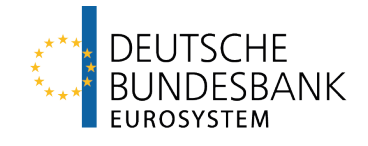

# **MACCs Mobilisation and Administration of Credit Claims**  Documentation

Version 2.1

## page i

# **Contents**

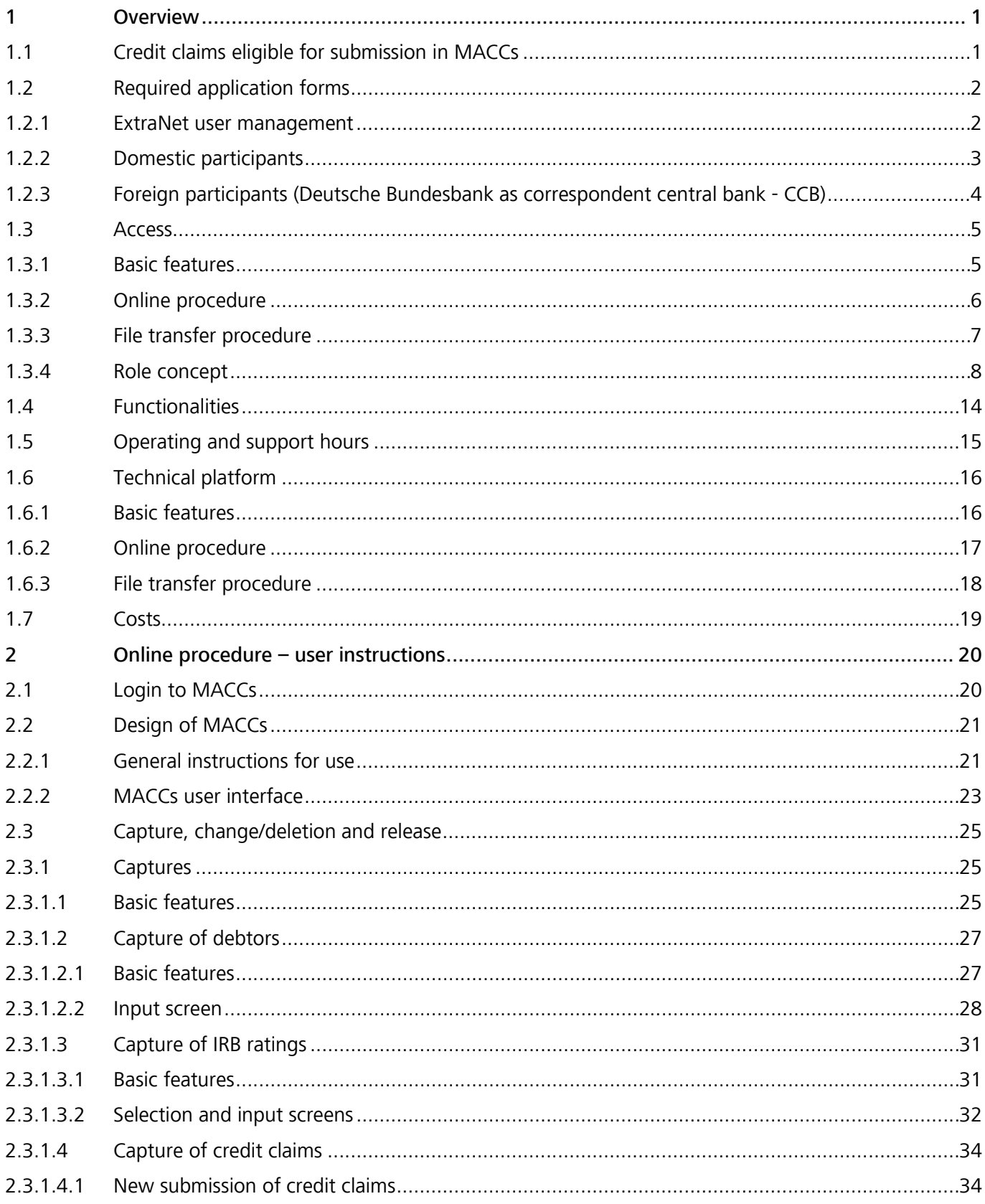

## page ii

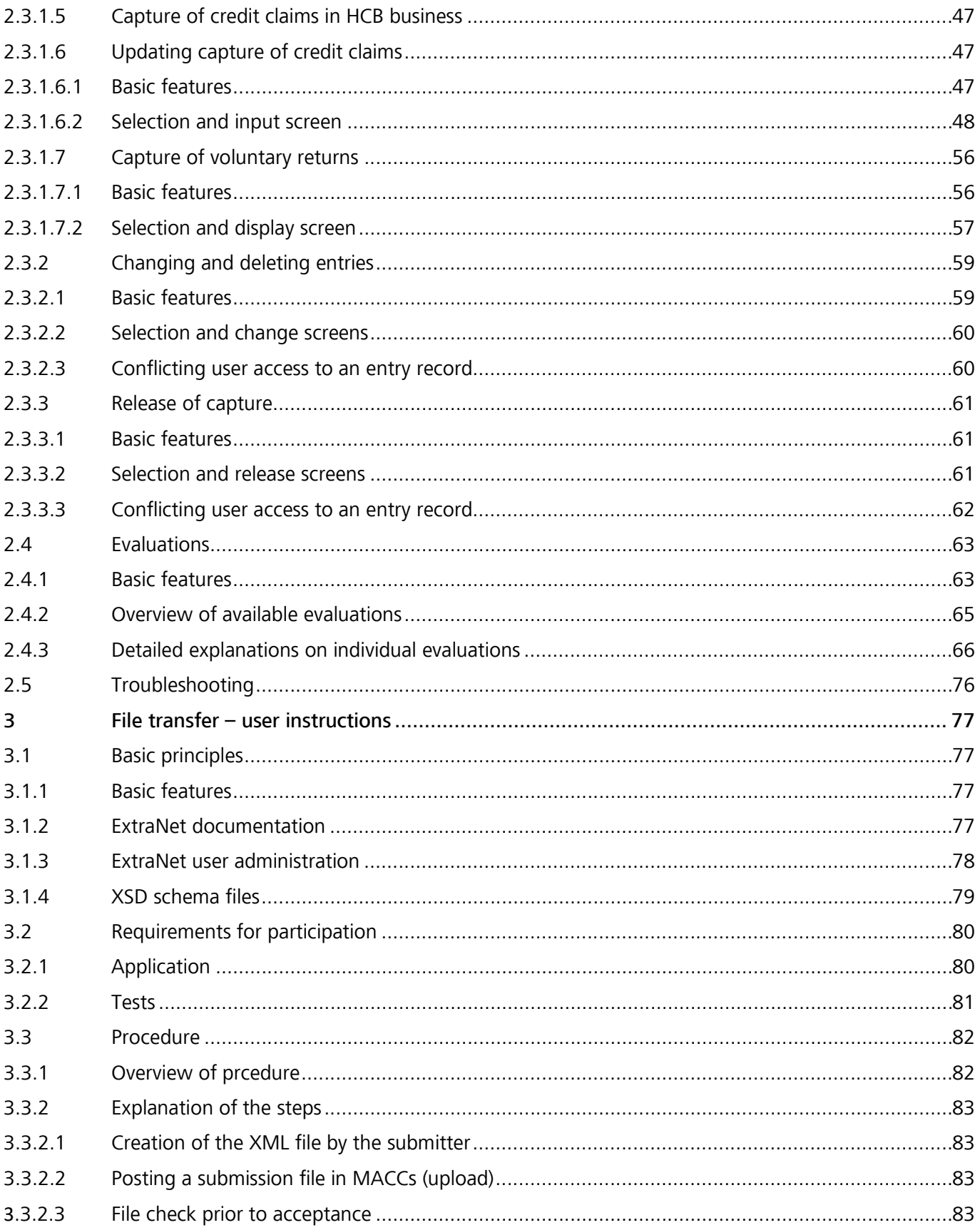

MACCs - Mobilisation and Administration of Credit Claims - Version 2.1 Inhalt

## **page iii**

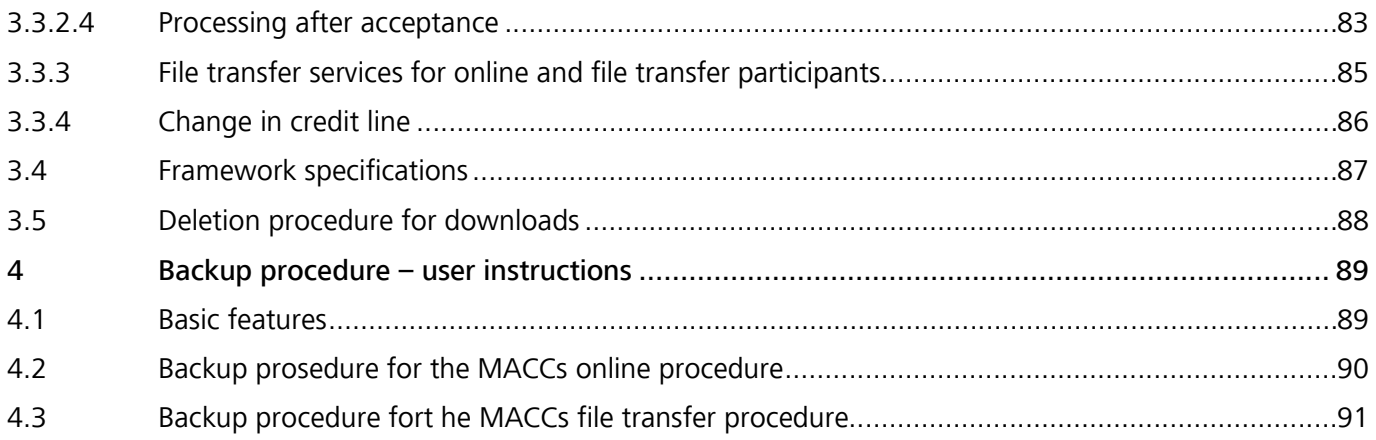

MACCs - Mobilisation and Administration of Credit Claims - Version 2.1 1 Overview 1.1 Credit claims eligible for submission in MACCs

**page 1** 

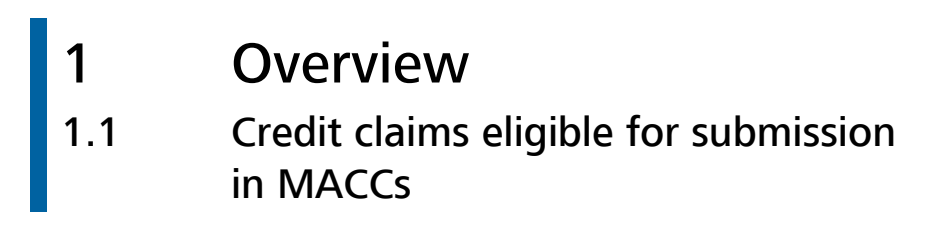

Credit claims eligible for submission

<span id="page-4-1"></span>Credit claims whose contracts are governed by German law can be submitted in MACCs. The debtor's domicile is irrelevant. The General Terms and Conditions of the Deutsche Bundesbank and any other terms and conditions (in particular the Bo[n](#page-4-0)itäts-Bedingungen<sup>3</sup>, the MACCs Terms and Conditions and the General Terms and Conditions for the Deutsche Bundesbank ExtraNet) as last amended shall apply along with any supplementary special terms and conditions.

Credit claims governed by another Euro Area country's legal system can only be submitted via MACCs if there is a bilateral agreement concluded between Deutsche Bundesbank and the respective national central bank.

<u>.</u>

<span id="page-4-0"></span>[<sup>1</sup>](#page-4-1) *Only available in German.*

MACCs - Mobilisation and Administration of Credit Claims - Version 2.1 1 Overview 1.2 Required application forms

## **page 2**

# 1.2 Required application forms 1.2.1 ExtraNet user management

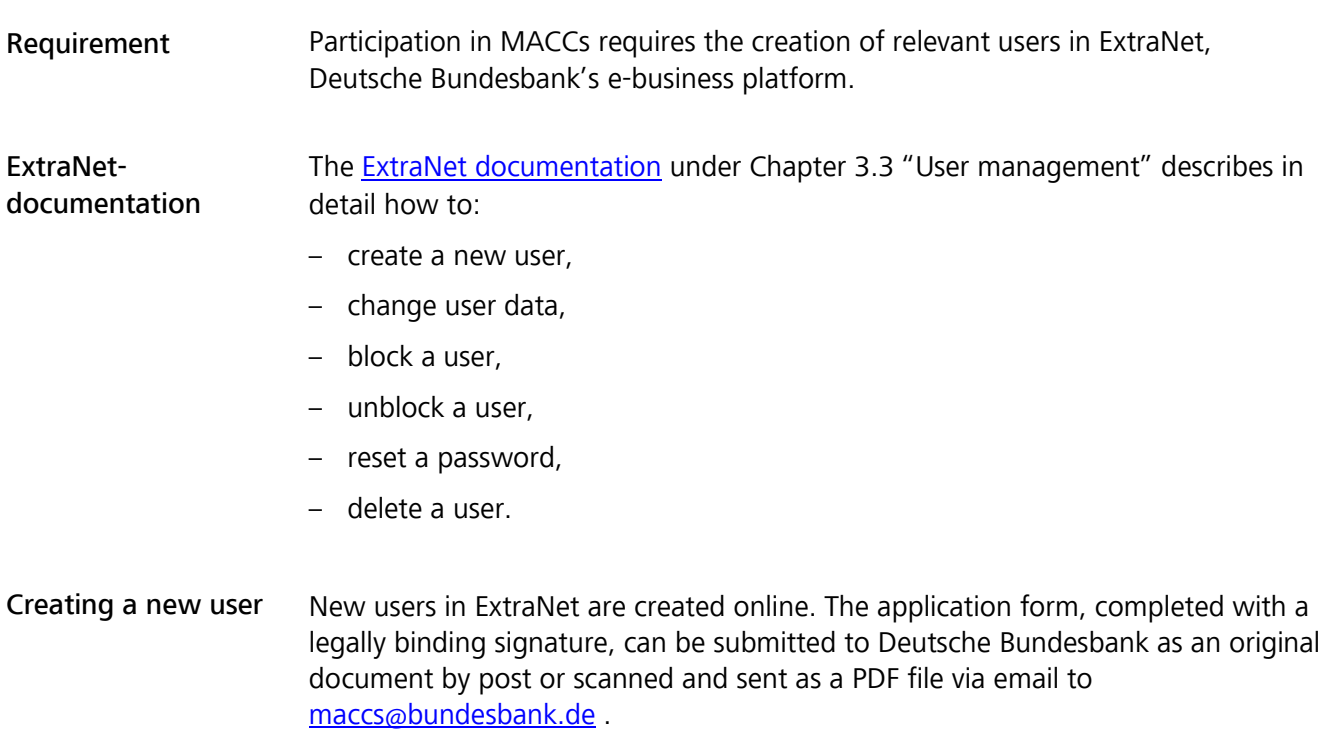

MACCs - Mobilisation and Administration of Credit Claims - Version 2.1 1 Overview 1.2 Required application forms

## **page 3**

# <span id="page-6-1"></span>1.2.2 Domestic participants

## Vordrucke

The following form[s](#page-6-0)<sup>2</sup> are necessary for participation in the MACCs specialised procedure:

- to be submitted by all participants
	- *Antrag auf Teilnahme am elektronischen Verfahren MACCs* (*Vordruck 5500*)
	- *Generelle Erklärung zur Abtretung von Kreditforderungen an die Deutsche Bundesbank (Vordruck 5501)*
	- *Mitteilung über verwendete Bonitätsbeurteilungsverfahren (Vordruck 5500-1)*
	- *Einmalige Bestätigung vor Beginn der Teilnahme am elektronischen Verfahren MACCs (Mobilisation and Administration of Credit Claims) zur Nutzung von Kreditforderungen als notenbankfähige Sicherheiten (Vordruck 5507)*
	- *Ansprechpartner(in) MACCs (Vordruck 5503)*
- where necessary
	- *Mitteilung über Rangstufen und Ausfallwahrscheinlichkeiten eines IRB-Ratings (Vordruck 5500-2)*
	- *Ergänzende Mitteilung über das Bonitätsbeurteilungsverfahren für multilaterale Entwicklungsbanken und internationale Organisationen (Vordruck 5500-3)*
	- *Antrag auf ICAS-Information über notenbankfähige Verpflichtete aus Sicherheiten (Vordruck 5509)*
	- *Antrag auf Teilnahme am File-Transfer-Verfahren für die IT-Anwendung MACCs (Vordruck 5508)*
	- *Bericht über das Ergebnis der jährlichen Prüfung durch den Wirtschafts-/ Verbandsprüfer (Vordruck 5506)* including the
		- *Verbindlichen Musterdarstellung für die Stichprobenliste (Anhang 1 zum Vordruck 5506)*
	- *Generelle Erklärung zur Abtretung von Kreditforderungen an die Deutsche Bundesbank für den TARGET-Störungsfall (hier: Zusatz-Sicherheitenkonto) (Vordruck 5501-2)*
- for creating users in ExtraNet
	- Application for initial or secondary registration

Note: All of the forms for MACCs listed above can be downloaded from Deutsche Bundesbank's website [\(www.bundesbank.de\)](https://www.bundesbank.de/en) under Service/Banks and companies/MACCs/Customer information/Forms. The system generates the application for the authorization of users in the ExtraNet electronically once the application for initial or secondary registration is submitted.

<u>.</u>

<span id="page-6-0"></span>[<sup>2</sup>](#page-6-1) *Only available in German.*

MACCs - Mobilisation and Administration of Credit Claims - Version 2.1 1 Overview 1.2 Required application forms

## **page 4**

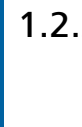

# 1.2.3 Foreign participants (Deutsche Bundesbank as correspondent central bank - CCB)

## Forms

The following forms are necessary for participation in the MACCs specialised procedure:

- to be submitted by all participants
	- Application for participation in the electronic procedure MACCs for the submission and administration of credit claims as collateral with the BBk as CCB (form 5500 a (INT-engl.))
	- General declaration of assignment of credit claims with BBk as CCB (form 5501-1 (INT-engl.))
	- Notification of credit assessment systems used (form 5500 a-1 (INT-engl.))
	- Contact person for MACCs (form 5502 (INT-engl.))
- where necessary
	- Notification of rating levels and probabilities of default for an IRB-decision as credit assessment used (form 5500 a-2 (INT-engl.))
	- Application for ICAS-information about eligible obligors of collateral (form 5509-1 (INT-engl.))
- for creating users in ExtraNet
	- Application for initial or secondary registration

Note: All of the forms listed above can be downloaded from Deutsche Bundesbank's website [\(www.bundesbank.de\)](https://www.bundesbank.de/en) under Service/Banks and companies/MACCs/Customer information/Forms. The system generates the application for the authorization of users in the ExtraNet electronically once the application for initial or secondary registration is submitted.

#### **page 5**

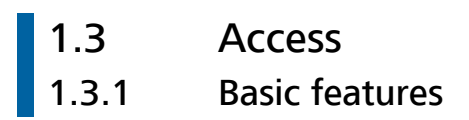

Access to MACCs MACCs offers two electronic access procedures (online procedure and file transfer procedure) for submitting and administering credit claims.

> If a participant is experiencing problems accessing MACCs electronically via ExtraNet, there are various backup procedures for the access procedures (online/file transfer). These are outlined in detail in chapter 4 "Back-up procedure – user instructions" of this documentation.

If all participants are experiencing problems accessing MACCs electronically via ExtraNet due to technical difficulties or failure, Deutsche Bundesbank will notify participants of further steps.

#### **page 6**

# 1.3.2 Online procedure

Individual submissions MACCs offers the possibility to submit and administer credit claims interactively. Credit claims, debtor key data and IRB ratings are recorded individually and consecutively generally using the "four eyes" - principle.

It is possible to use the "two eyes" - principle (the same user creates and releases the entries); however, this should only be used in exceptional cases and requires the participant to have suitable internal procedures in place with corresponding warnings and risk notifications. Users require special user roles if they are to use the "two eyes" - principle.

Numerous system-based aids and plausibility checks ensure that the relevant credit claim data is recorded quickly and conveniently.

The technical requirements for the online procedure are outlined under chapter 1.6.2 "Online procedure" of this documentation.

#### **page 7**

# 1.3.3 File transfer procedure

Large volume of submissions

Particularly for participants submitting large volumes of submissions, MACCs offers the option of bundling numerous credit claims, debtor key data and/or IRB ratings into a single file and transferring them to Deutsche Bundesbank in bulk. This has the additional advantage of enabling automated transfers.

The participant generates files on debtors, IRB ratings or credit claims to be submitted in MACCs from their internal system. These XML files have to follow the data structure stipulated by Deutsche Bundesbank for the MACCs procedure.

<span id="page-10-1"></span>The latest versions of the specifications for the respective XML schemas as well as of the *"Erläuterungen zu den Dateien im File-Transfer von MACCs"<sup>3</sup>* can be downloaded from Deutsche Bundesbank's website (www.bundesbank.de) under Service/Banks and companies/MACCs/Customer information/submission channels. The technical requirements for the file transfer procedure are outlined under chapter 1.6.3 "File transfer procedure" of this documentation.

<u>.</u>

<span id="page-10-0"></span>[<sup>3</sup>](#page-10-1) *Only available in German.*

## **page 8**

# 1.3.4 Role concept

Basic features MACCs uses a role concept, which means that individual users may be assigned various access rights (roles). Roles are assigned via the user's user ID in ExtraNet. When a user accesses MACCs, they can only select those functions, which they are authorised to use. The remaining functions are not displayed.

A user ID may be assigned to the following roles with the corresponding functions:

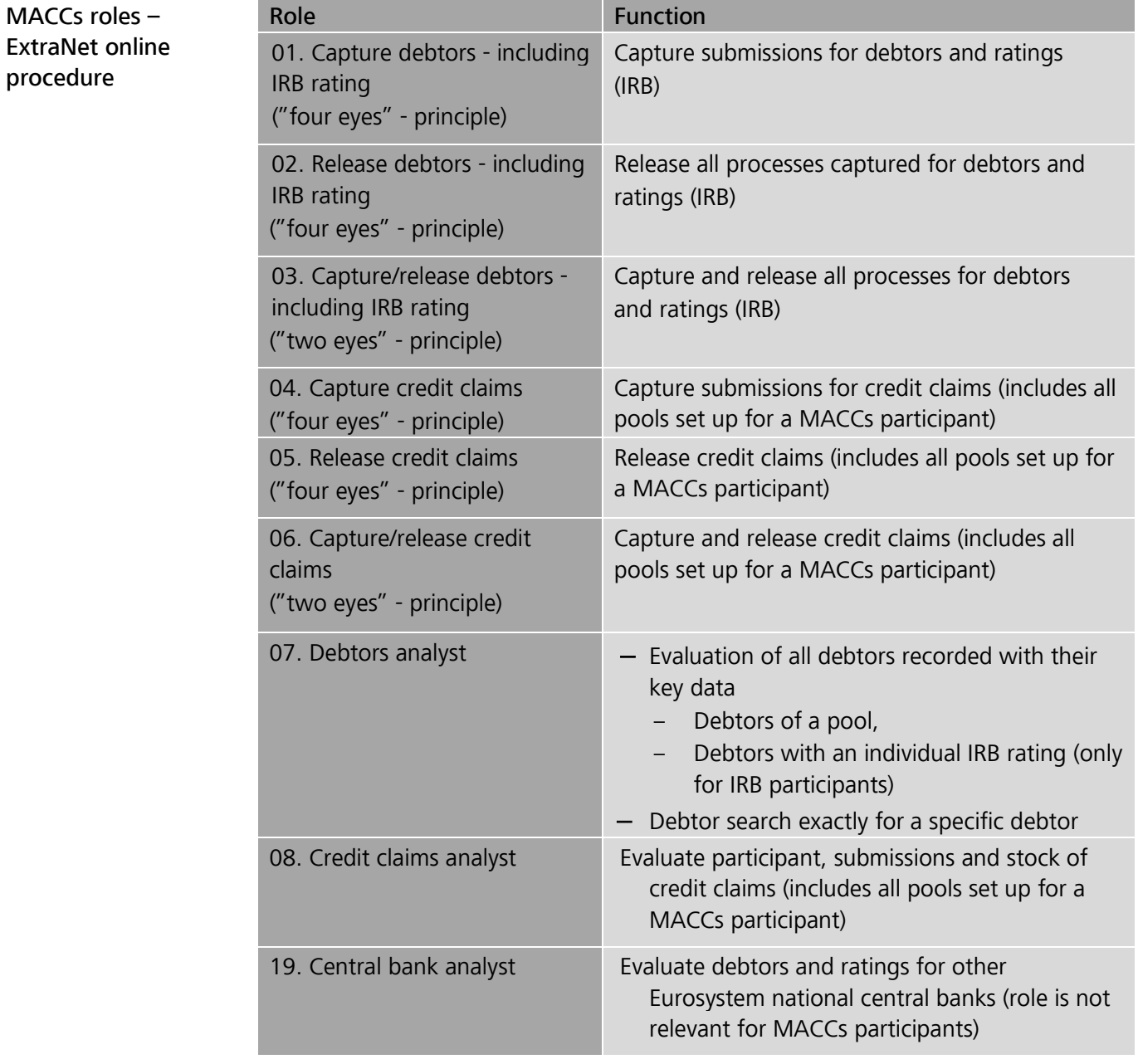

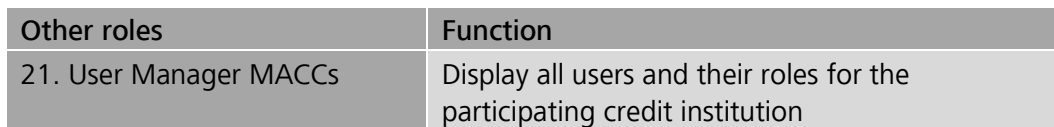

## **page 9**

MACCs roles – ExtraNet file transfer procedure (upload/downloadauthorisation for each mailbox)

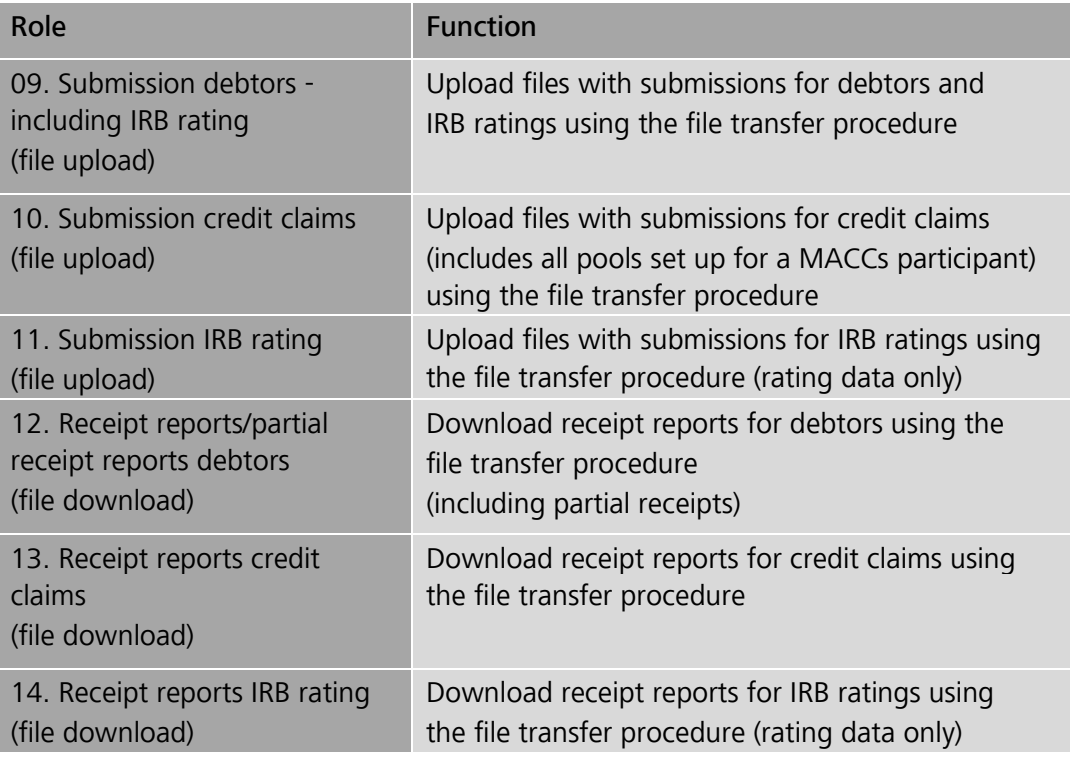

MACCs roles – ExtraNet file transfer services for online- and file transferparticipants (downloadauthorisation for each mailbox)

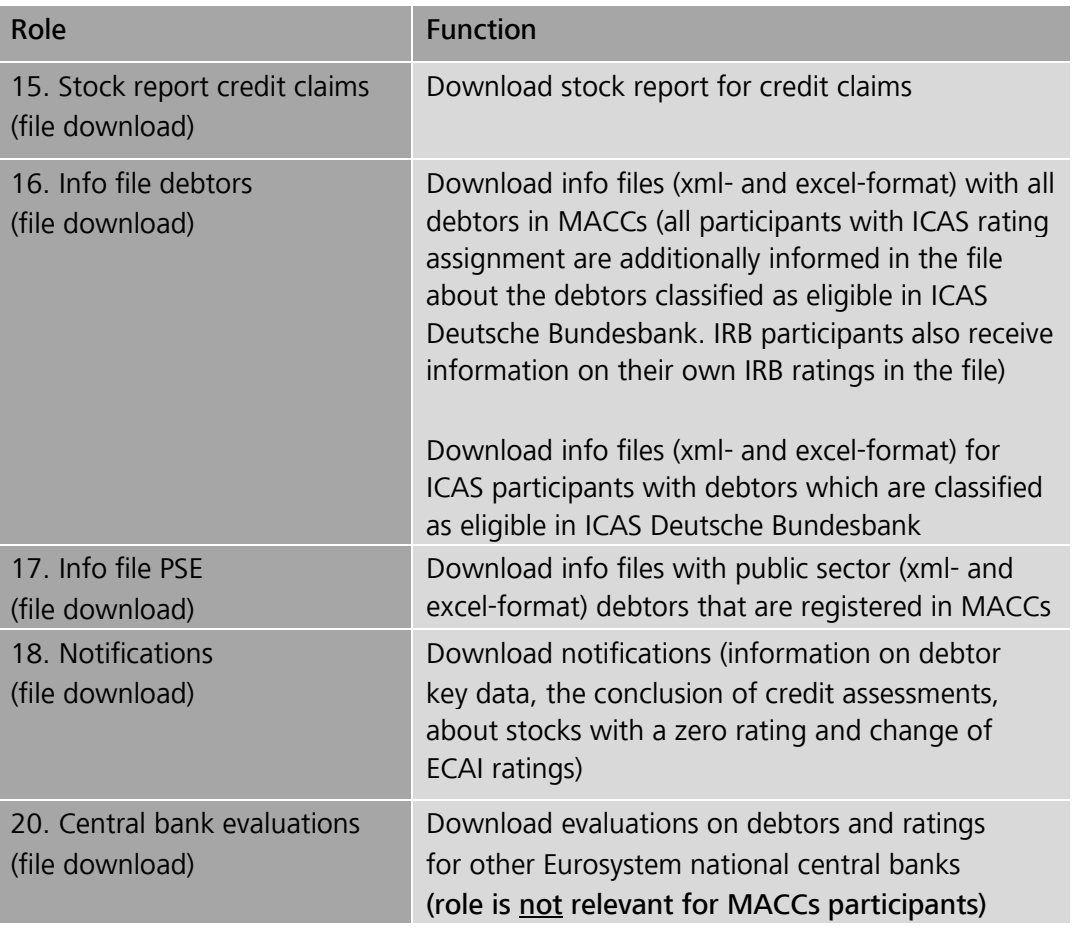

## **page 10**

## Assignment of roles The following points should be considered when assigning roles

- A user ID may be assigned with multiple roles.
- Each necessary role should be assigned to at least four users so that enough staff members are present to operate MACCs even when users are off sick or on annual leave.

## The following roles are to be assigned as a minimum for participation in MACCs:

## If only the online procedure is used, the roles

- "Capture debtors including IRB rating ("four eyes"- principle)",
- "Release debtors including IRB rating ("four eyes" principle)",
- "Capture credit claims ("four eyes" principle)",
- "Release credit claims ("four eyes" principle)"

## as well as

- "Credit claims analyst" and
- "Debtors analyst".

## If the file transfer procedure is used, the roles

- "Submission debtors including IRB rating (file upload)",
- "Submission credit claims (file upload)",
- "Receipt reports/partial receipts for debtors (file download)",
- "Receipt reports for credit claims (file download)"

## as well as

- "Credit claims analyst" and
- "Debtors analyst"

## If the file transfer procedure with IRB-rating is used, in addition the roles

- "Submission IRB rating (file upload)" and
- "Receipt reports for IRB rating (file download)".

To ensure that the online procedure can also be used as an alternative for submissions if there are problems with the file transfer procedure, the following roles

- "Capture debtors including IRB rating ("four eyes" principle)",
- "Release debtors including IRB rating ("four eyes" principle)",
- "Capture credit claims ("four eyes" principle)" and
- "Release credit claims ("four eyes" principle)"

should be assigned additionally. If both submission procedures are used alternatively or simultaneously, the minimum requirements for both submission procedures should be observed.

For the assignment of the following roles, the listed notes must be observed**:** 

The roles

- "Submission debtors including IRB rating (file upload)",
- "Submission credit claims (file upload)",
- "Receipt reports/partial receipts for debtors (file download)" and
- "Receipt reports for credit claims (file download)"

are requirements for using the file transfer procedure to submit credit claims in MACCs. These roles can be assigned for the file transfer procedure only if an application for participation in the MACCs file transfer procedure has been received by Deutsche Bundesbank.

The roles

- "Submission IRB ratings (file upload)" and
- "Receipt reports for IRB ratings (file download)"

are requirements for submitting IRB ratings in the file transfer procedure.

The role

– "Debtors analyst"

can be applied for any MACCs participant.

#### The role

– "Info file debtors (file download)"

can be applied for any MACCs participant. If the participant uses Deutsche Bundesbank's internal credit assessment system (ICAS/BBk) for MACCs, the participant has to submit a declaration of confidentiality for using the data exclusively for the purposes of securing credit claims assigned to Deutsche Bundesbank (Form 5509). Its application for participating in MACCs should include an application for the provision of the info file containing each debtor classified as eligible by Deutsche Bundesbank which is provided each business day. In the aforementioned case, the info file also shows the participant which debtors are classified as eligible. IRB participants also receive information on their own IRBratings in the info file.

ICAS participants additionally receive an info file with debtors which are classified as eligible in ICAS Deutsche Bundesbank.

The role

– "Stock report credit claims (file download)"

can be assigned only if the application for participating in MACCs includes an application for the provision, for every business day, of the stock file with the current stock of claims.

The role

– "Info file PSE (file download)"

can be requested by any MACCs participant.

The role

– "Notifications (file download)"

should be requested by each MACCs participant, since the relevant mailbox provides information about whether a new debtor previously submitted is eligible for submissions following the eligibility check. Furthermore, the relevant mailbox contains information about changes to debtor key data, information about stocks with a zero rating as well as notifications about ECAI rating changes for which the participant has a stock in MACCs.

The roles

– "Central bank analyst" and

– "Central bank evaluations (file download)"

are not relevant for MACCs participants and may therefore not be selected.

The role

– "User Manager MACCs"

is reserved for employees with special duties. A dedicated list can be used to check which staff members have registered for MACCs and which roles these staff members are assigned with. For further details, see the **ExtraNet documentation**, chapter 3.3.8 "Verifying user authorisations".

#### File transfer services The roles

- "Stock report credit claims (file download)",
- "Info file debtors (file download)",
- "Info file PSE (file download)" and
- "Notifications (file download)"

are available for participants using both the online and the file transfer procedures – subject to the restrictions listed above. For further details on the individual services, see chapter 3.3.3 "File transfer services for online and file transfer participants" of this documentation.

## Please note the following:

Those roles that are also available in the "two eyes" - principle can be selected separately as well as in addition to the corresponding roles in the "four eyes" principle. The role "Capture/release "two eyes" - principle" does not allow users to release entries made by another user with the role "Capture "four eyes" principle". This means that there must be at least two users with the "four eyes" principle role in addition to any users with a "two eyes" - principle role. When MACCs participants use the "four eyes" - principle, it is recommended that at least four users are assigned with the necessary "four eyes" - principle roles.

## **page 14**

# 1.4 Functionalities

## Functionalities

Different functionalities are available in MACCs depending on the access procedure:

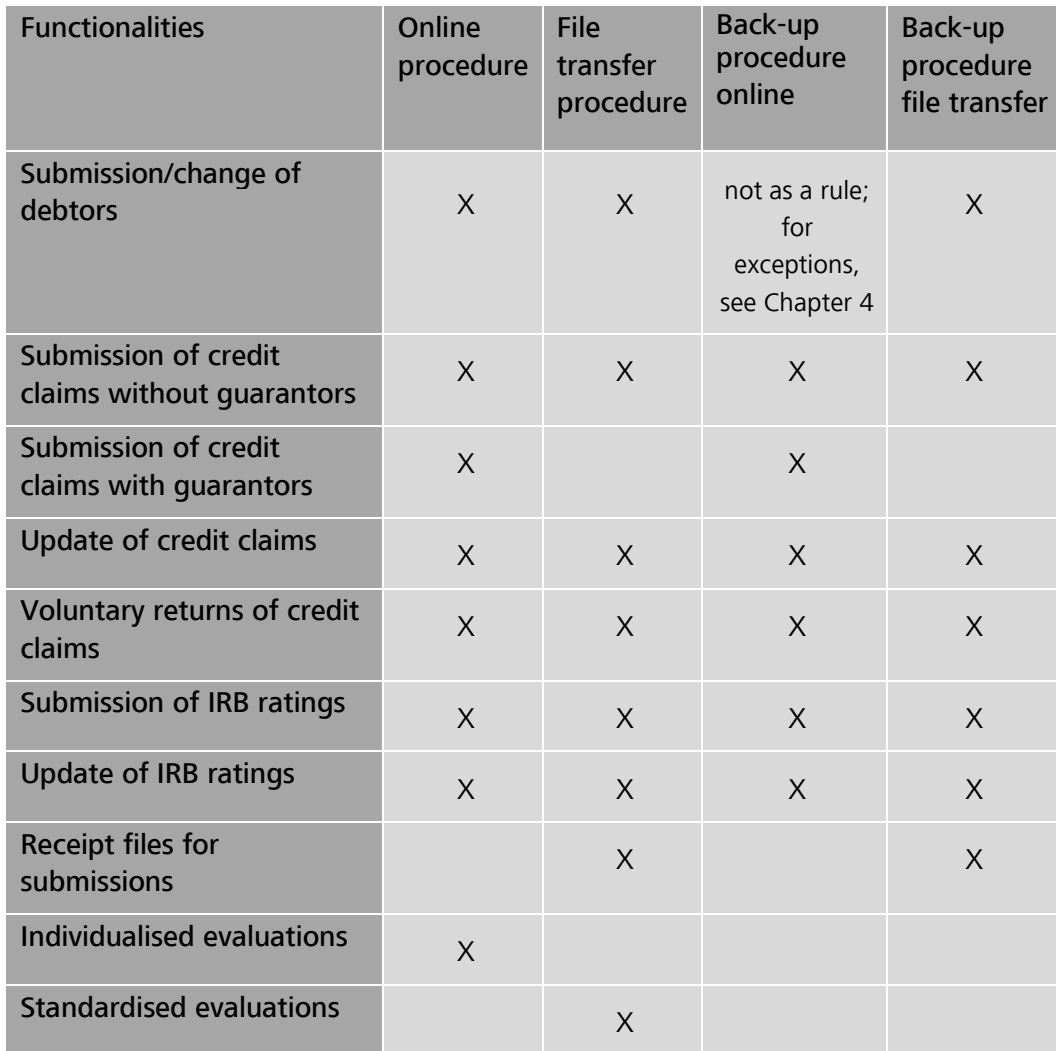

For a detailed description of the functionalities, see the chapters 2 to 4 of this documentation.

MACCs - Mobilisation and Administration of Credit Claims - Version 2.1 1 Overview 1.5 Operating and support hours

#### **page 15**

# 1.5 Operating and support hours

Operating and support hours Detailed Information On business days, MACCs has the following operating and support hours: Hours (Frankfurt time) Access to MACCs  $7:00$  a.m.  $-7:30$  p.m. Specialist support  $8:00$  a.m.  $-4:00$  p.m. MACCs is open to participants for online entries and evaluations on every business day between 7:00 a.m. and 7:30 p.m.. Uploads and downloads via file transfer are not tied to these access times but can be made at any time during ExtraNet operating hours. Deutsche Bundesbank saves the files until they can be processed. The Support team credit claims provides specialist support from 8:00 a.m. to 4:00 p.m.. If a problem arises in MACCs outside of the support hours and the Support team credit claims is not available for support, the user may send an email to [maccs@bundesbank.de.](mailto:maccs@bundesbank.de) The Support team credit claims will immediately contact the participant the following business day. Submissions of credit claims are generally processed on the same business day. The processing takes place within the above mentioned support hours. Should same day processing - irrespective of it being legally valid by submitting the relevant credit claim data - not be possible due to an important reason (e.g. the debtor being domiciled abroad), processing will occur on the next business day. Should a submission not have been processed within the aforementioned timeframe, the relevant participant will be informed immediately. There is no further claim to be made against Deutsche Bundesbank.

Further details on the operating and support hours are available on Deutsche Bundesbank's website [\(www.bundesbank.de\)](https://www.bundesbank.de/en) under Services/Banks and companies/MACCs (grey box on the right hand side).

MACCs - Mobilisation and Administration of Credit Claims - Version 2.1 1 Overview 1.6 Technical platform

#### **page 16**

# 1.6 Technical platform 1.6.1 Basic features

Basic features

The MACCs web application is based on state-of-the-art IT technology; all components have redundant backups. The high availability standards are met by means of load balancing and data mirroring in two fire sections/data centres. Further security-specific integrity, confidentiality and authenticity standards have been implemented appropriately. There are also measures in place to ensure unique, audit-compliant traceability and electronic archiving.

There are two channels for accessing MACCs via Deutsche Bundesbank's e-business platform ExtraNet: the online procedure and the file transfer procedure, both of which are based on state-of-the-art internet technology. Maintaining user IDs (creating, changing, deleting) as well as authentication for MACCs are also performed via ExtraNet.

Detailed information on Deutsche Bundesbank's ExtraNet can be found on Deutsche Bundesbank's website [\(www.bundesbank.de\)](https://www.bundesbank.de/en) under Service/ExtraNet or by calling up the following link: **ExtraNet.** 

MACCs - Mobilisation and Administration of Credit Claims - Version 2.1 1 Overview 1.6 Technical platform

**page 17** 

# 1.6.2 Online procedure

Online procedure The use of a standard internet browser is generally sufficient for the online procedure. In order for the application MACCs to be fully operational, a web browser should be used, as certain input validations are already processed via the browser. Tools and plug – ins for automation (such as Postman) are not suitable for the MACCs application as data consistency may not be guaranteed.

> For detailed information about the browser type and client, see the **ExtraNet** [documentation,](https://www.bundesbank.de/en/service/extranet/documentation) chapter 2.2 "Customer's PC – system requirements".

MACCs - Mobilisation and Administration of Credit Claims - Version 2.1 1 Overview 1.6 Technical platform

### **page 18**

# 1.6.3 File transfer procedure

File transfer procedure

The file transfer procedure is used to transfer files between participants and MACCs. Files can be transferred:

- manually, from a browser;
- automatically, from the participant's software application (direct connection).

For information on the technical connection via the file transfer procedure, see the [ExtraNet documentation,](https://www.bundesbank.de/en/service/extranet/documentation) chapter 4 "Technical specifications".

Data are usually transferred to MACCs in XML format. Deutsche Bundesbank provides file transfer participants with one XML schema for each submitted item – debtor, IRB rating and credit claim. This schema prescribes the data structure for the submission file and for the corresponding receipt file.

<span id="page-21-1"></span>The latest versions of the specifications for the respective XML schemas as well as ofthe "Erläuterungen zu den Dateien im File-Transfer von MACCs"<sup>4</sup> can be downloaded from Deutsche Bundesbank's website [\(www.bundesbank.de\)](https://www.bundesbank.de/en) under Service/Banks and companies/MACCs/Customer information/submission channels.

<u>.</u>

<span id="page-21-0"></span>*<sup>4</sup>  [O](#page-21-1)nly available in German.* 

## **page 19**

# 1.7 Costs

Running costs The participant only has to bear its own costs (e.g. internet connection fees).

XML implementation routine To use the file transfer procedure, it is necessary to transfer the required data from the participant's databases into an XML data structure that complies with Deutsche Bundesbank's schema requirements. As each participant has different individual requirements, Deutsche Bundesbank cannot provide the necessary implementation routines. The one-off fees for developing such a routine and the maintenance costs are borne by the participant.

MACCs - Mobilisation and Administration of Credit Claims - Version 2.1 2 Online procedure – user instructions 2.1 Login to MACCs

#### **page 20**

URL

# 2 Online procedure – user instructions 2.1 Login to MACCs

To log in to MACCs, enter the following URL into your browser:

<https://extranet.bundesbank.de/maccs>

## Security components The following security components are required to log in to MACCs:

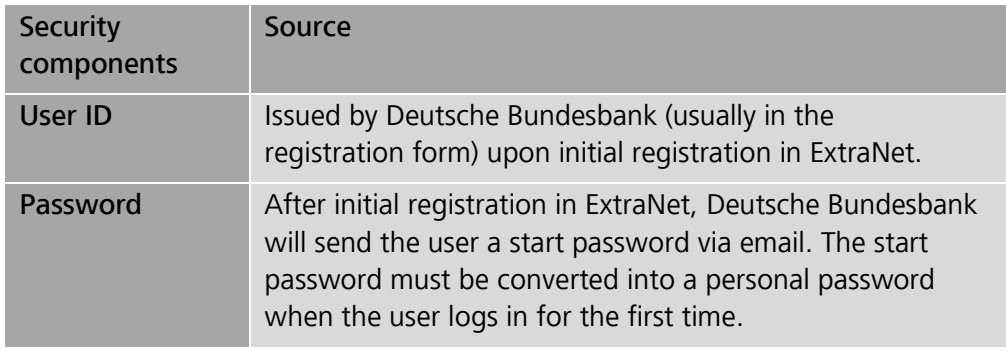

## Login process

You can log in to MACCs using the following these steps:

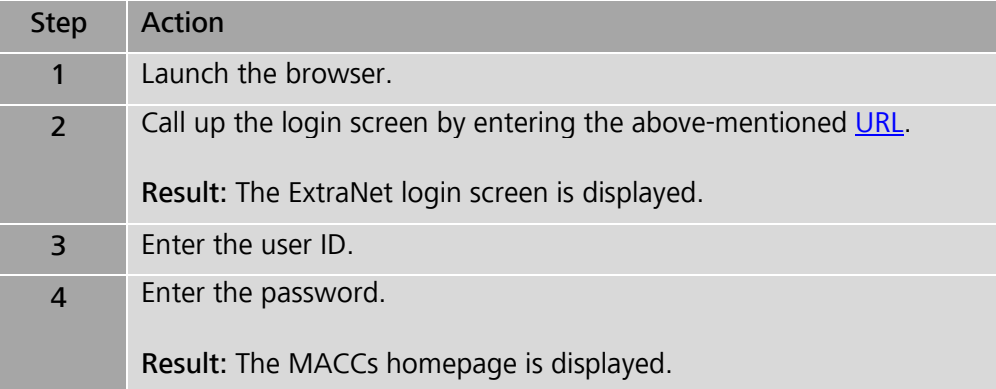

MACCs - Mobilisation and Administration of Credit Claims - Version 2.1 2 Online procedure – user instructions 2.2 Design of MACCs

#### **page 21**

# 2.2 Design of MACCs 2.2.1 General instructions for use

Navigation The functions are selected via the menu. All screens and selection options can be operated by a single mouse click.

> If screens are arranged in multiple layers, the user can navigate backwards via the path bar above the application screen.

> In input screens, the user can generally use the tab key to move to the next field.

Plausibility checks The entry and release processes are subject to plausibility checks. The specific plausibility checks are explained in detail for each individual function. In addition, there are general plausibility checks, such as the input formats for amount and date, the length of an input field, etc., which derive from the context and the error message and are not explained any further. An asterisk \* behind the field name indicates that the field is mandatory.

Error mode If an entry fails plausibility checks, the affected fields are highlighted in red and the respective error message is displayed above the input screen:

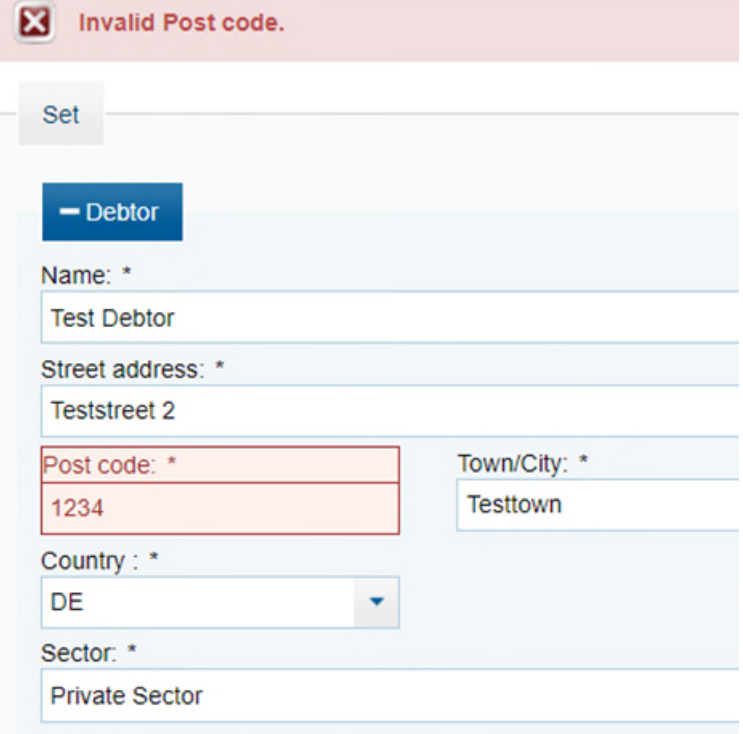

MACCs - Mobilisation and Administration of Credit Claims - Version 2.1 2 Online procedure – user instructions 2.2 Design of MACCs

## **page 22**

Correct entries are confirmed via a receipt message:

O The entry for registration of a new debtor was released successfully.

Print functions The displayed information can be printed using the internet browser's print function. Evaluations are generally also provided as printable PDF or Excel documents.

MACCs - Mobilisation and Administration of Credit Claims - Version 2.1 2 Online procedure – user instructions 2.2 Design of MACCs

## **page 23**

# **2.2.2 MACCs user interface**

## Structure

The user interface is comprised of the following sections:

- Header bar
- Menu area
- Application area

## Header bar

The header bar contains the following information and options.

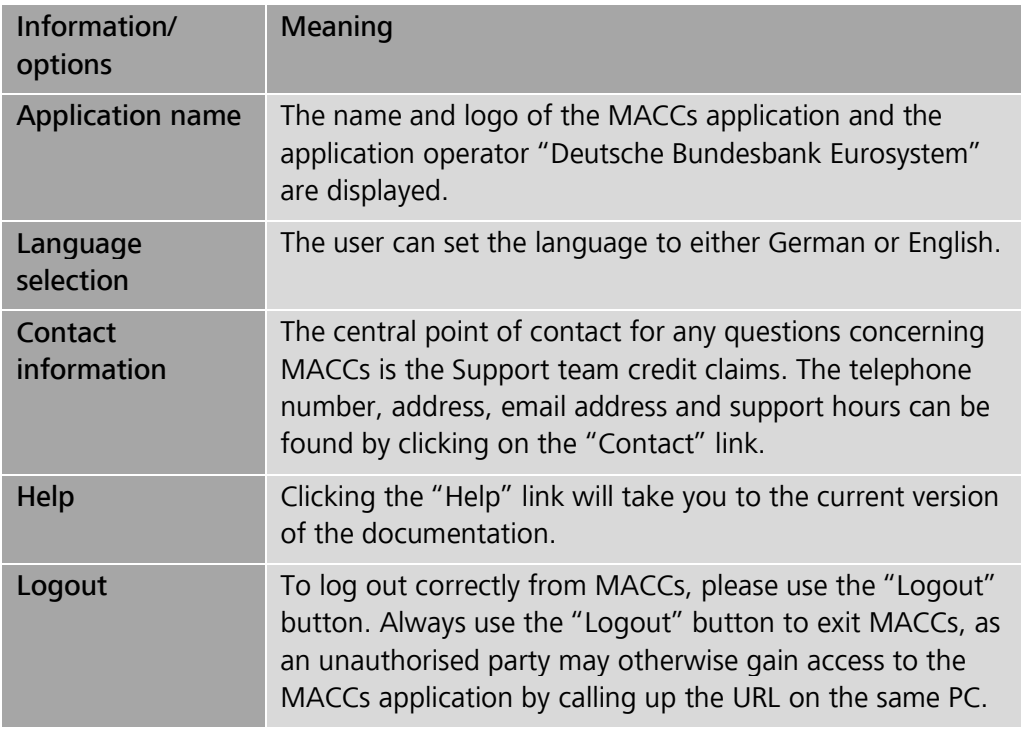

## Menu area

## Menu bar

The menu bar on the left side of the screen contains all of the available menu items depending on the roles assigned to the user. The MACCs functions/screens can be called up via the menu selection (maximum of three levels). The functions are displayed in the application area.

The user ID and system time is displayed below the menu bar.

## Path bar

The path bar, which is located directly above the application area (highlighted in red in the test environment) shows the menu path up to the screen displayed. Every path element is designed as a link. Clicking on a path element will return the user to a previous screen.

Application area In the application area, the user can see the relevant display or input screens.

## **page 25**

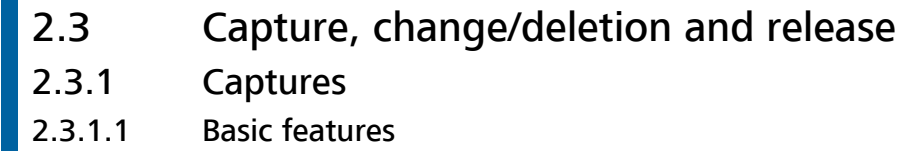

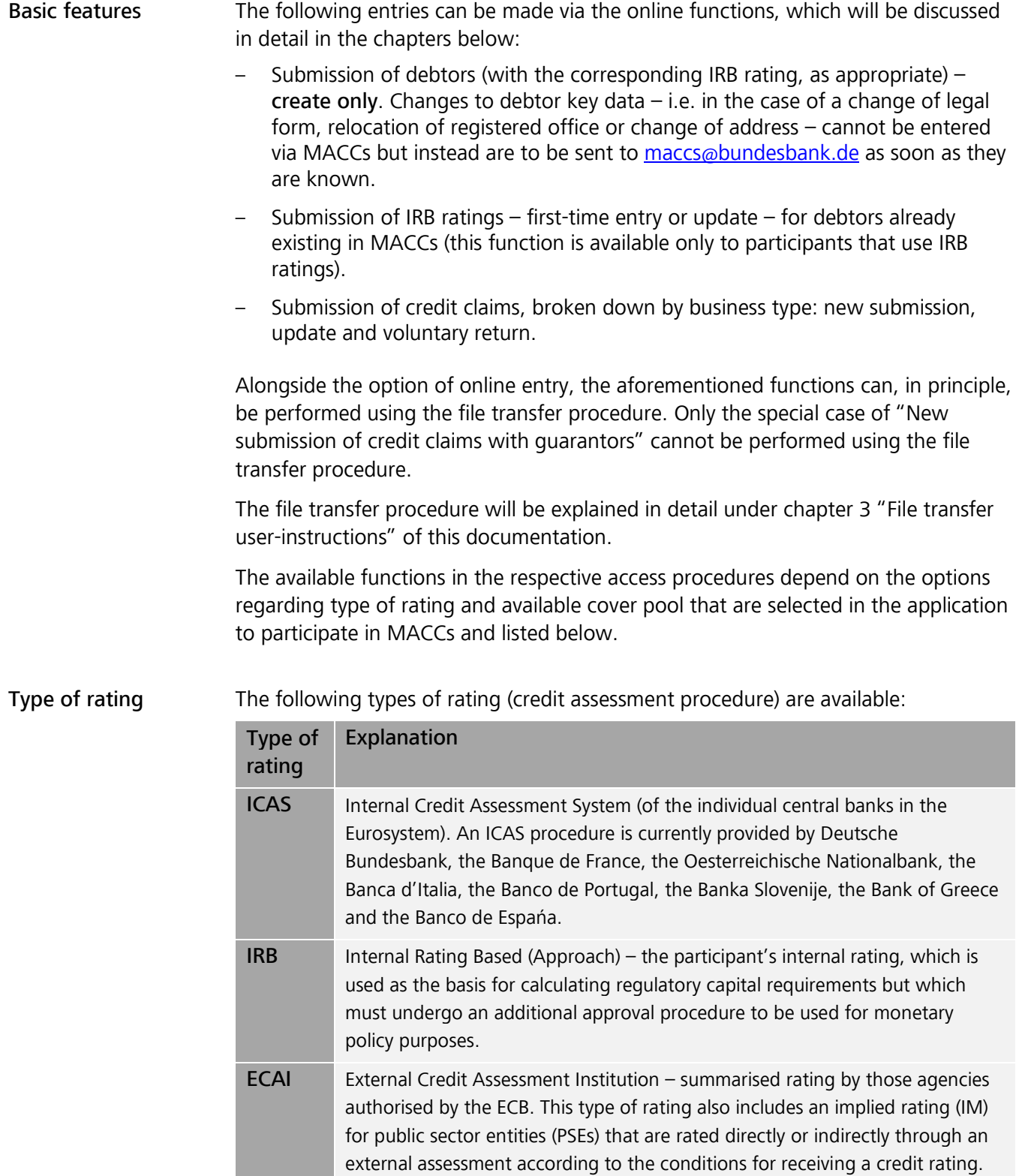

Also applies to international and supranational institution.

## **page 26**

Applicability of types of rating

The types of rating can be applied to the various types of debtors (sectors) as follows:

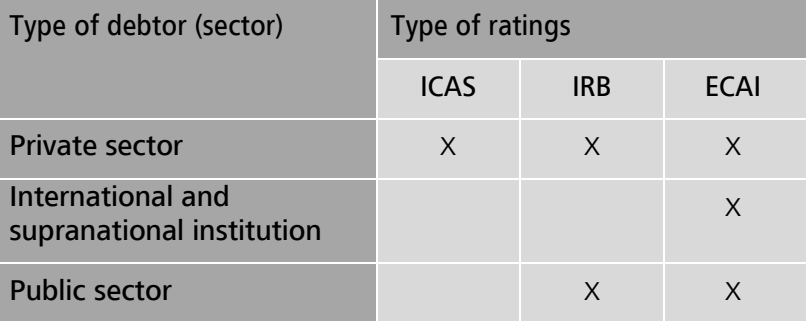

Pool

The pool (with pool-ID, pool - class and collateral account) is used to separate credit claim stocks in accordance with Deutsche Bundesbank's specifications. Each pool of a domestic counterparty is assigned to a collateral account. It is also possible to assign several pools to one collateral account. One rating type can be assigned to each pool for the valuation of stocks for each country-sector combination.

The Monetary Policy Pool (pool-ID 101) is available to each domestic participant.

The use of the TARGET-Contingency-Pool (pool-ID 201) requires a separate form. If you wish to use non-marketable assets for ECONS collateral, please contact the support team credit claims.

The temporary pool for additional credit claims called ACC (pool-ID 401) and the pool ACC reserve (pool-ID 402) are available in MACCs. The introduction of an ACC framework is announced by means of customer information. The use of ACC as collateral must be applied for separately.

The ECB decides whether to set up additional monetary policy pools.

Note: If the user enters an impermissible combination of the following properties: type of rating, pool - class and type of debtor (sector), an error message will appear (see the plausibility checks for "General input screen" of this documentation).

## **page 27**

# 2.3.1.2 Capture of debtors 2.3.1.2.1 Basic features

Basic features Role Debtor ID/ debtor proxy ID Approach/ menu navigation This input function can be used by a participant to issue an order to create a debtor in MACCs in order to submit credit claims for this debtor. If the participant uses IRB as the type of rating, the capture of a debtor can be combined with the capture of a corresponding IRB rating. One of the two roles below is necessary to capture debtors: – Capture debtors - including IRB rating ("four eyes" - principle) – Capture/release debtors - including IRB rating ("two eyes" - principle) The system assigns each debtor domiciled in Germany a unique debtor ID. The debtor ID for a debtor domiciled in Germany always begins with the letters DES. It is provided through the MACCs evaluations and can/should be imported to the participant's database. Each debtor domiciled outside of Germany (including international and supranational institutions, which should be entered as country "International" (XX)) is assigned a debtor proxy ID. A debtor proxy ID always begins with the letters DEX. At a later point in time, such debtors are assigned a debtor ID by the responsible national central bank if possible; this ID is communicated to Deutsche Bundesbank and entered into the debtor master data record. Each respective debtor ID begins with the abbreviation of the debtor's country of domicile (e.g. "FR" for France). For international and supranational institutions, no debtor ID will be assigned for the foreseeable future; in MACCs, therefore, they will exclusively be reported using a debtor proxy ID. If the menu item "Submission>Debtor>Capture" is called up, an input screen for creating a debtor will appear. The fields for creating an IRB rating will appear only

if an IRB rating system has been set up for the participant.

## **page 28**

# 2.3.1.2.2 Input screen

The input screen is divided into the "Debtor" and "IRB Rating" sections. The latter is displayed only for participants with an IRB rating system, who can enter not only the debtor data but also the debtor's IRB rating. An IRB rating can also be provided at a later point in time. This entry is optional when inputting a debtor.

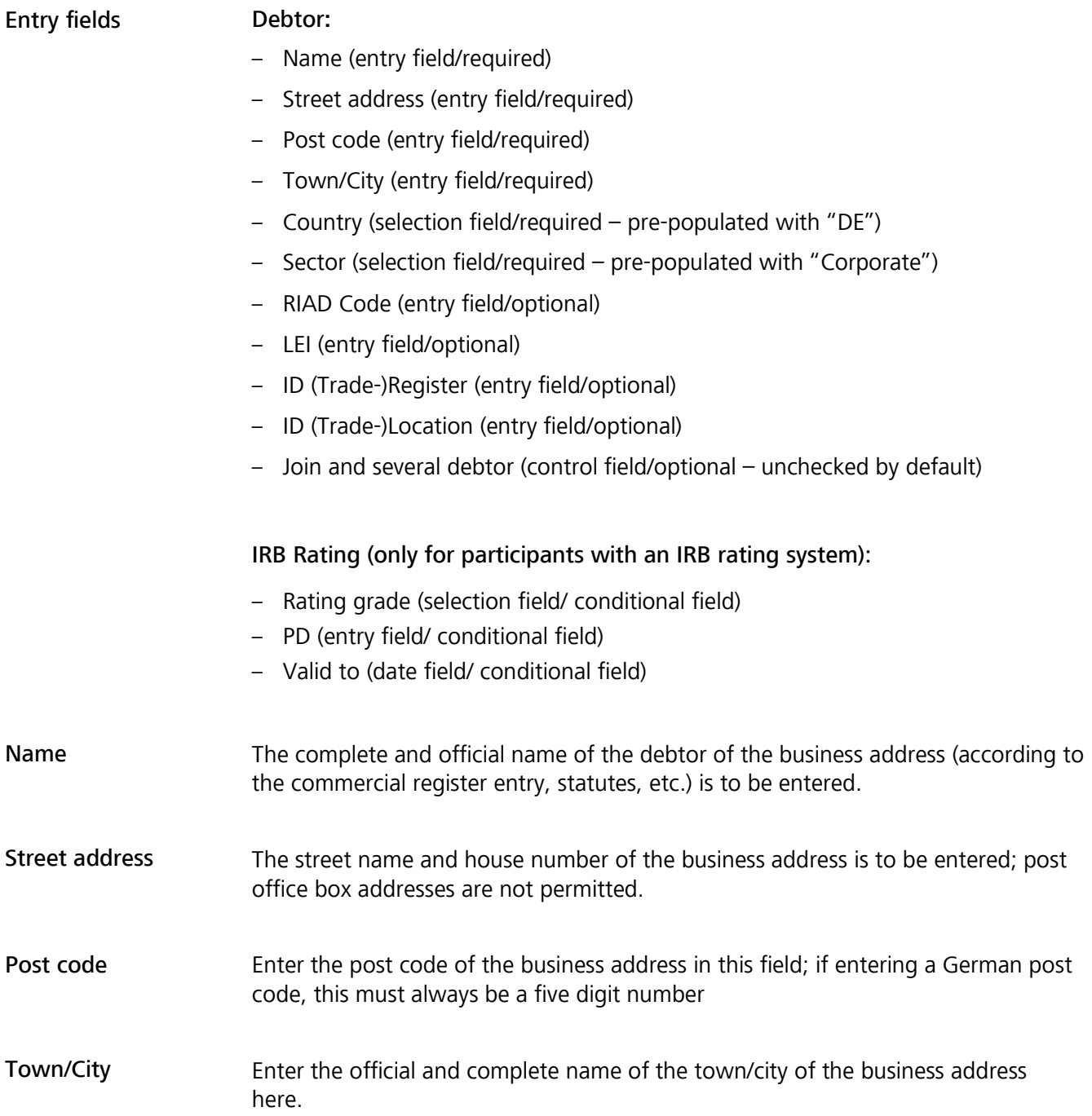

## **page 29**

**Country** 

This field can be populated with any of the following countries:

- AT (Austria)
- BE (Belgium)
- CY (Cyprus)
- DE (Germany)
- EE (Estonia)
- ES (Spain)
- FI (Finland)
- FR (France)
- GR (Greece)
- HR (Croatia)
- IE (Ireland)
- IT (Italy)
- LT (Lithuaia)
- LU (Luxembourg)
- LV (Latvia)
- MT (Malta)
- NL (Netherlands)
- PT (Portugal)
- SI (Slovenia)
- SK (Slovakia)
- XX (International use only in connection with international and supranational institution)

Credit claims to debtors domiciled in a Eurosystem country may be submitted in MACCs if they were granted under German law.

Credit claims to an international and supranational institution may be submitted in MACCs even if this institution is not domiciled in a Eurosystem country. International and supranational institutions are listed in MACCs under the national country "XX". The credit contract of the underlying credit claim must be governed by German law.

Sector

This field can be populated with any of the following sectors:

- Private Sector
- Public Sector
- International and supranational institution

Only those institutions which are published on the European Central Bank's website under the link (annexes: List of international organizations) can be created as [international and supranational institution.](https://www.ecb.europa.eu/stats/money_credit_banking/anacredit/html/index.en.html)

MACCs - Mobilisation and Administration of Credit Claims - Version 2.1 2 Online procedure – user instructions 2.3 Capture, change/deletion and release **page 30**  RIAD code LEI (Legal Entity Identifier) ID (Trade-)Register ID (Trade-)Location Joint and several debtor Rating grade PD (Probability of Default) Valid to Plausibility checks This field can be populated with the debtor's RIAD code. The LEI can be entered in this field to complete the data. This field can be populated with the number of an official register; for German enterprises, enter the register number assigned to the debtor, generally the number of the commercial register (Format: Abbreviation of register and number, e.g. HRA 123). Enter the register town/city corresponding to the register number (see above) here. If the debtor is being registered merely as a joint and several debtor, click on the control field to activate it. A rating grade can be selected from the IRB rating system set up for the participant. The additional fields that go with the IRB rating (PD, valid to) are then become required fields. IRB participants enter the debtor's current probability of default over a one-year horizon in the "PD" field. Enter the date up until which the current IRB rating is valid in the "Valid to" field. Data attributes Plausibility check Data Error message Post code **Country** If country  $=$  DE, the post code must be a 5-digit number. Invalid post code. **Country** Sector If country  $\neq$  XX, the type of debtor is not allowed to be international and supranational institution. Invalid combination of country/sector. **Country Sector** If country  $=$  XX, the type of debtor must be international and supranational institution. Invalid combination of country/sector. Name Street address Town/city No entry record for a debtor with the same data is permitted to exist for the same participant. Entry record already exists.

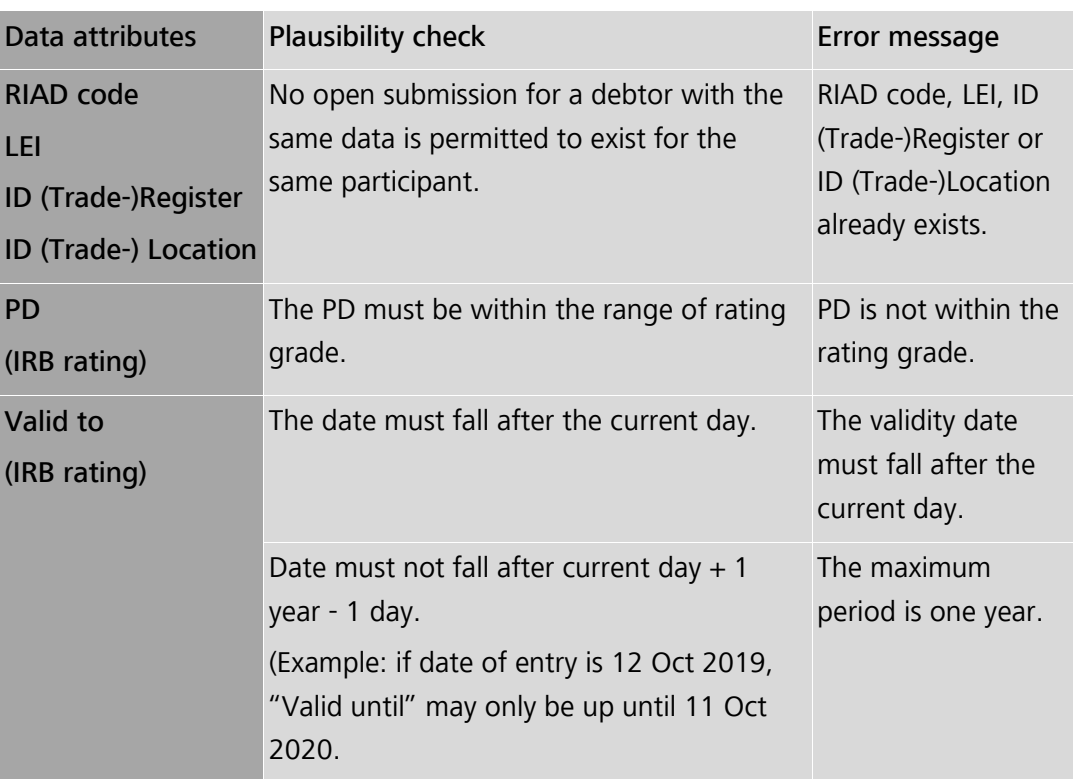

# 2.3.1.3 Capture of IRB ratings

2.3.1.3.1 Basic features

Basic features An IRB rating can be captured only if a participant uses the IRB type of rating as their credit assessment procedure and the respective debtor already exists in MACCs. This function may be used to submit an IRB rating for the first time for an existing debtor or to update an existing IRB rating.

> An IRB rating update must be performed immediately any time the rating decision or credit assessment of the debtor or guarantor of a credit claim assigned to Deutsche Bundesbank changes.

A rating update must be performed at least once a year in MACCs for each debtor/guarantor to demonstrate that the decision is up to date. If the validity date of an IRB rating has expired, the credit claim values of the affected credit claims are set to zero Euro and the participant is requested to withdraw these credit claims.

Should an IRB rating be deleted prior to the expiry of the validity date, the rating is to be updated, with the validity date reset to the current date. This means that, on the next business day, the debtor ceases to be eligible upon the loss of the rating or if the debtor has lost their rating, they cease to be eligible.

Whenever an IRB rating update is being captured or revised, it is not possible to capture updates or voluntary returns for credit claims of the debtor in question during the update.

## **page 32**

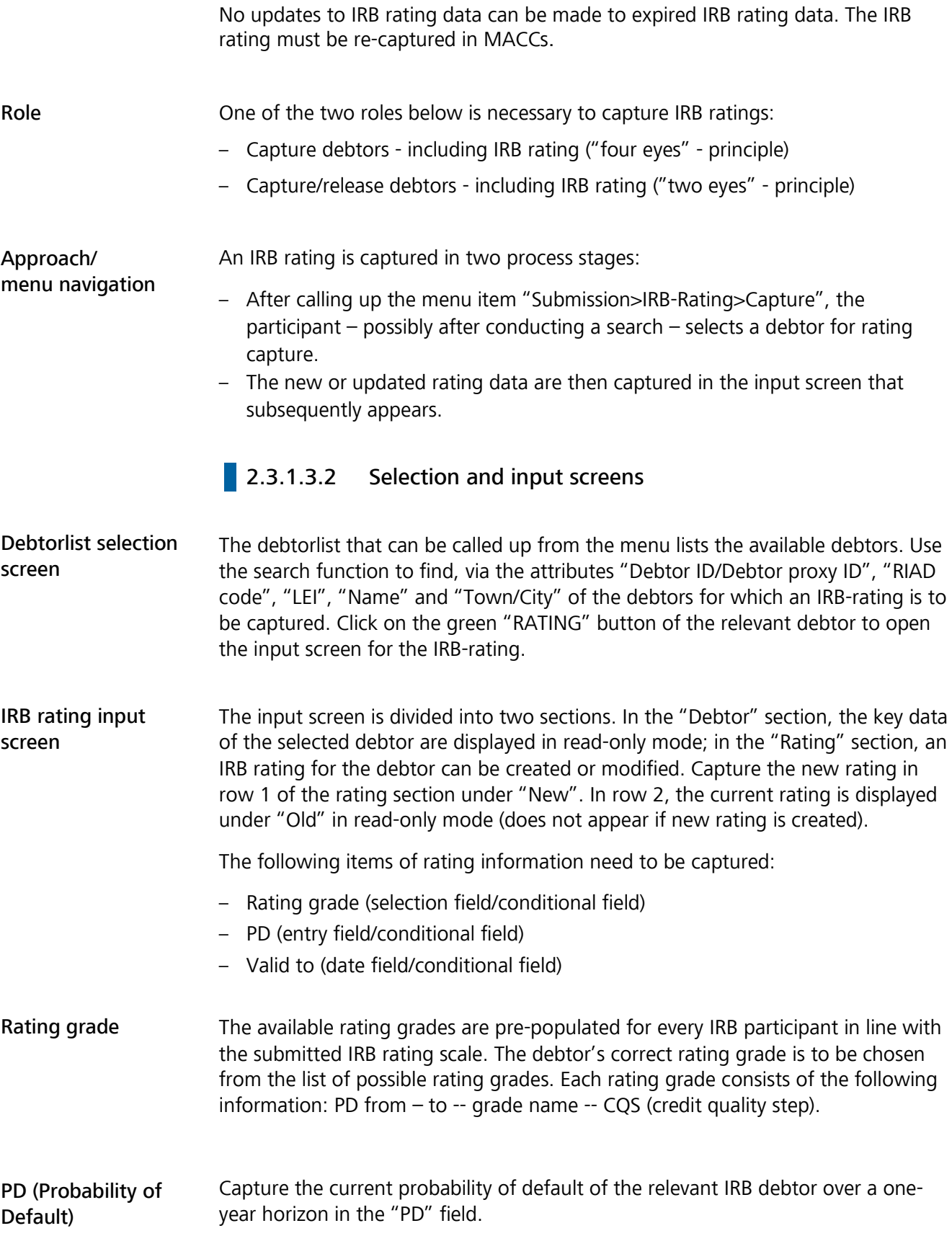
### **page 33**

Valid to

Capture the date up until which the current IRB-rating is valid in the "Valid to" field.

### Plausibility checks

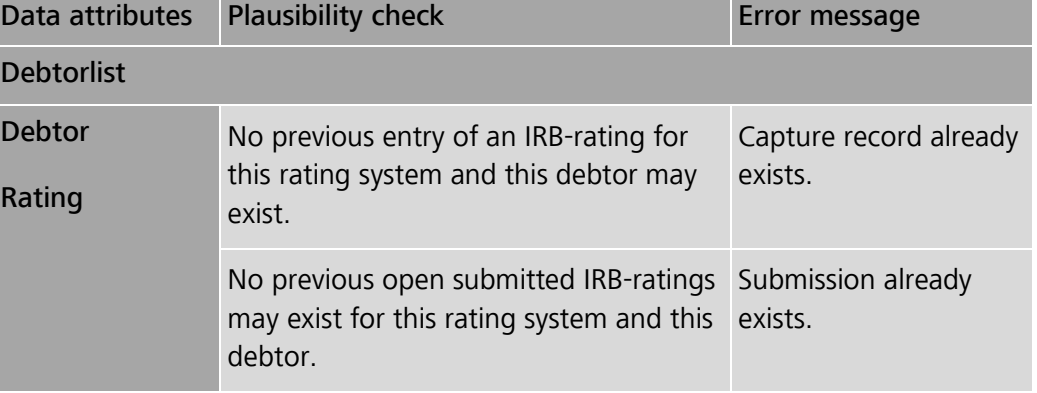

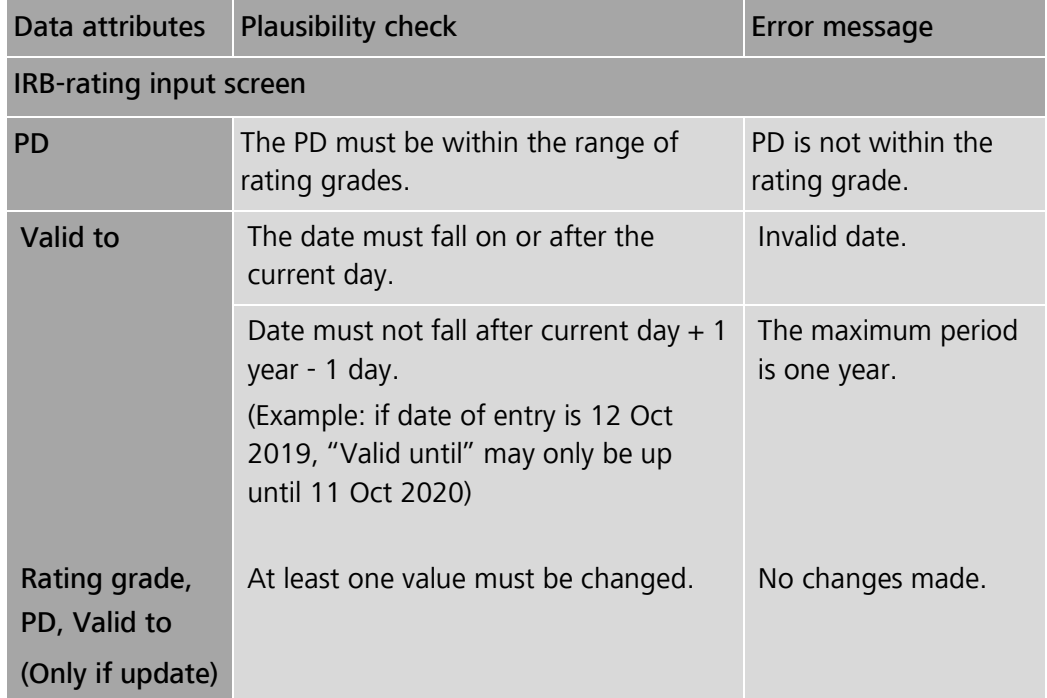

# **page 34**

# **2.3.1.4** Capture of credit claims

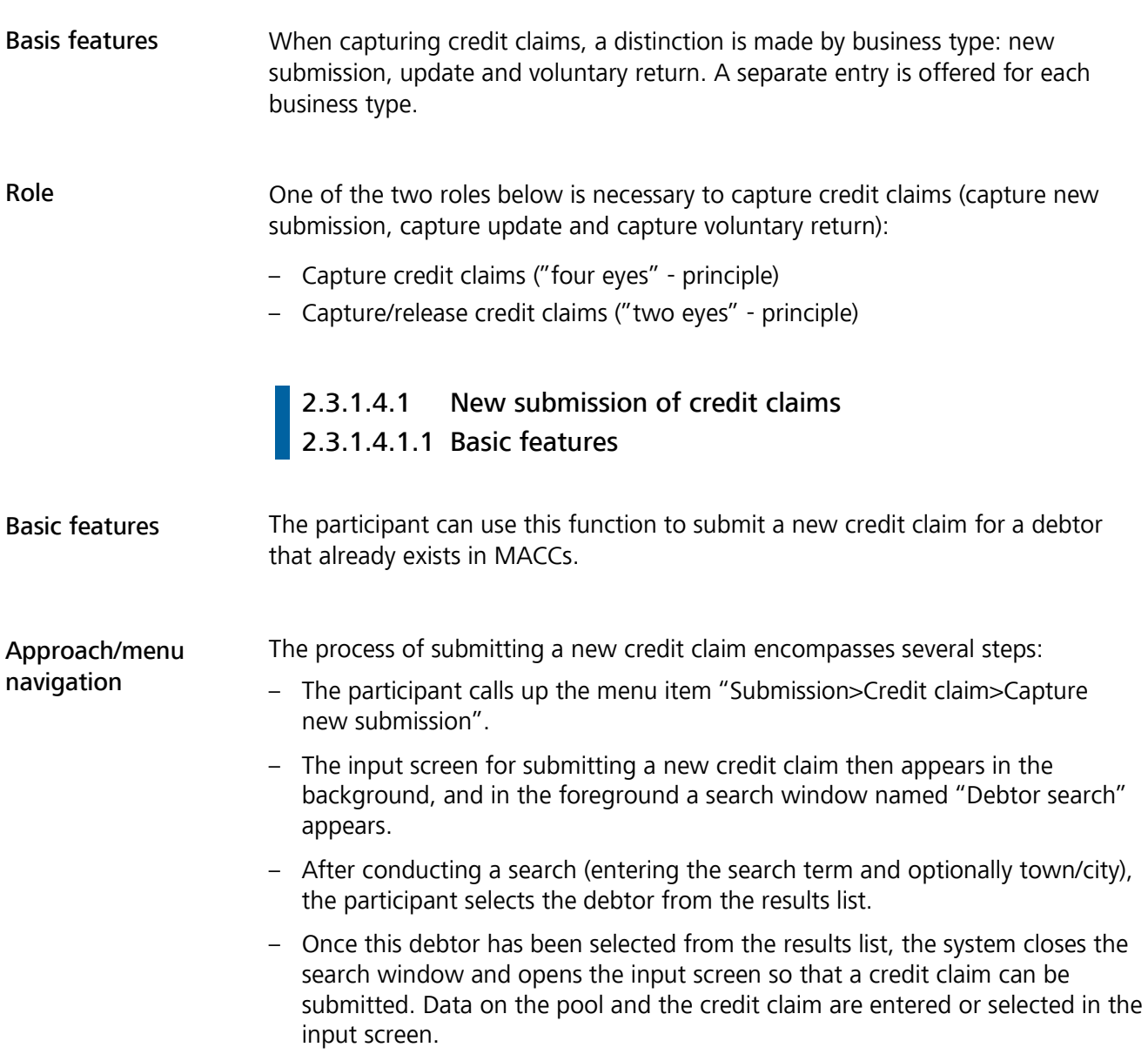

# **2.3.1.4.1.2 Selection and input screens**

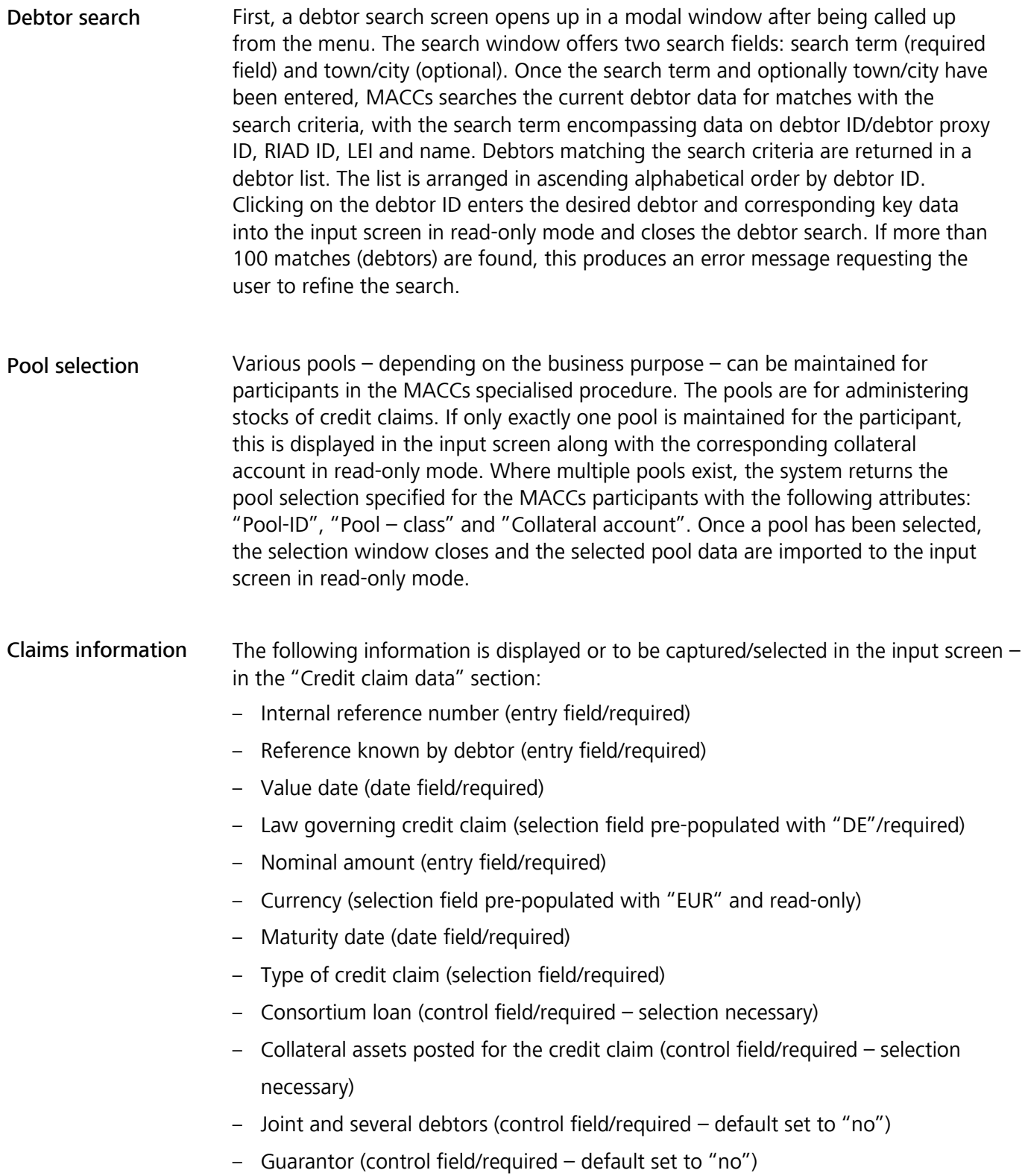

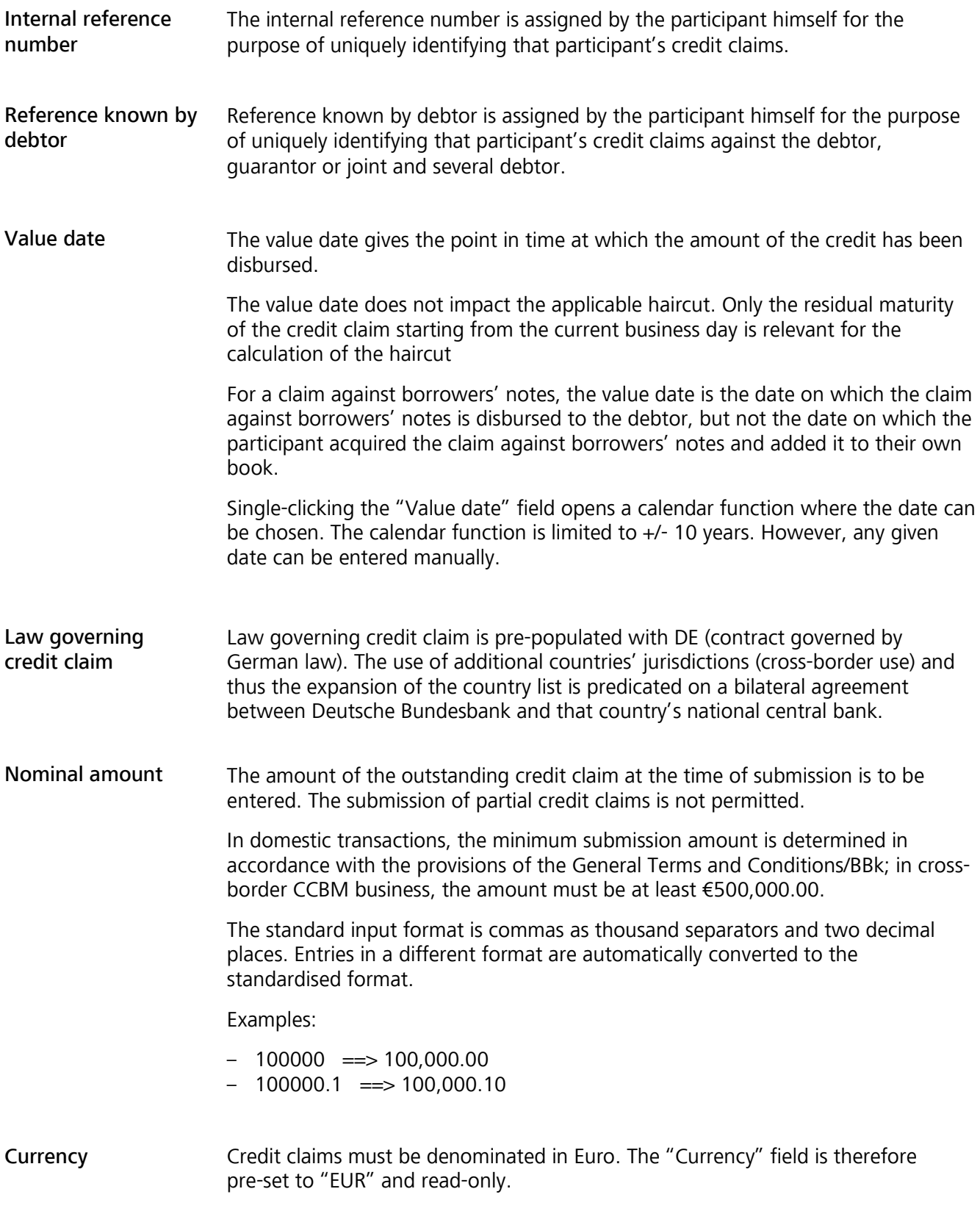

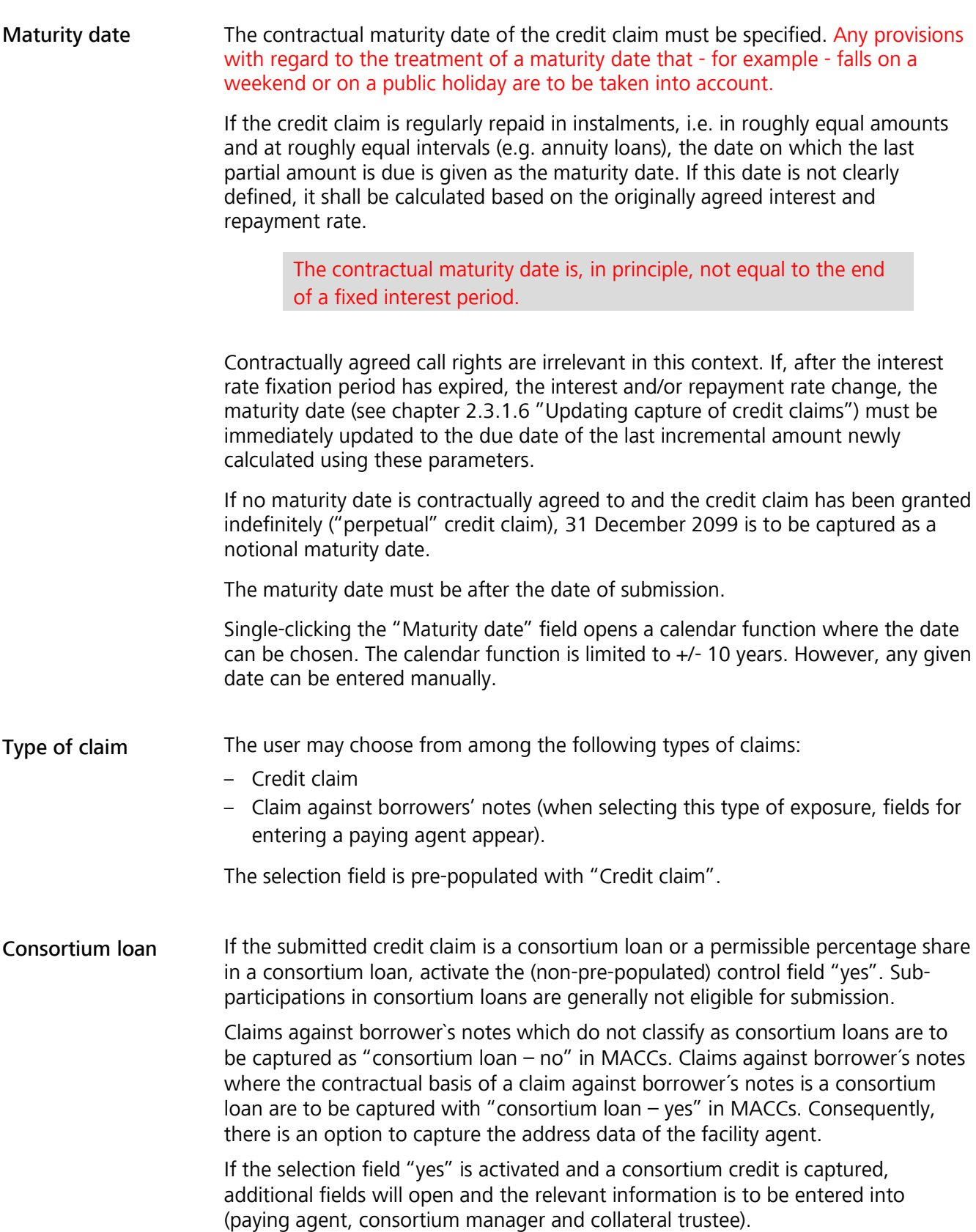

#### **page 38**

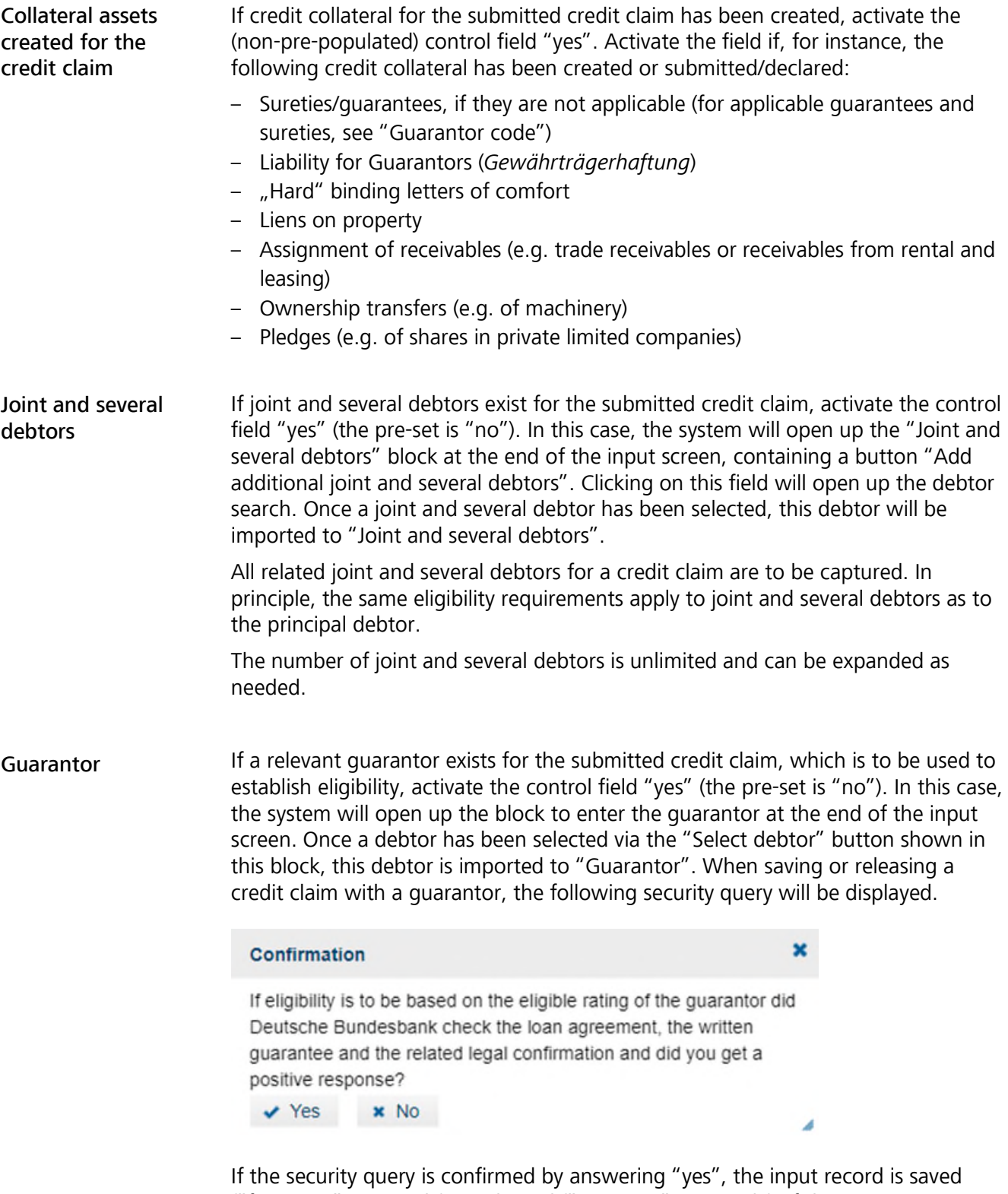

("four eyes" - principle) or released ("two eyes" - principle). If the security query is rejected by answering "no", the user will be returned to the input screen for processing and, as appropriate, changing the input.

Note: If the "Joint and several debtors" and "Guarantor" control fields are both activated for the submitted credit claim, the two blocks will appear for entry one after another. The procedure for entry in the blocks is similar to the procedure mentioned above.

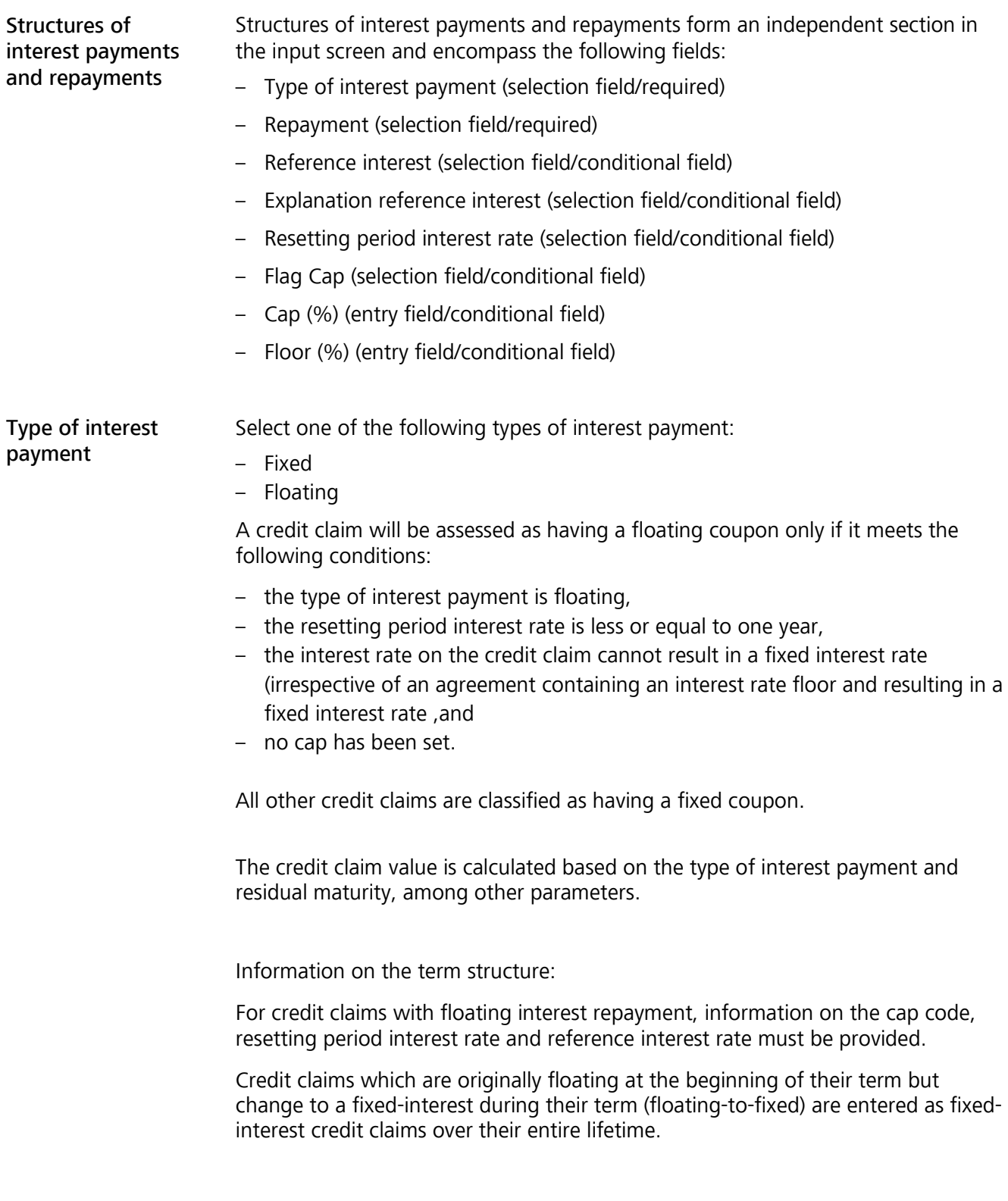

### **page 40**

Overview of information on the term structure

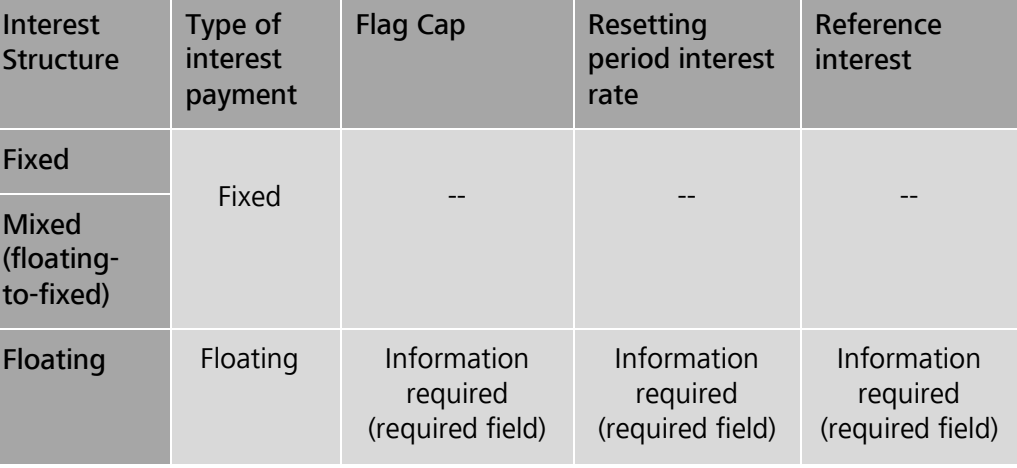

Repayment

The following options are available:

- Monthly
- Quarterly
- Semi-annual
- Annual
- Repayment at final maturity
- Other

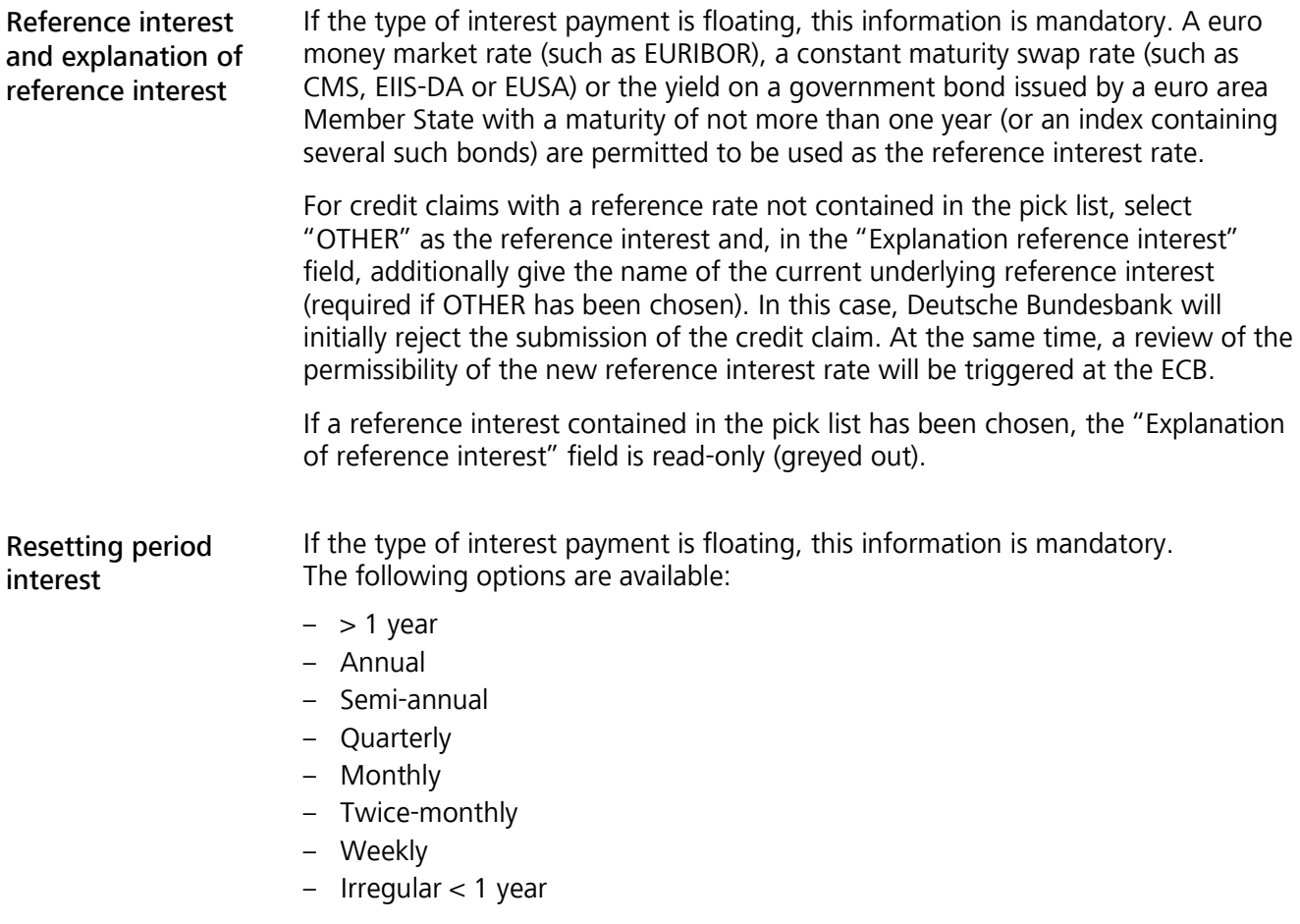

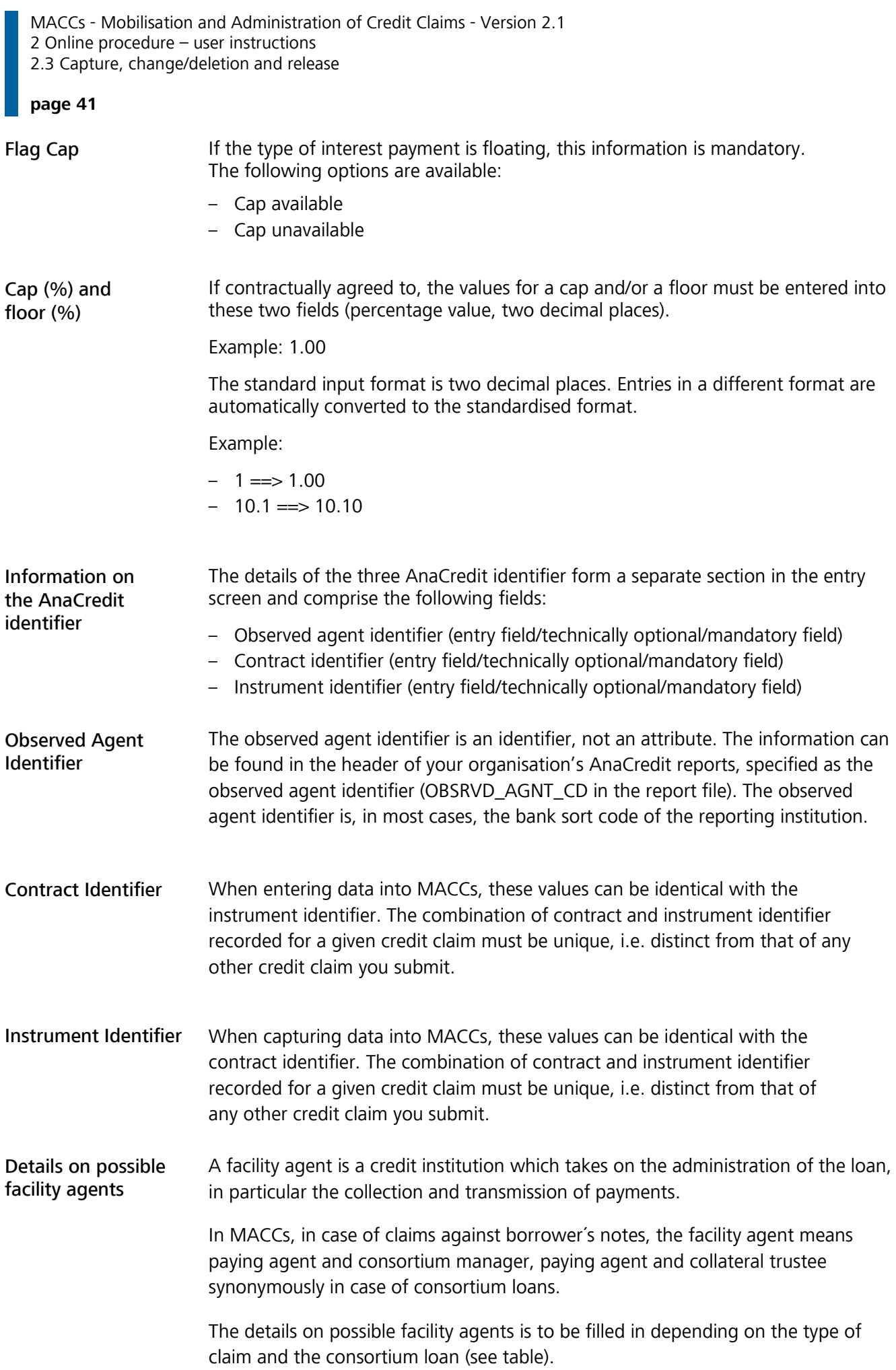

#### **page 42**

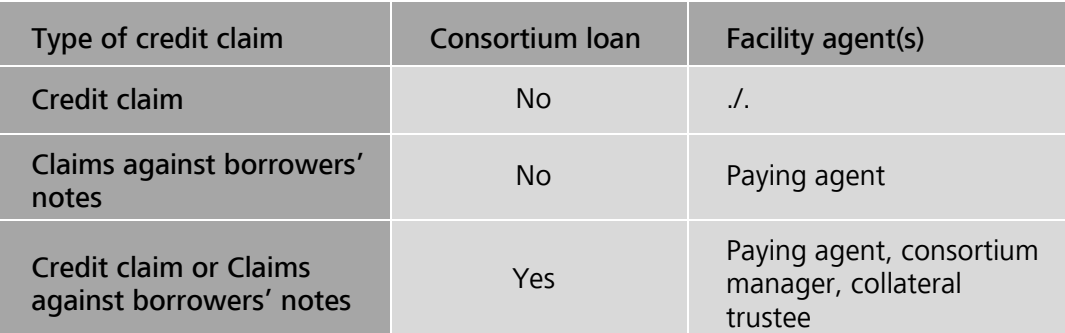

#### Paying agent/ consortium manager/ collateral trustee The details on the facility agent(s) block (paying agent, consortium manager and collateral trustee) forms a separate section in the entry screen and comprises the following fields:

- Name (entry field/required)
- Subunit (entry field/technically optional/technical mandatory field)
- Street address 1 (entry field/required)
- Street address 2 (entry field/technically optional/technical mandatory field)
- Post code (entry field/required)
- Town/City (entry field/required)
- Country (entry field/required)

It is possible to insert the address data of the paying agent via the "Counterparty of submission is paying agent" button if the participant is acting as a paying agent.

Unless a specific contact address is listed in the contract, the current business address of the institution is to be recorded in the Commercial Register.

In the case that a specific contact address of the paying agent is listed in the claim against borrowers' note, this must be captured in MACCS. An entry "attn: …" can be ignored.

### **page 43**

### General input screen

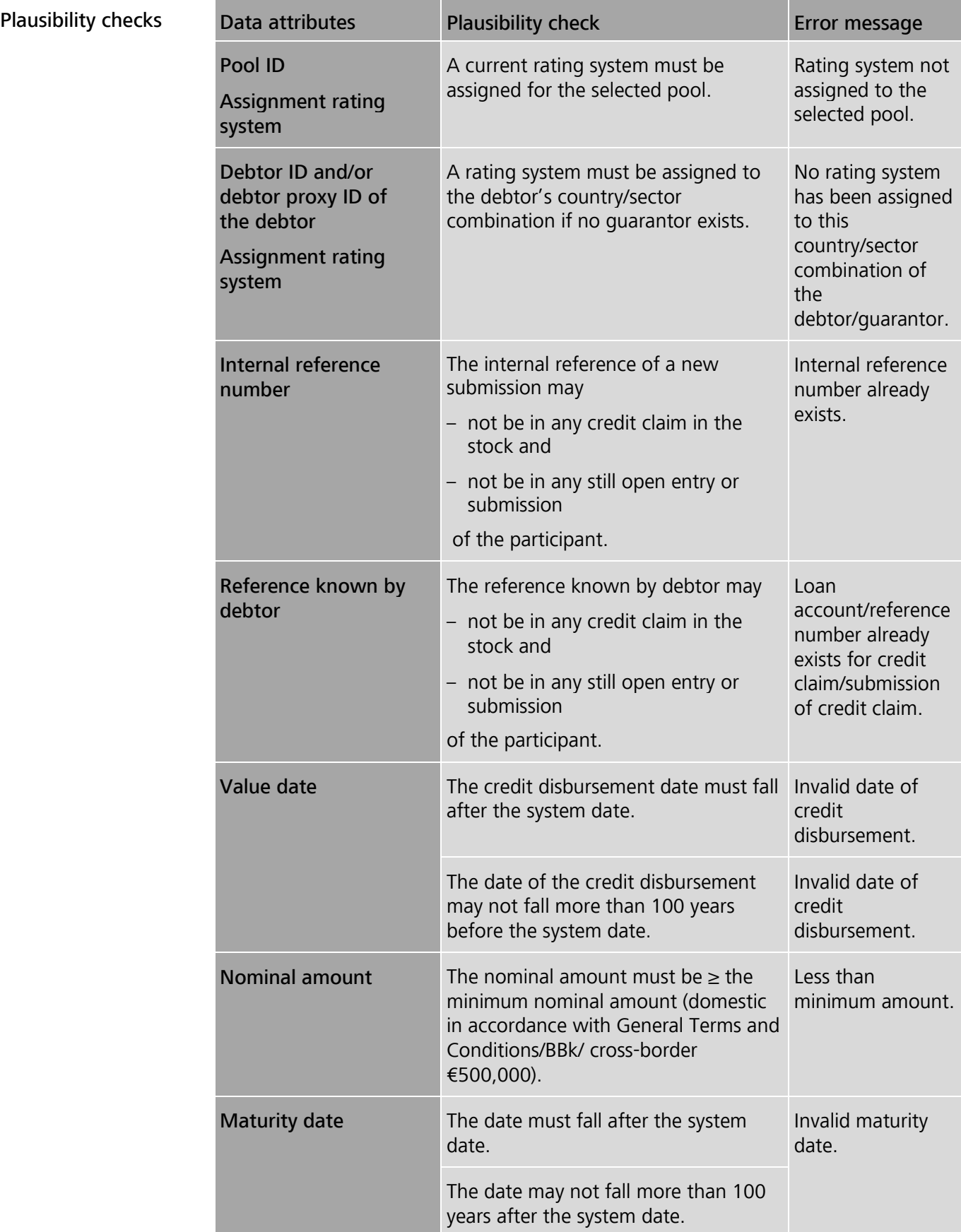

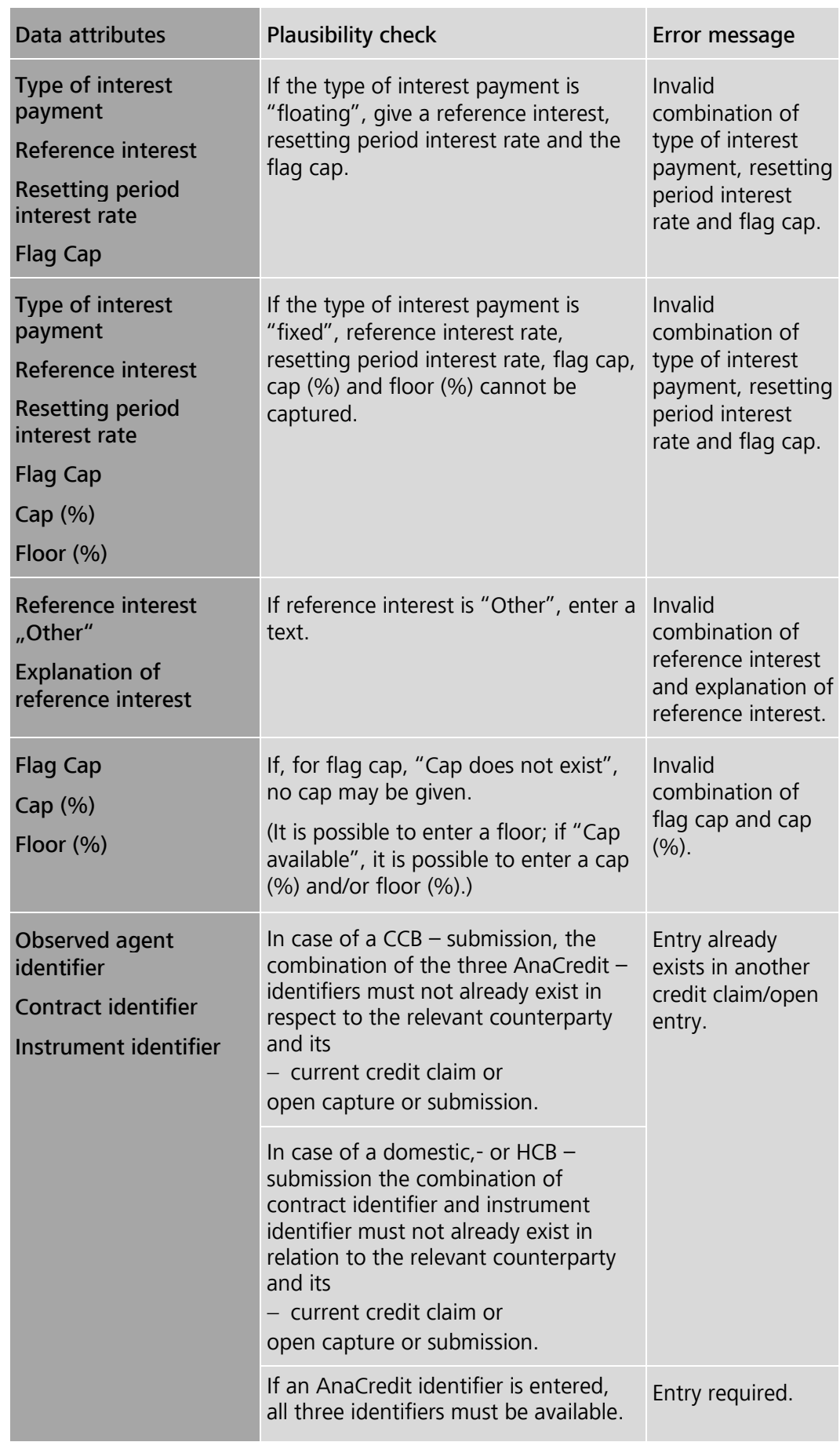

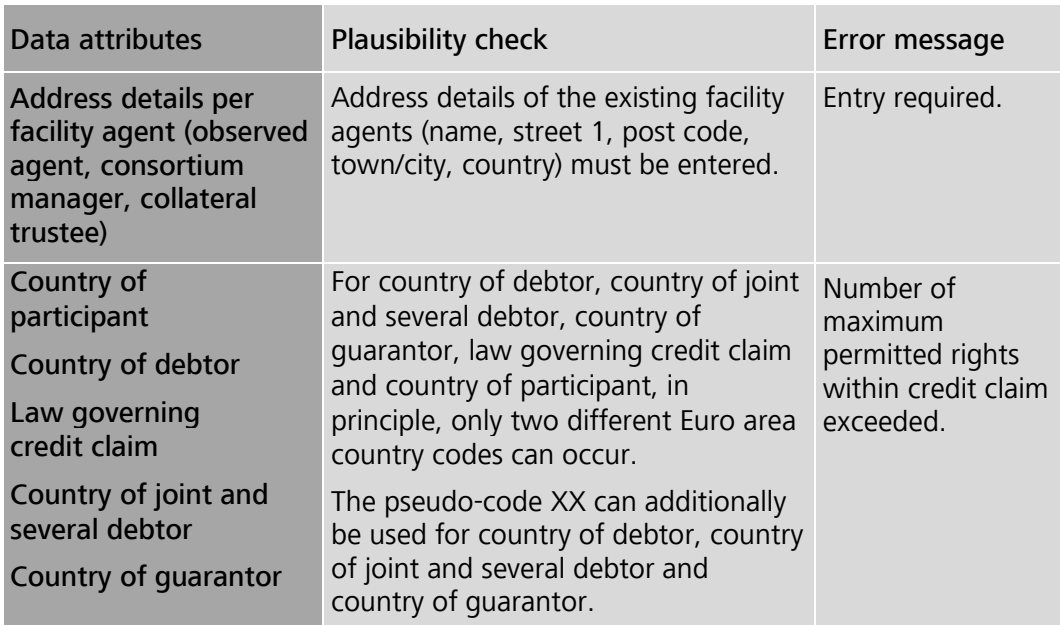

### Guarantor input screen

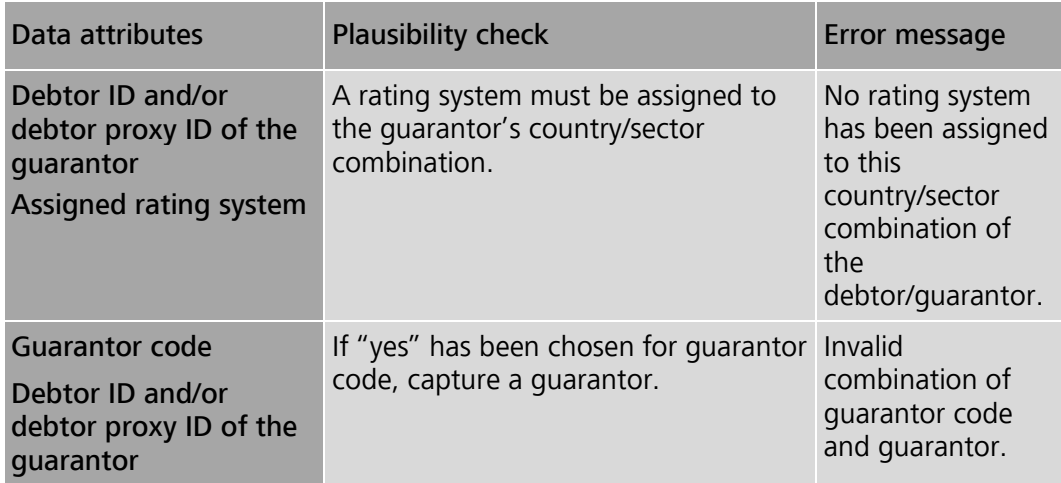

Joint and several debtors input screen

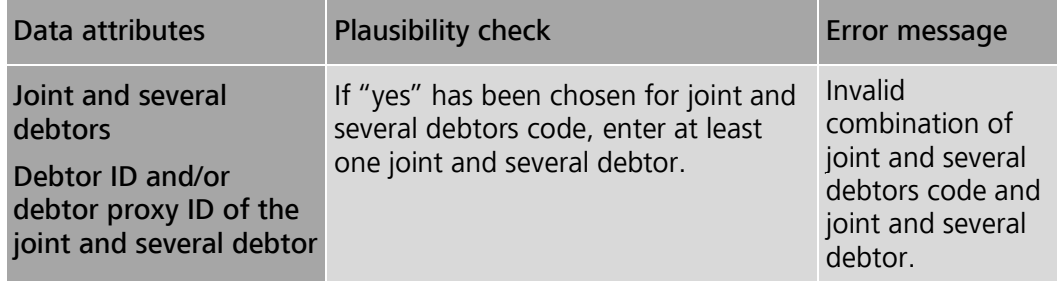

#### **page 46**

Continuing entry of new submissions Following successful capture/release, MACCs provides two options for continuing the capture of new submissions for the current participant and the currently selected pool:

- Option 1 "Capture submission for same debtor" (pool and debtor information from previous entry is carried over).
- Option 2 "Capture submission for another debtor" (only the pool information from previous entry is carried over).

If there are no further submissions to be captured, processing can be ended or continued by selecting any menu item.

### **page 47**

# **2.3.1.5** Capture of credit claims in HCB business

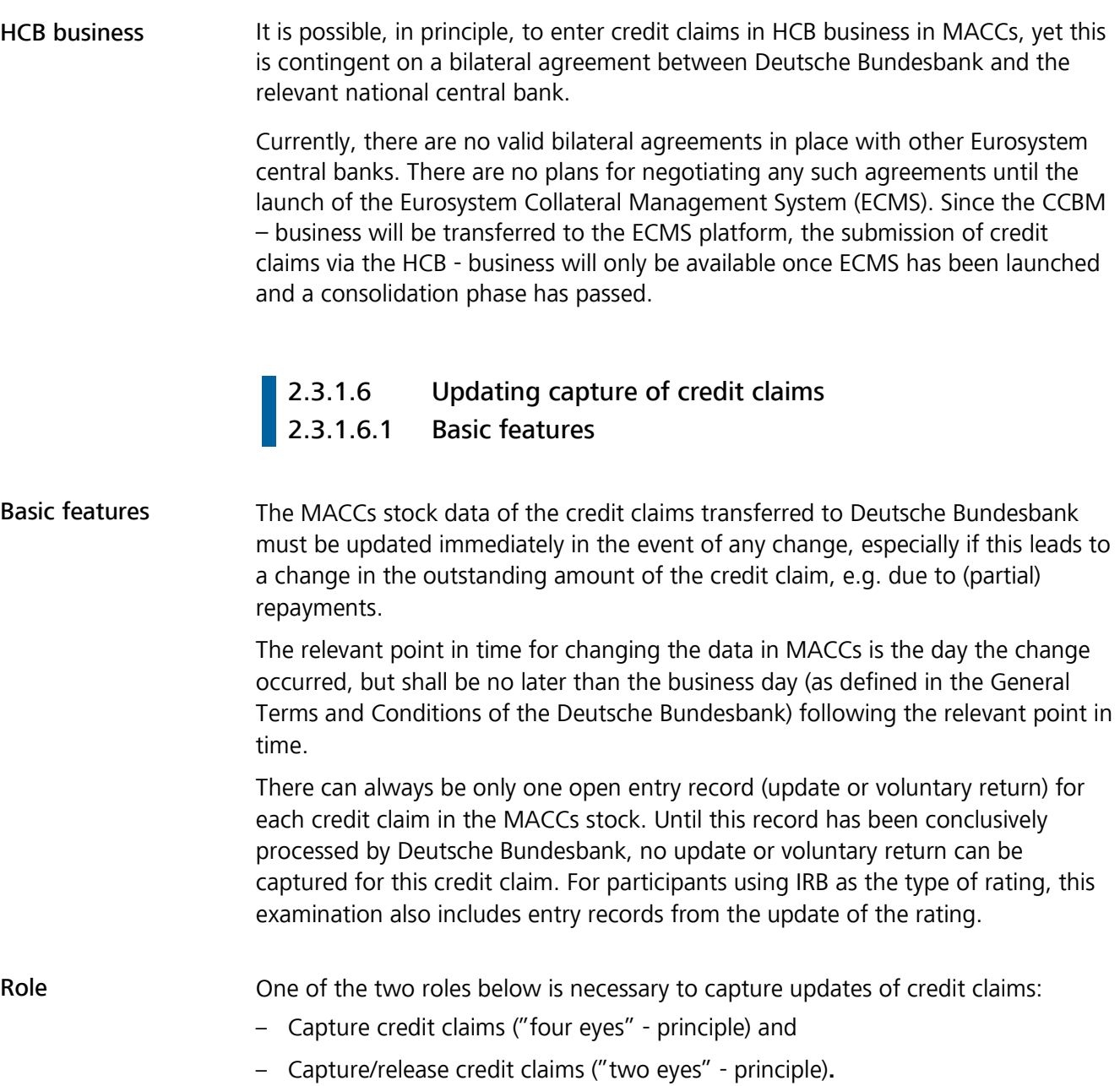

**page 48** 

Approach/ menu navigation

The process of entering an update encompasses several steps:

- The participant calls up the menu item "Submission>Credit claim>Capture update".
- The system then displays the "Credit claim" selection screen with the credit claim stock of the participant pool. If multiple pools exist, the participant has to select a pool.
- Then the participant possibly after conducting a search selects a credit claim for which an update is to be captured.
- An "Update for a credit claim" input screen will subsequently appear, which contains not only the read-only information on the pool, the debtor and possibly for joint and several debtors/guarantor for the credit claim data, the structure of interest payments and repayments, the AnaCredit identifier and possibly to the paying agent, consortium manager and the collateral trustee, but also separate areas named "Current" and "New". Whereas the current information is displayed in read-only mode under "Current"; under "New", the user can add data to the editable fields, modify existing data or delete data. The capture of the update then has to be confirmed (if applying the "two eyes" principle, the update is thereby released).

### **2.3.1.6.2** Selection and input screen

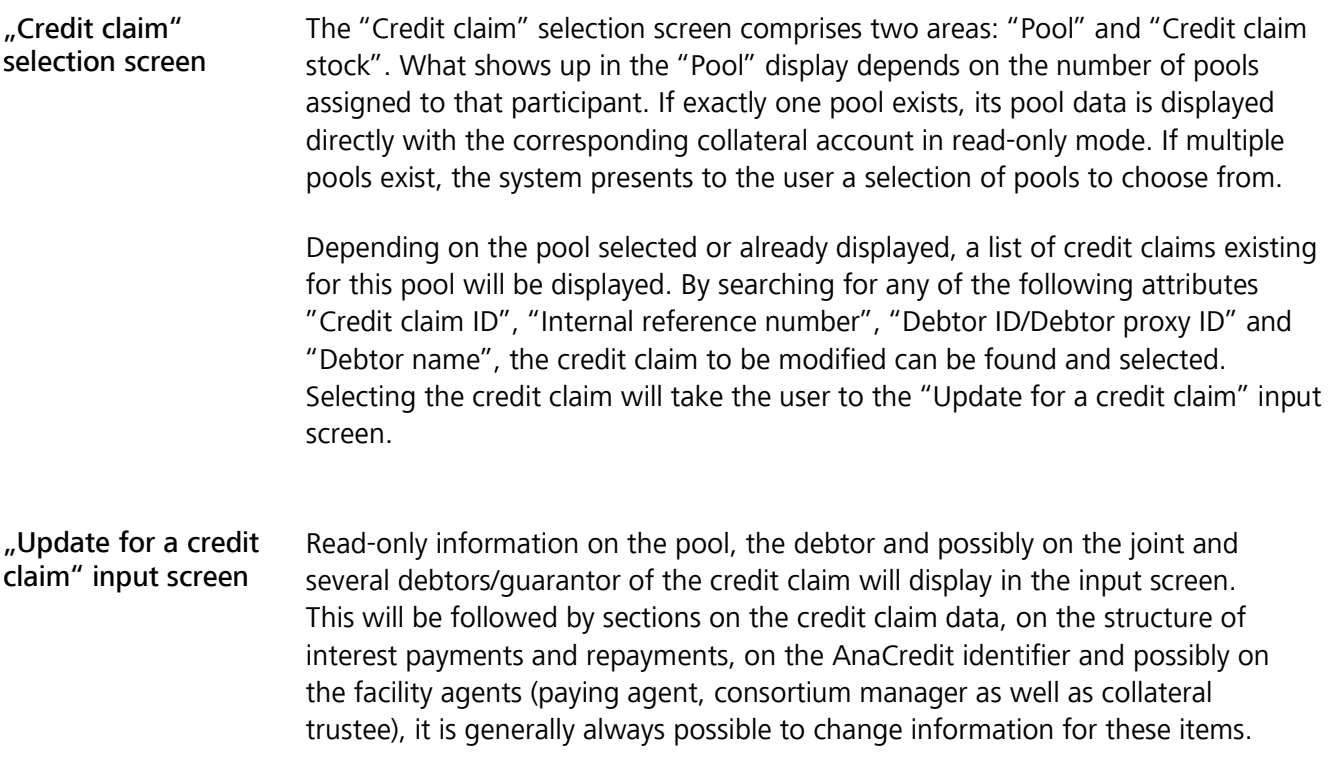

#### **page 49**

Changeable data

The following fields for credit claim information, structure of interest payments and repayments, AnaCredit identifier and facility agent block can be changed or newly entered in the "New" area:

- Reference known by debtor
- Nominal amount
- Maturity date
- Collateral assets posted for the credit claim
- Type of interest payment
- Repayment
- Reference interest
- Explanation reference interest
- Resetting period interest rate
- Flag Cap
- Cap (%)
- $-$  Floor (%)
- Observed agent identifier
- Contract identifier
- Instrument identifier
- Facility agent(s) block:
	- If the field "consortium loan" is marked "yes": the block facility agent(s) and the address details in relation to the paying agent, the consortium manager and the collateral trustee may be changed.
	- If the field "consortium loan" is marked "no" and the loan type is "claims against borrowers´s notes" the block facility agent and the address details in relation to the paying agent may be changed.
	- Other than that, the block facility agent is not available for an update.

At least one change to the existing credit claim data must be made. Should existing field content be removed without replacement, delete the content or  $-$  if this is a selection field – choose "Blank" from the dropdown menu.

Credit claim stock information displayed in read-only mode cannot be changed. Should this still be necessary, withdraw the credit claim from MACCs and re-submit it with the changed data.

If joint and several debtors or a guarantor exist for a credit claim, their key data are displayed below the information on the structure of interest payments and repayments in read-only mode but, if necessary, can be hidden by pressing the appropriate buttons.

#### Reference known by debtor Enter the changed reference known by debtor here. Its purpose is to uniquely identify the participant's credit claims against the debtor, the guarantor or the joint and several debtor and must therefore be immediately updated in the event of any changes.

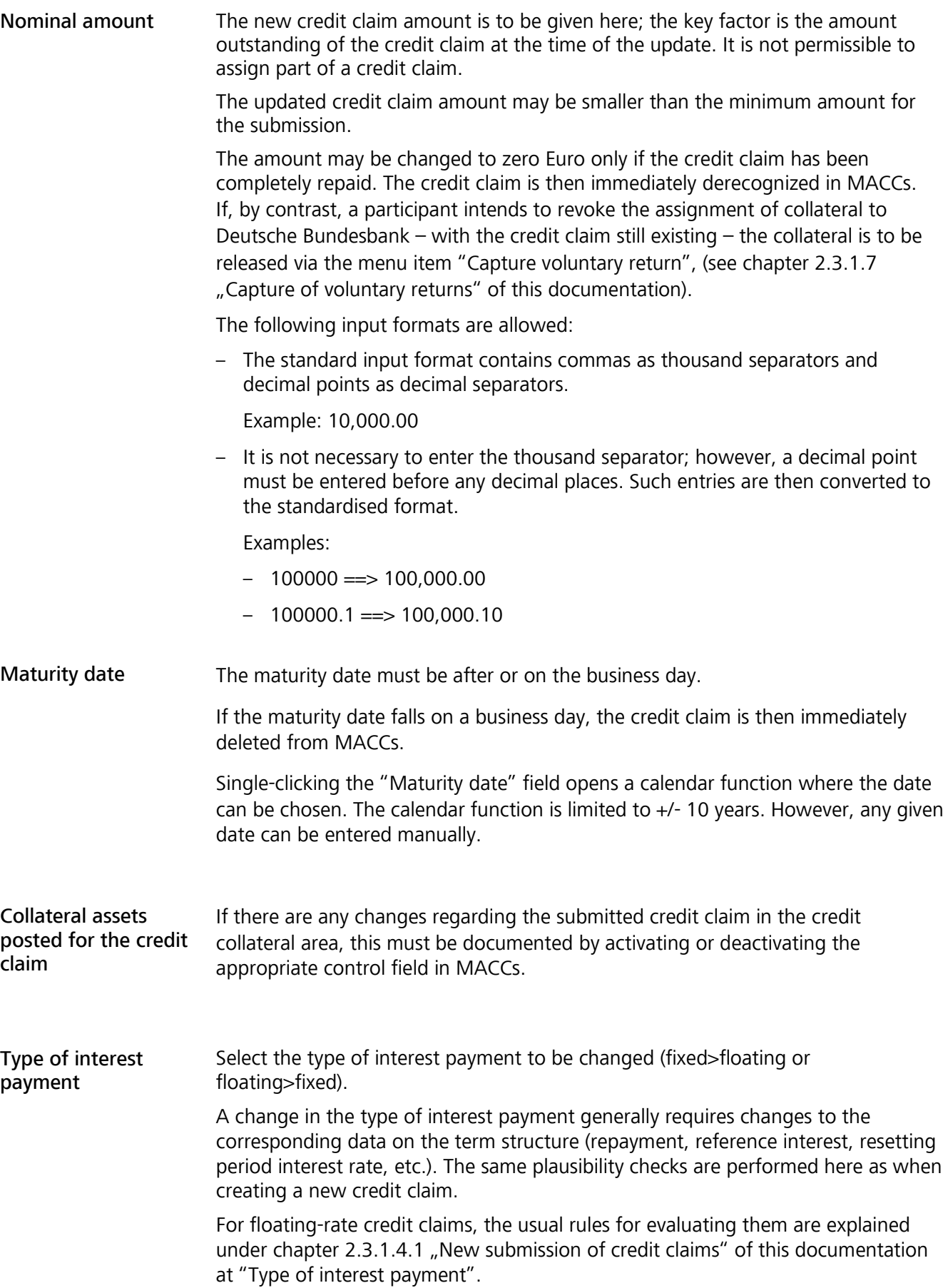

#### **page 51**

#### Overview of information on the term structure

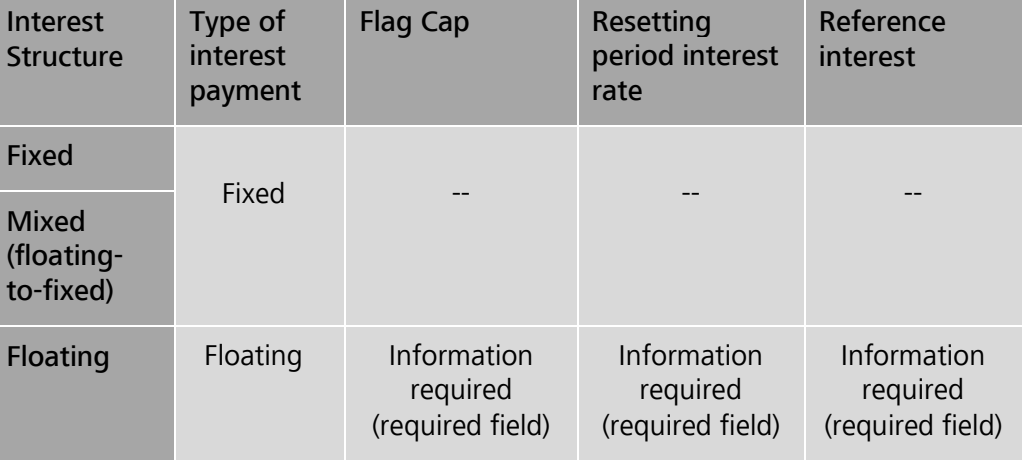

#### Resetting period interest rate

The following information can be changed:

- $-$  > 1 year
- Annual
- Semi-annual
- Quarterly
- Monthly
- Twice-monthly Weekly
- Irregular < 1 year

Note that, if the resetting period interest rate is changed, the corresponding reference interest and the repayment may have to be changed as well.

Repayment The following information can be changed:

- Monthly
- Quarterly
- Semi-annual
- Annual
- Repayment at final maturity
- Other

Reference interest Select the new permissible reference interest from the dropdown menu.

and explanation reference interest If a reference interest contained in the pick list has been chosen, the "Explanation

of reference interest" field is read-only (greyed out).

If a credit claim has been assigned a reference interest due to a contractual change not contained in the existing selection list, further steps must be coordinated with the Support team credit claims. Select "OTHER" as the reference interest and additionally list the requested reference interest in the "Explanation reference interest" field. (Required field if OTHER has been selected.) As long as the requested interest rate has not been declared permissible, it needs to be removed from the collateral pool.

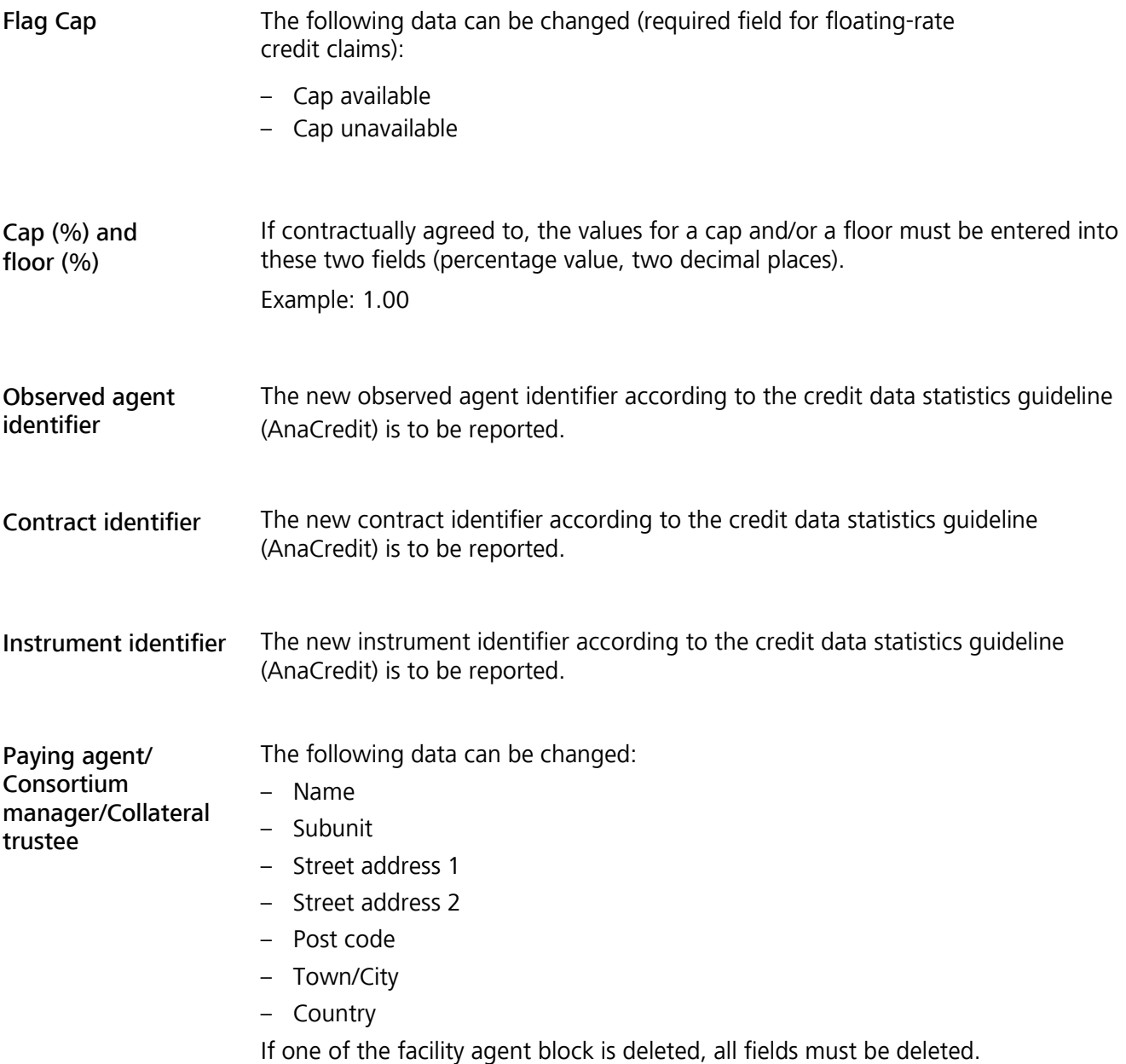

**page 53** 

Plausibility checks When entering the data into the input screen, the following plausibility checks need to be run:

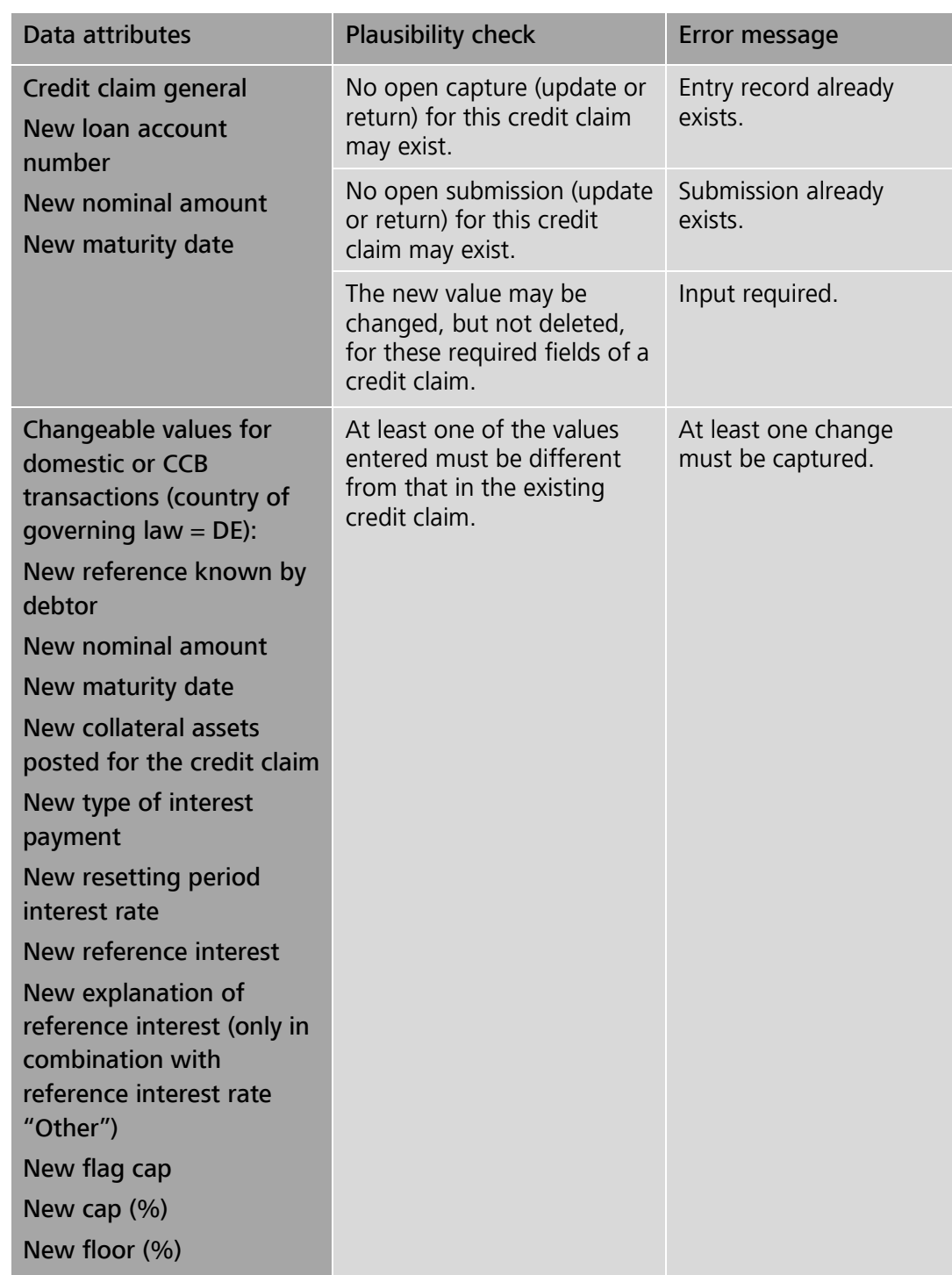

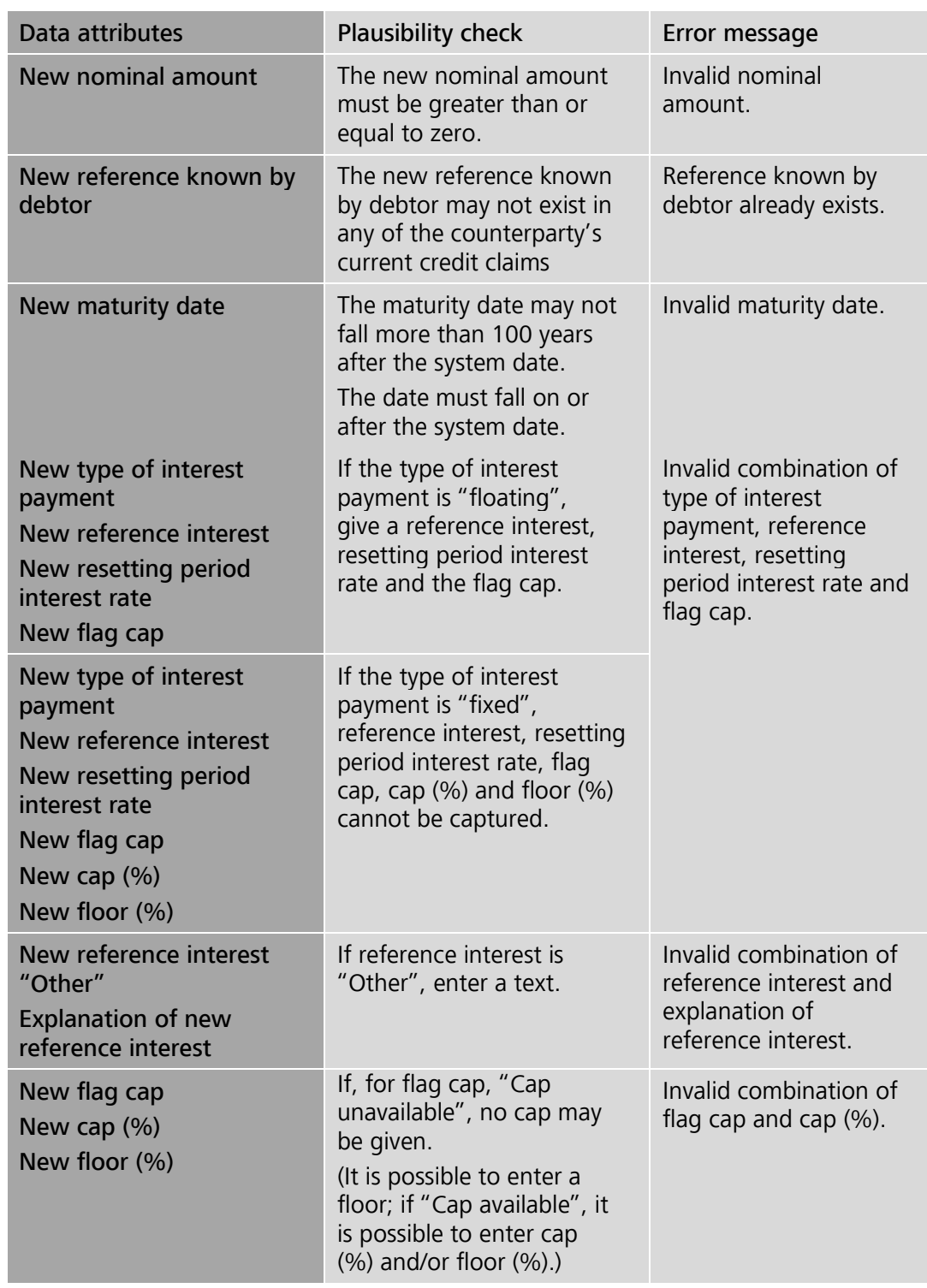

#### **page 55**

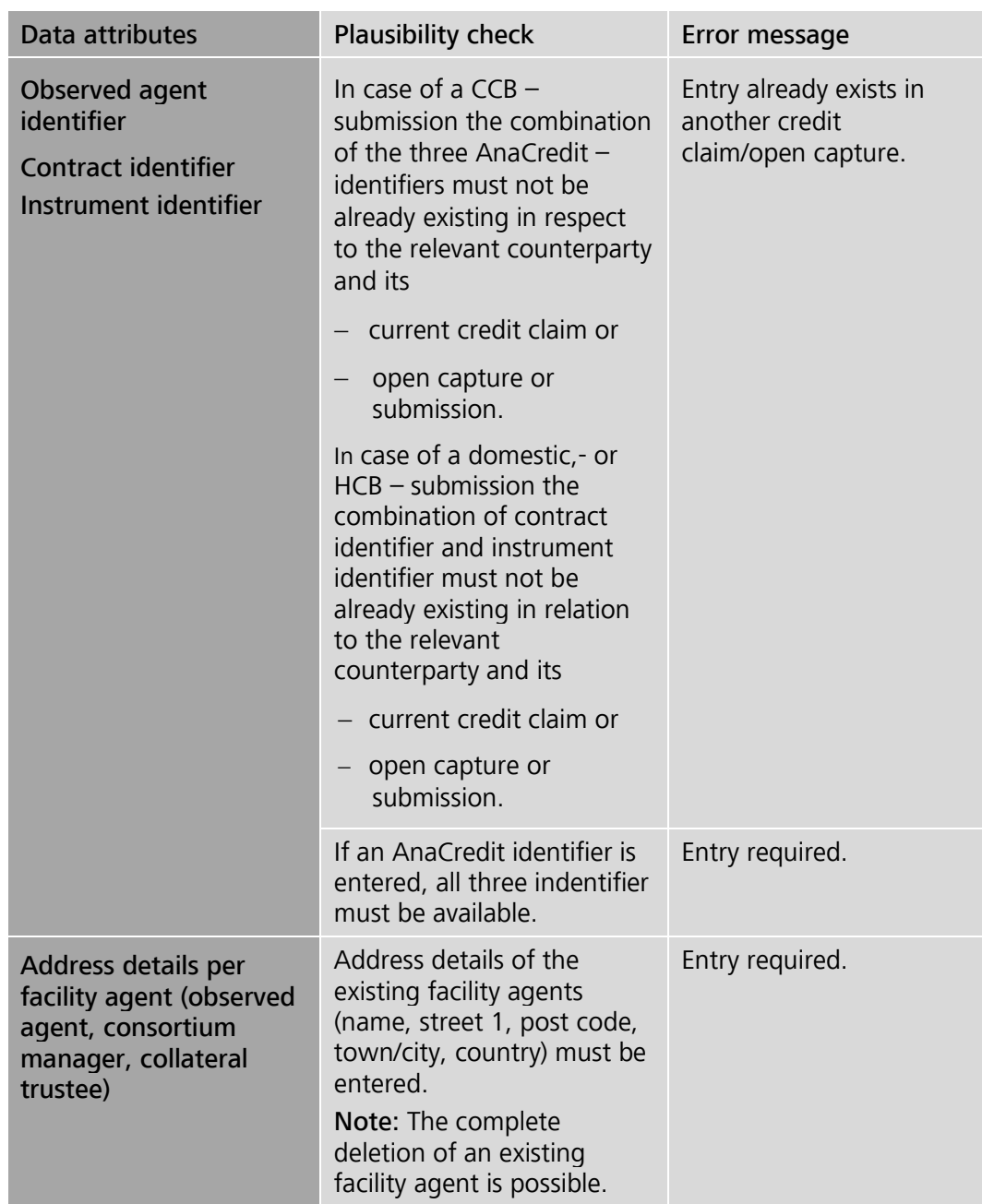

Note: Domestic participants are permitted to change all data simultaneously. In CCBM business, only the amount or other information can be changed.

Continuing capture of updates Following successful capture/release, MACCs provides the option of continuing the capture of updates for the current participant and pool. The receipt message is accompanied by the appearance of the "Capture submission for same pool" button.

If there are no further submissions to be captured, processing can be ended or continued by selecting any menu item.

#### **page 56**

Role

# 2.3.1.7 Capture of voluntary returns 2.3.1.7.1 Basic features

Basic features A participant can use this function to request the return of a credit claim assigned to Deutsche Bundesbank as collateral for their credit utilisation.

> Deutsche Bundesbank examines every request for the voluntary return of collateral to determine whether the participant has sufficient collateral to cover their utilised credit from Deutsche Bundesbank. If, after consultation, the participant cannot provide sufficient collateral to cover, the voluntary return is rejected by Deutsche Bundesbank.

> For credit claims with a rating of 'zero' in the MACCs stock, every participant receives a request to voluntary return the credit claim (PDF file) to download to the ExtraNet mailbox. Maturing credit claims are disregarded.

### Digression: Claims against borrower´s note granted by the federal government or the federal states

In case of claims against borrower´s notes (*Schuldscheindarlehen*) granted by the federal government (*Bund*) or the federal states (*Länder)* and held-to- maturity the debtor may still process payments with debt-discharging effect to the assignor (MACCs – participant) if the notification of assignment by the assignee (Disclosure by Deutsche Bundesbank) is received by the debtor within a certain timeframe before the maturity date. The timeframe given by the federal government is 21 calendar days, in case of the federal states one month prior to the maturity date of the repayment. The said provision could result in Deutsche Bundesbank as assignee not being able to satisfy its claim against the debtor in case of a realisation within the specified timeframe. Consequently the claims against borrower´s notes in question are to be removed from the participant´s stock file in MACCs at the beginning of the timeframe. The system will automatically set the relevant claim against borrower´s note to zero at the beginning of the timeframe. The participant will at the same time be requested via its ExtraNet – mailbox to withdraw the claim from its stock in MACCs.

A credit claim must be withdrawn within the said timeframe of 7 calendar days.

There is only one entry record permitted to exist for the specific credit claim (withdrawing or update). Should the entry record not have been processed by Deutsche Bundesbank, no update can be entered in MACCs by the participant.

### One of the two roles below is necessary to capture voluntary returns of credit claims:

- Capture credit claims ("four eyes" principle)
- Capture/release credit claims ("two eyes" principle)

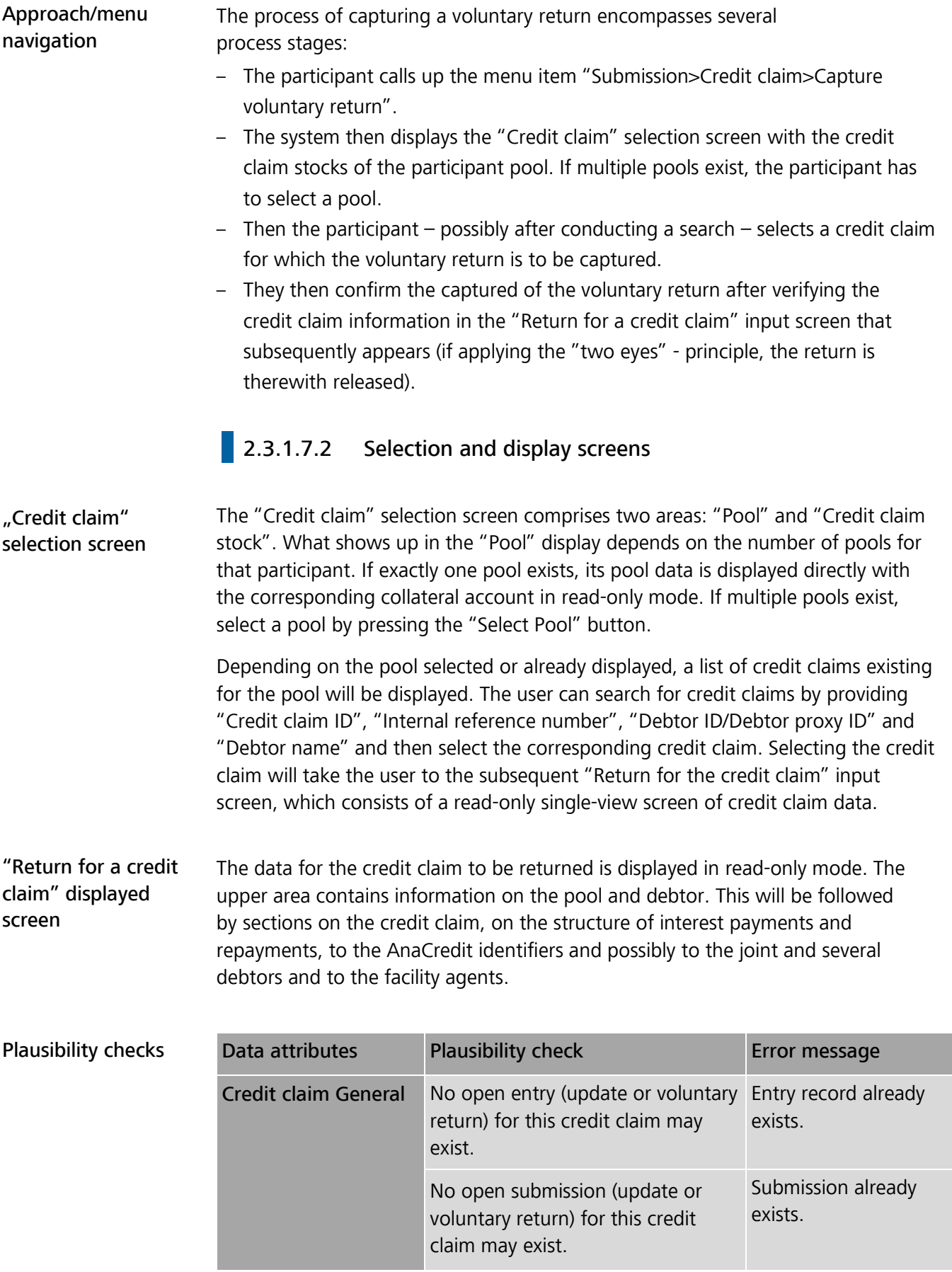

### **page 58**

Continuing capture of voluntary returns Following successful capture/release, MACCs provides two options for continuing the entry of returns for the current participant and pool.

> The receipt message is accompanied by the appearance of the "Entry submission for same pool" button.

If there are no further submissions to be captured, processing can be ended or continued by selecting any menu item.

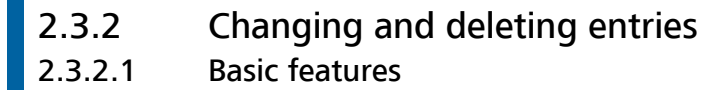

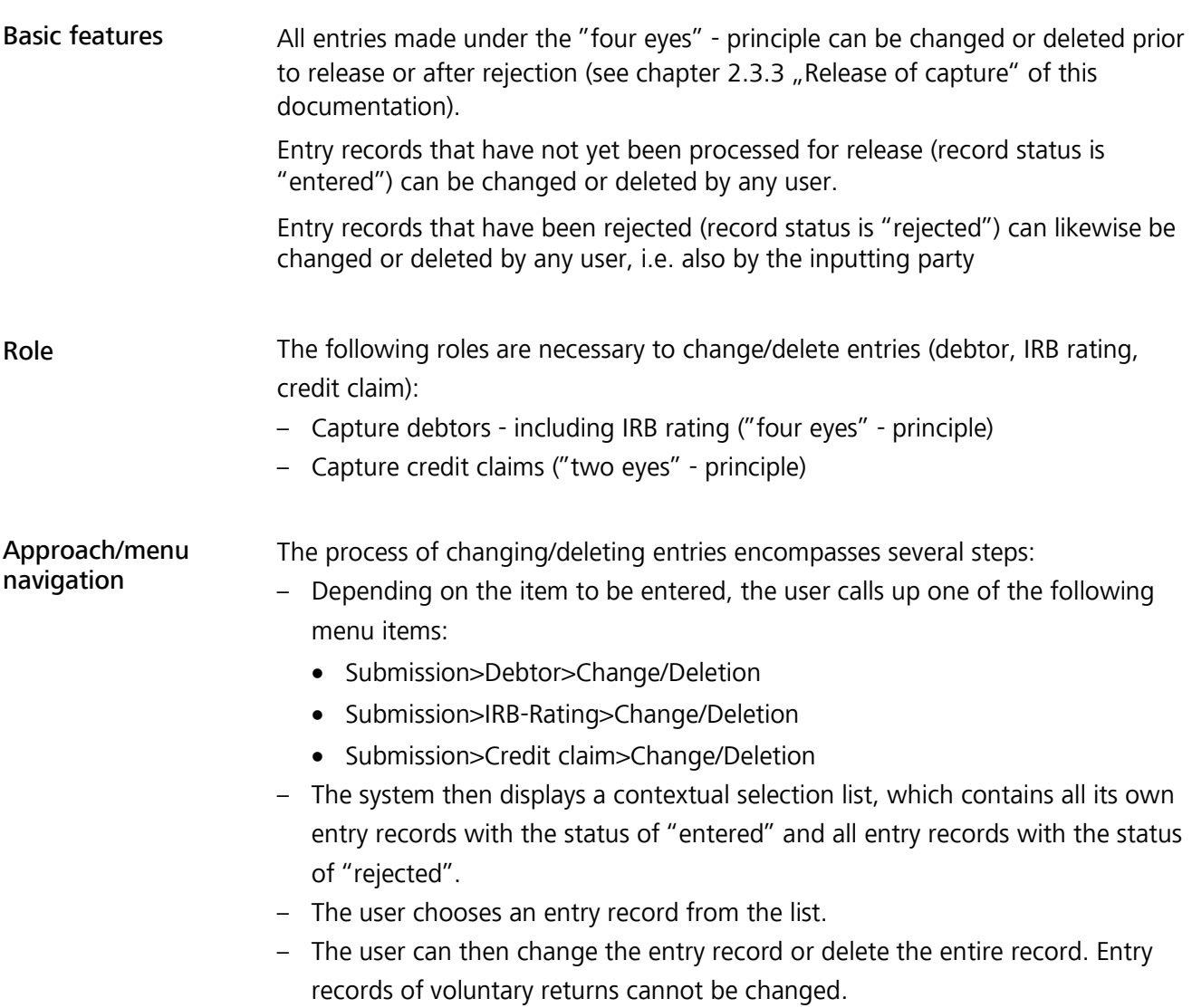

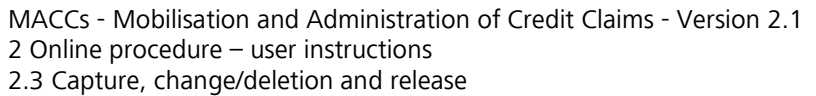

### **2.3.2.2** Selection and change screens

Selection screens MACCs provides the user with a list of entry records in the selection screen which they can examine and process.

Change screens After an entry record is selected, it can be changed or deleted.

> After changing an entry record, confirm this by clicking on the "Save" button. If the record was rejected, the status is reset from "rejected" to "entered".

If the user leaves the change mask by selecting another menu item, the process is reset to its original status without any changes being made.

However, if the user wishes to delete the entry record, it is sufficient to press the "Delete" button.

Entry records for the return of a credit claim cannot be changed. These can only be deleted.

Plausibility checks The plausibility checks for the changeable fields are similar to entries of debtors, IRB-ratings and credit claims.

### **2.3.2.3** Conflicting user access to an entry record

Conflicting user access If two or more users are simultaneously processing an entry record for change/deletion, the entry record of that user who confirmed it first will be saved successfully.

Any other user saving entries will receive an error message saying that the entry record has already been changed or deleted.

#### **page 61**

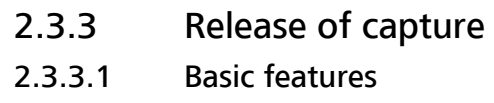

Basic features All entry records captured under the "four eyes" - principle require approval. The rule is that the approving user must be different from the user that captured the record. MACCs supports this principle by displaying to the user releasing only entry records with a different user ID for release processing.

Role The following roles are necessary to release captures (debtor, IRB rating, credit claim):

- Release debtors including IRB rating ("four eyes" principle)
- Release credit claims ("four eyes principle)

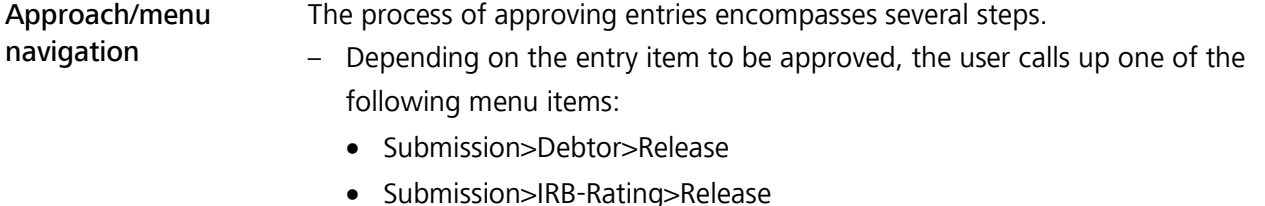

- Submission>Credit claim>Release
- The system then outputs a selection list with all entry records set to the status of "entered" which the current user can then approve.
- The user chooses an entry record from the list.
- The subsequently displayed read-only entry record can then be released or rejected by the user.

### 2.3.3.2 Selection and release screens

- Selection screens In the selection screens, MACCs lists the entry records that can be released by the user.
- Release screens Once an entry record is selected, an approval screen is displayed for a visual check and the record can then be released or rejected. Released entry records are then available for further processing by the Deutsche Bundesbank. Rejected entry records are given the status of "rejected" and are then sent back to the "Change/Deletion" menu item for renewed processing, depending on the type of submission. For releases of updates (only IRB ratings and credit claims), the fields changed by the user entering the updates are highlighted in yellow. The status of processing at Deutsche Bundesbank can be seen in chapter 2.4 "evaluation functions" of this documentation.

#### **page 62**

### **2.3.3.3** Conflicting user access to an entry record

Conficting user access If two or more users are simultaneously processing an entry record for release, the record of the user who confirmed the entry record first will be saved successfully.

> Any other user confirming the processing will receive an error message saying that the entry record has already been released or rejected.

MACCs - Mobilisation and Administration of Credit Claims - Version 2.1 2 Online procedure – user instructions 2.4 Evaluations

#### **page 63**

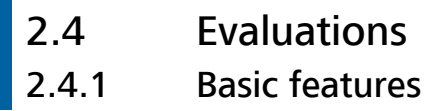

Basic features Roles Using the evaluation function Search function MACCs offers the possibility of a large number of evaluations for all data areas (e.g. credit claims, maturities, debtors, IRB-ratings). Evaluations can be carried out for all types of submissions (new submissions, updates and voluntary returns as well as submissions of debtors and IRB-ratings) for a requested date or time period. The individual types of evaluations and the provision in MACCs are illustrated in chapter 2.4.2 "Overview of available evaluations" of this documentation. The following roles are required for the evaluation of debtors and/or credit claims: – Debtors analyst – Credit claims analyst When the various evaluation functions are accessed, the default setting is the current business day. MACCs offers two evaluation options for the link list: – A detailed Excel evaluation of the link list can be created by clicking on "Create Excel". For evaluations on submissions, debtors or IRB ratings, a file is provided for direct download. For evaluations on submissions of credit claims, the evaluation is provided in the evaluation list (menu item "Evaluation list"). The relevant evaluation can then be accessed from the evaluation list. Under certain circumstances, evaluations provided via the evaluation list may only be accessed after a short waiting period. – The link (magnifying glass) that appears before each search hit in the link list can be used to switch to an individual display of the submitted credit claim. The individual display offers the option to download a PDF file. The search function depends on the respective evaluation. Search for exactly one object attribute or for multiple object attributes A search term for exactly one object attribute or for multiple object attributes (e.g. "Evaluation – Debtor search" in the attributes "Name and/or Town/City") first needs to be entered in a search field. The dynamic search only starts once the user confirms it after entering a character (e.g. a number, a letter or a special character). The system searches in certain attributes of the object for matches with the entered character or search term according to the information in the link list. It does not matter whether the search term matches the beginning, middle or end of the attribute; nor is the search case-sensitive, which increases the number of hits.

MACCs - Mobilisation and Administration of Credit Claims - Version 2.1 2 Online procedure – user instructions 2.4 Evaluations

#### **page 64**

Error message The search functions for evaluations are subject to plausibility checks. There are general plausibility checks, such as the input formats for amount and date, the length of an input field, etc., which derive from the context and the error message and are not explained any further. An asterisk (\*) behind the field name indicates that the field is mandatory. If an entry is not plausible, the affected fields are highlighted in red and the respective error message is displayed above the input screen:

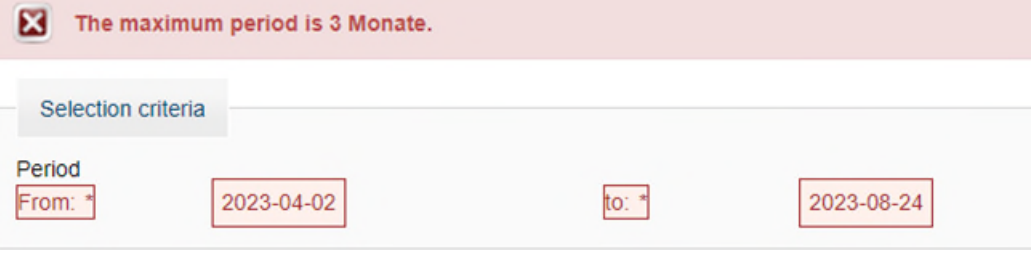

#### Figure 1: Implausible inputs

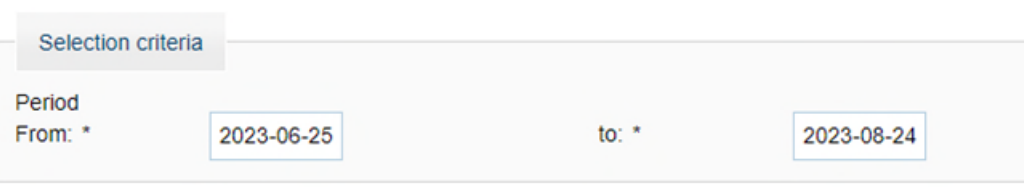

Figure 2: Plausible inputs

# **2.4.2** Overview of available evaluations

The following overviews list all of the available evaluations and the associated output formats as well as the way in which the individual evaluations are provided (immediately or via the evaluation list). The boxes marked with a cross indicate the output format or the type of provision.

### Overview of MACCs

<span id="page-68-1"></span>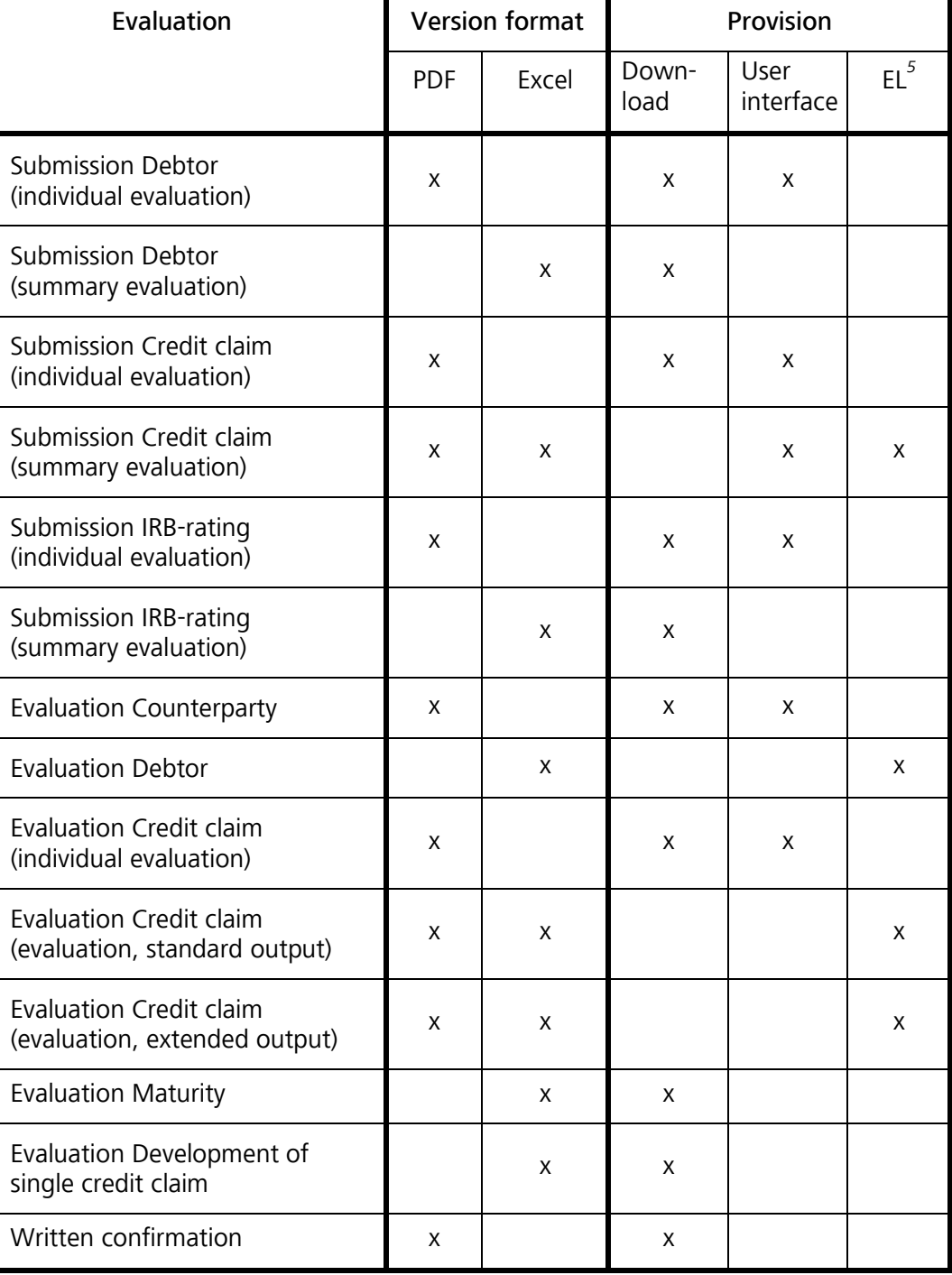

Table 1: Available evaluations of MACCs

<span id="page-68-0"></span><u>.</u>

## **2.4.3** Detailed explanations on individual evaluations

Particular features of individual evaluations are described in more detail below.

Evaluation of submitted debtors As shown in figure 3, under the menu item "Evaluation>Submission>Debtor", it is possible to set the period for the evaluation; the period may not exceed three months.

> You can look for specific individual debtors via the search function (see chapter 2.4.1 "Basic features" of this documentation). The displayed debtors can be sorted by choosing the selection criteria. The option to evaluate multiple debtors is provided in the evaluation register by clicking "Create Excel".

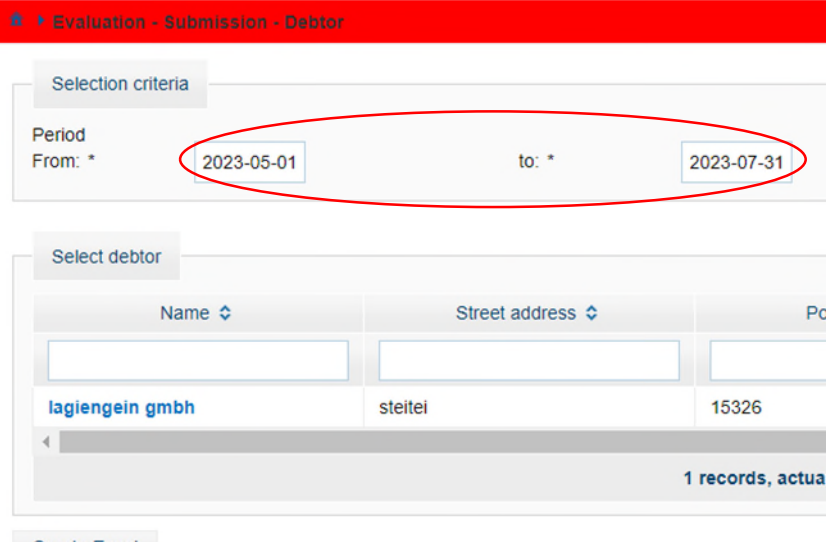

**Create Excel** 

Figure 3: Evaluation - Submission - Debtor

Information for individual debtors can be accessed by clicking on the name highlighted in blue. This information can be accessed directly as a download file in PDF format on the screen that appears when the button "Create PDF" (see Figure 4) is clicked. The button is located at the bottom of the page.

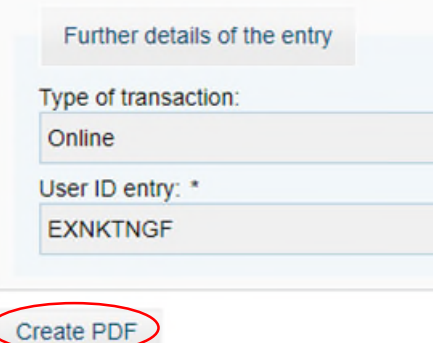

Figure 4: Evaluation - Submission - Debtor - Details

MACCs - Mobilisation and Administration of Credit Claims - Version 2.1 2 Online procedure – user instructions 2.4 Evaluations

#### **page 67**

Evaluation of submitted IRB-Ratings

Submitted IRB ratings can be displayed via the menu item "Evaluation> Submission>IRB-Rating. First the time period in which the requested evaluation is requested should be entered (the total period may not exceed three months). The search can then be narrowed down by entering various attributes and the displayed IRB rating can be sorted in alphabetical or chronological order by choosing the selection criteria. An overview of the search result can be generated using the "Create Excel" button and can be downloaded directly. The magnifying glass symbol on the left (see Figure 5) can be used to display the individual evaluation and then generate a download file in PDF format (see Figure 6).

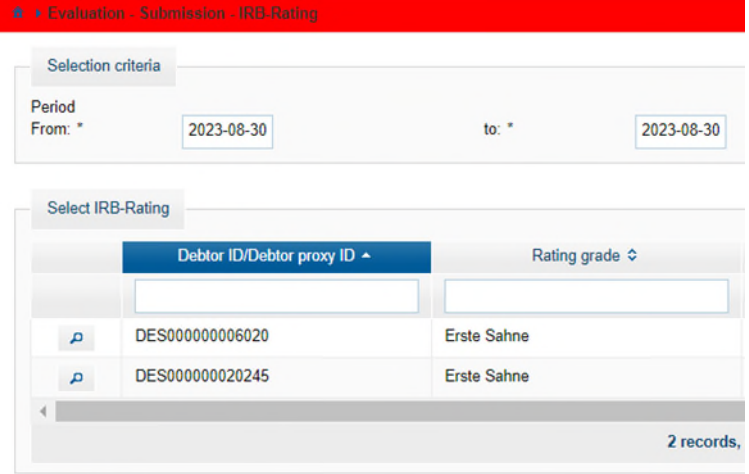

#### Create Excel

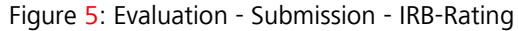

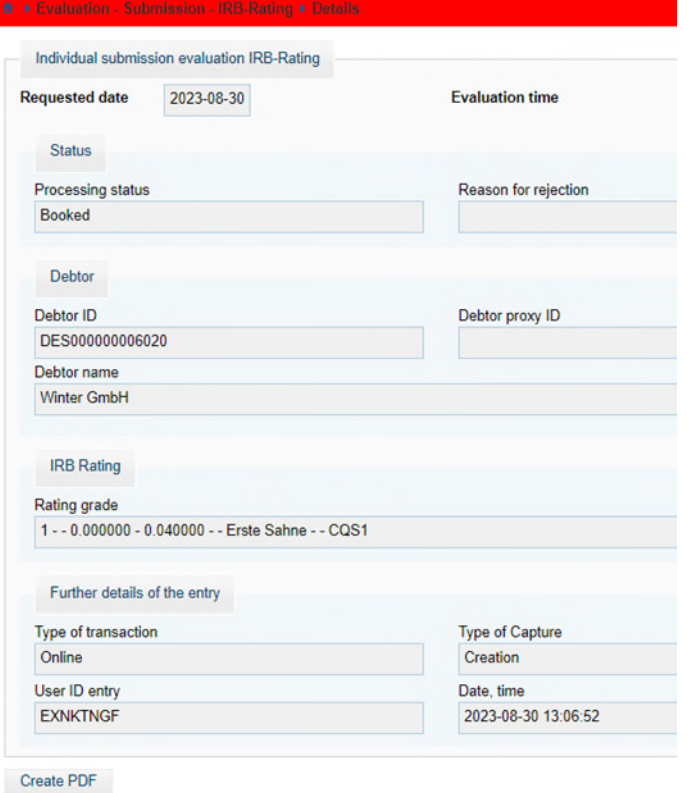

Figure 6: Evaluation - Submission - IRB-Rating - Details

MACCs - Mobilisation and Administration of Credit Claims - Version 2.1 2 Online procedure – user instructions 2.4 Evaluations

#### **page 68**

Evaluation of submitted credit claims

Submitted credit claims (new submissions, updates and voluntary returns) can be displayed via the menu item "Evaluation> Submission>Credit claim. First the time period of the requested evaluation should be entered (the total period may not exceed three months). The search can then be narrowed down by entering various attributes, and the displayed credit claims can be sorted by choosing the selection criteria. An overview of the search result can be generated using the "Create Excel" or "Create PDF" button and can be downloaded from the evaluation list. The magnifying glass symbol on the left (see Figure 7) can be used to display the individual evaluation and then generate a download file in PDF format (see Figure 8).

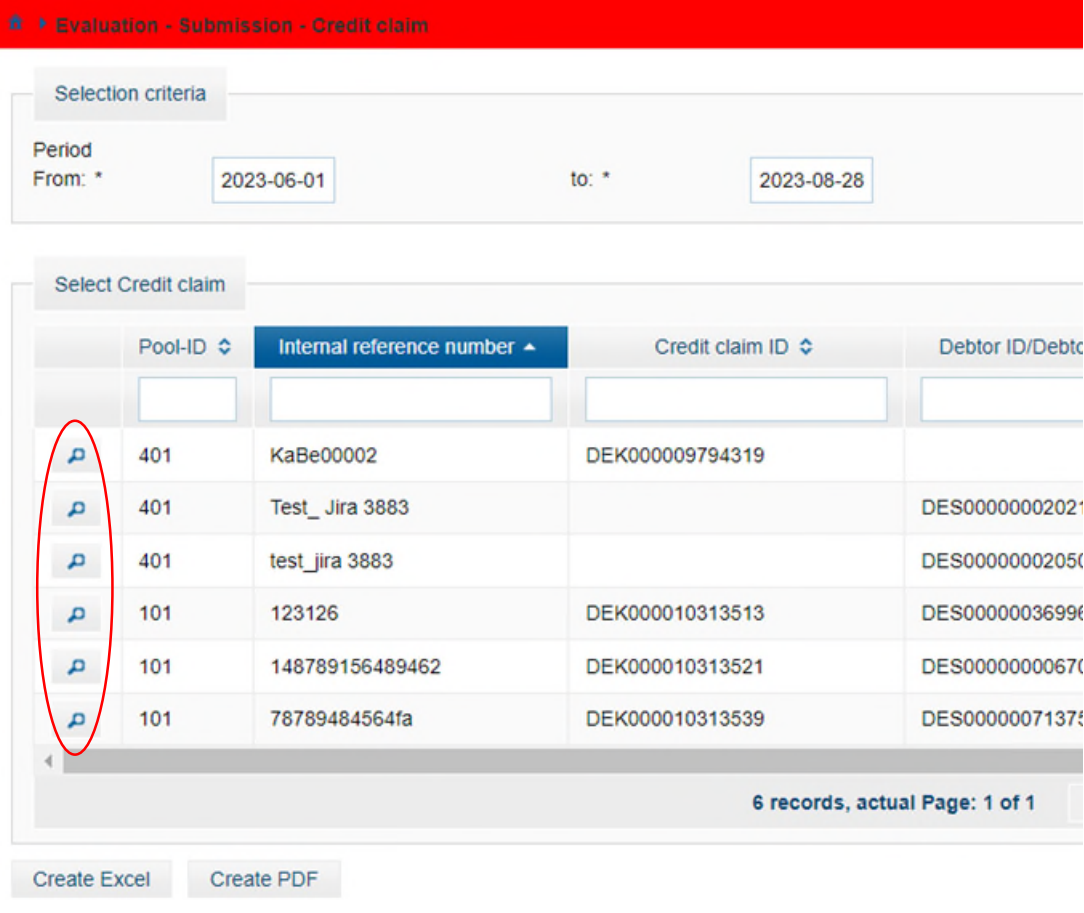

Figure 7: Evaluation - Submission - Credit claim – Selection of submitted credit claims
For example: Update to nominal amount and maturity of a credit claim:

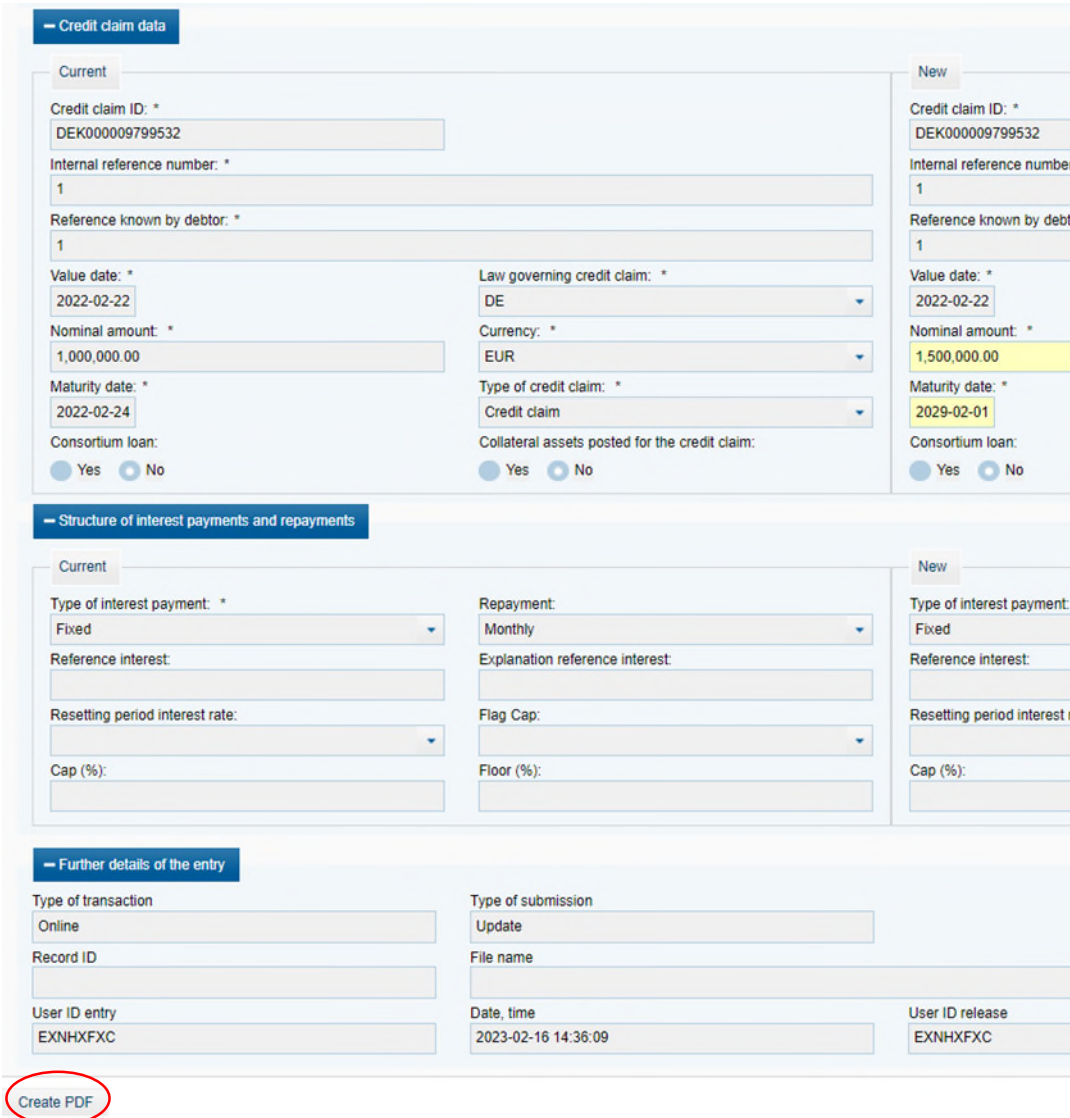

Figure 8: Evaluation - Submission – Credit claim – Details

**page 70** 

Evaluation of counterparty

Under the menu item Evaluation>Key data>Counterparty, as shown in figure 9, it is only possible to set a reporting date (this may not be in the future). A new screen opens by clicking "Show".

# **MI MACCs**

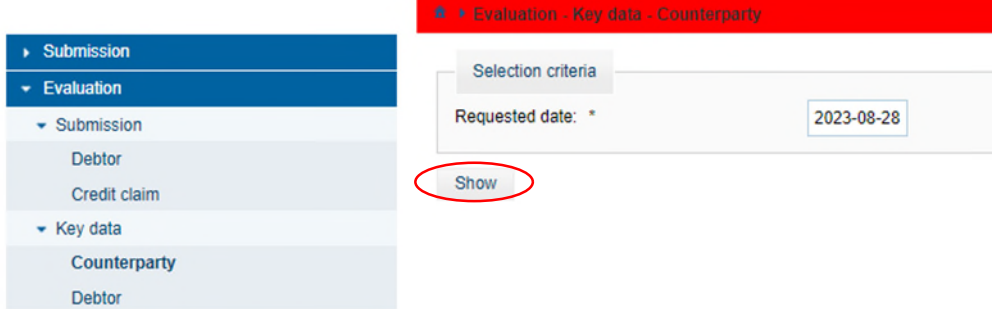

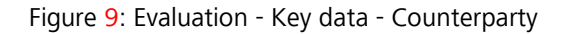

The button "Create PDF" at the bottom of each page (various tabs), can be used to directly generate a download file with information on the counterparty and the assigned pools (see figure 10a and for IRB participants see figure 10b).

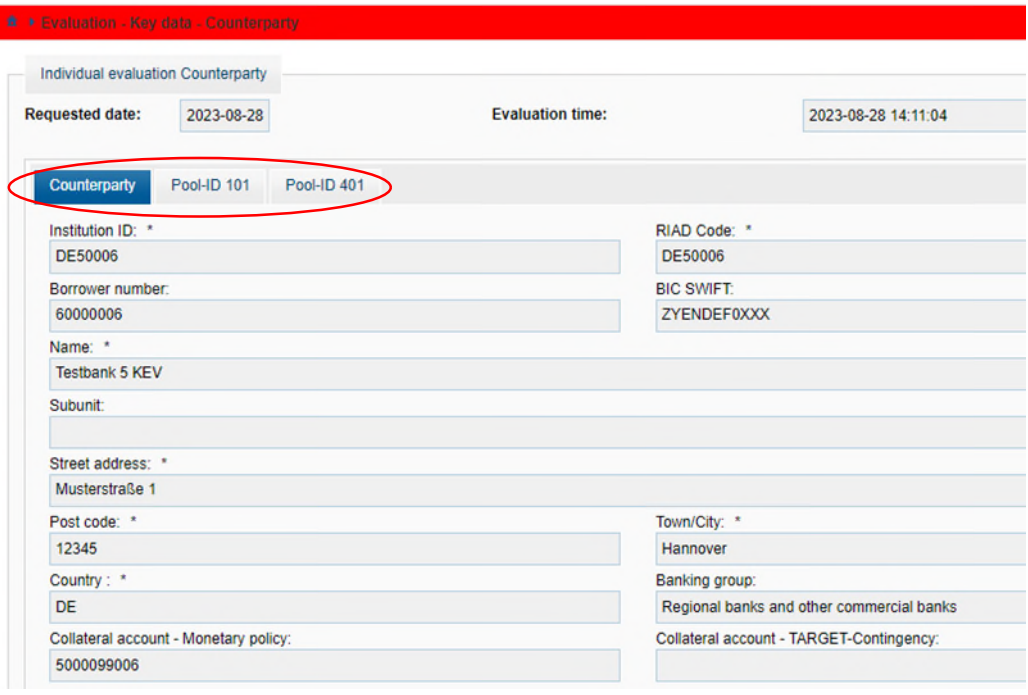

Figure  $10a$ : Evaluation – Key data – Counterparty – individual evaluation

### **page 71**

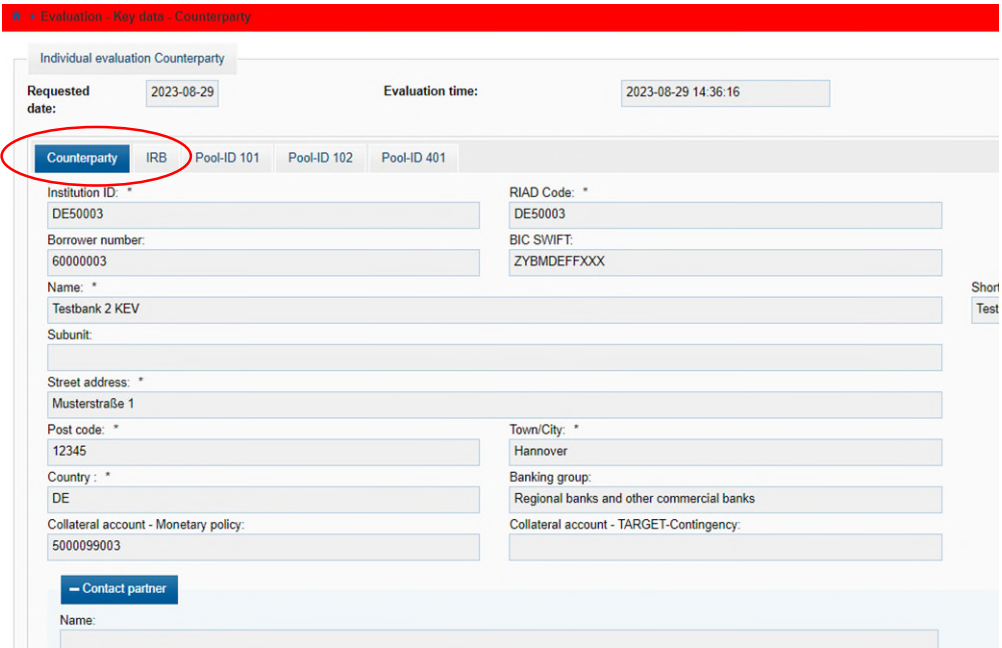

Figure  $10b$ : Evaluation – Key data – Counterparty – individual evaluation for IRB participants

Evaluation key data of debtors Under the menu item "Evaluation>Key data>Debtor", as shown in figure 11, it is possible to set a requested date and then a pool can be selected. Clicking "Change" opens in the foreground a window and the pool can be selected using the blue highlighted pool ID (see figure 12).

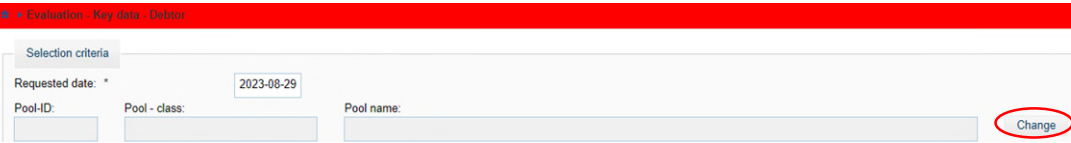

Figure 11: Evaluation - Key data – Debtor

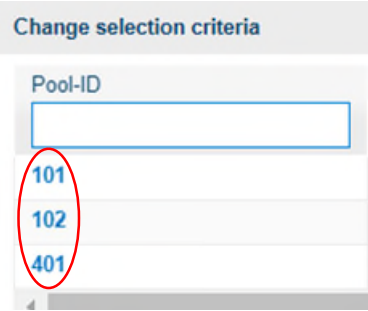

Figure 12: Evaluation – Key data - Debtor – Change selection criteria

After selecting a pool, MACCs transfers the data to this pool. It is possible to change this again using the "Change" or "Delete" buttons (see figure 13a). The evaluation file is created by clicking "Create Excel" and can be downloaded from the evaluation list (menu item "Evaluation list"). IRB participants can select predefined evaluations with "All debtors" or "Debtors with IRB-Rating" (see figure 13b).

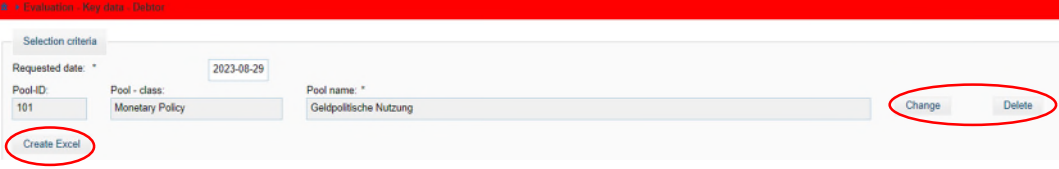

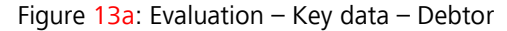

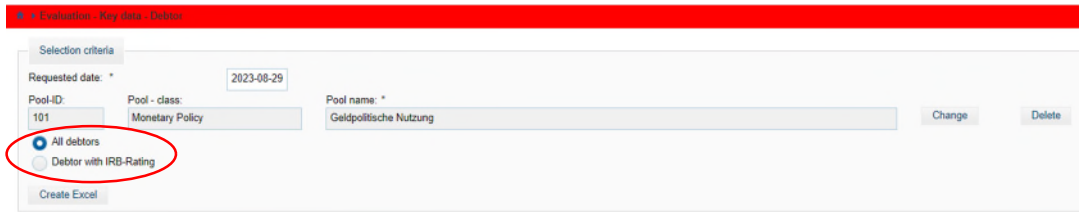

Figure 13b: Evaluation – Key data – Debtor (view IRB participants)

Evaluation key data of credit claim Under the menu item "Evaluation>Key data>Credit claim the user can display credit claims that are in stock. The requested date search can then be narrowed down by entering various attributes, and the displayed credit claims can be sorted by choosing the selection criteria. The search result may be displayed as an individual evaluation or as a summary evaluation. An individual evaluation can be displayed by clicking the Credit claim ID highlighted in blue (see figure 14). The individual evaluation can be accessed directly as download file in PDF format.

> The summary evaluation provides the option of a "Standard output" and an "Extended output" (see Figure 14). Both types of summary evaluations can be accessed as PDF and Excel file and can be downloaded from the evaluation list. It is important to note that in the "Extended output" summary evaluation, the Excel file contains an expanded range of information (additional data on AnaCredit identifiers, extra data on debtors, guarantors, joint and several debtors, etc.).

### **page 73**

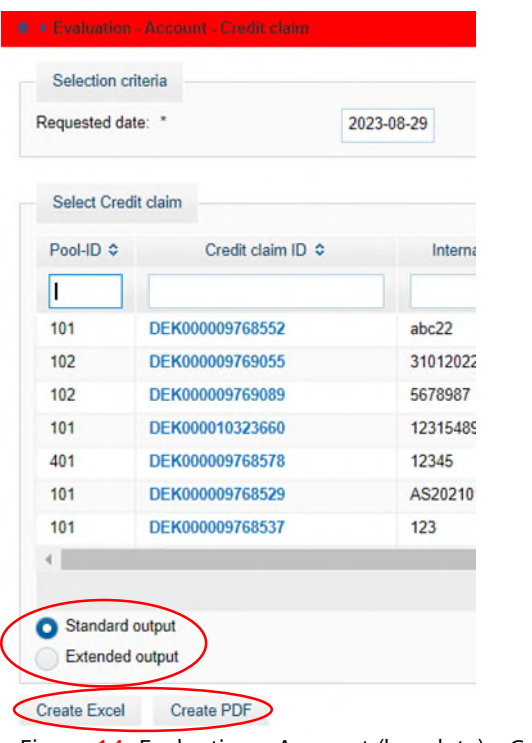

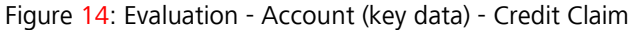

Evaluation due to maturity booked out credit claims

Under the menu item "Evaluation>Key data>Maturity", the system displays a list (period from - to pre-filled with the current business day; the total period may not exceed three months). Maturing credit claims for a specific time frame (the total period may not exceed three months) due to the maturity of derecognised credit claims. This is available directly as a download file in Excel format (see figure 15). The dynamic search only starts after confirmation by the participant after a character (e.g. a number, letter or special character). By clicking on the selection criteria, the displayed credit claims can be sorted by alphabetical or chronological order.

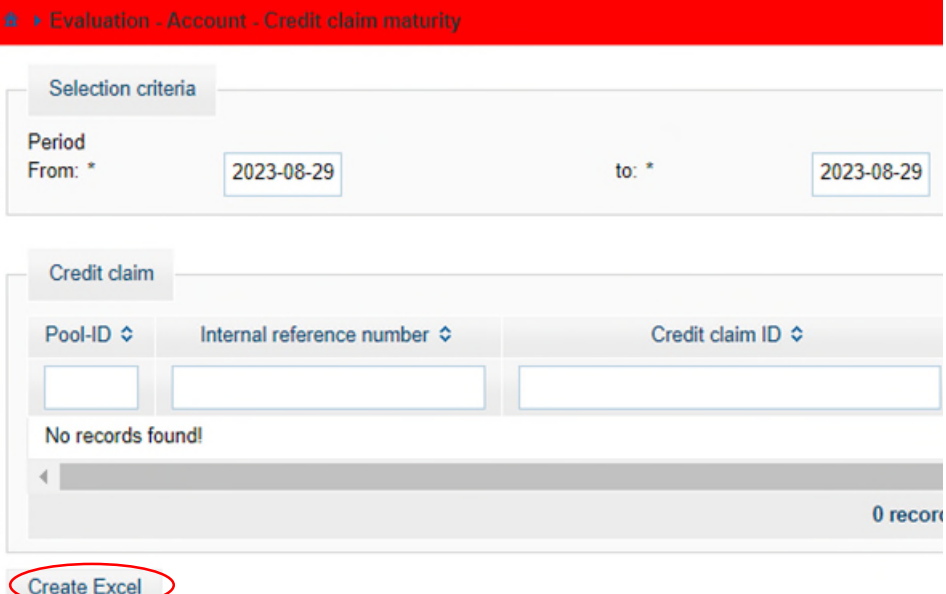

Figure 15: Evaluation – Account (key data) – Credit claim maturity (period-based)

**page 74** 

Evaluation development of single credit claim Under the menu item "Evaluation>Key data>Development of single credit claim" the development of individual credit claims can be displayed by searching for a specific time period (a search period from 31.07.2020 can be used here). Using the search functions and entering individual or multiple attributes, it is possible to filter the credit claim stock. In addition, the displayed credit claims can be sorted by clicking on the the selection criteria. An Excel file is created automatically by clicking the blue highlighted credit claim ID (see figure 16).

|                            | Selection criteria |                             |         |
|----------------------------|--------------------|-----------------------------|---------|
| Period<br>From: *          | 2023-08-29         | $\text{to}$ .               | 2023-08 |
| <b>Select Credit claim</b> |                    |                             |         |
| Pool-ID ¢                  | Credit claim ID &  | Internal reference number C |         |
|                            |                    |                             |         |
| 101                        | DEK000009768529    | AS20210125                  |         |
| 101                        | DEK000009768537    | 123                         |         |
| 101                        | DEK000009768552    | abc22                       |         |
| 401                        | DEK000009768578    | 12345                       |         |
|                            | DEK000009769055    | 31012022                    |         |
| 102                        |                    | 5678987                     |         |
| 102                        | DEK000009769089    |                             |         |

Figure 16: Evaluation - Account (Key data) - Development of single credit claim

### **Written** confirmation

Under the menu item "Evaluation>written confirmation", the written confirmation to be drawn up on the cut-off date of the last business day of the respective quarter can be created for each pool using the "Create PDF" button. The PDF file is available directly as a download file. The cut-off date to be selected is always a TARGET business day, it is communicated via email shortly before the end of the quarter and must be observed.

The written confirmation must be signed by two authorized signatories to Deutsche Bundesbank in a legally binding manner for all business transactions (please also state your name in printed letters). Please note that the signatures are issued with a recognizable reference to the company name. In our opinion, the signatories would provide the binding confirmation/assurance with signatures on the company, but they would not oblige the credit institution. If you did not assign any credit claims, TARGET-Contingency-Collateral or ACC to Deutsche Bundesbank on the reporting date, a notification of a failure is not required.

**page 75** 

```
Debtor search
```
Under the menu item "Evaluation>debtor search", all debtors currently available in MACCs can be specifically searched for a debtor. The search can be restricted by means of various attributes and by clicking on the selection criteria, the displayed debtors can be sorted. For the selected debtor, a single display can be generated as a PDF file directly for download by clicking on the blue highlighted debtor ID/debtor proxy ID (see Figure 17). In addition, information on the rating is provided:

- for ICAS participants, if it is an eligible German private sector.
- for IRB participants, if an IRB-Rating (of the participants) is available.

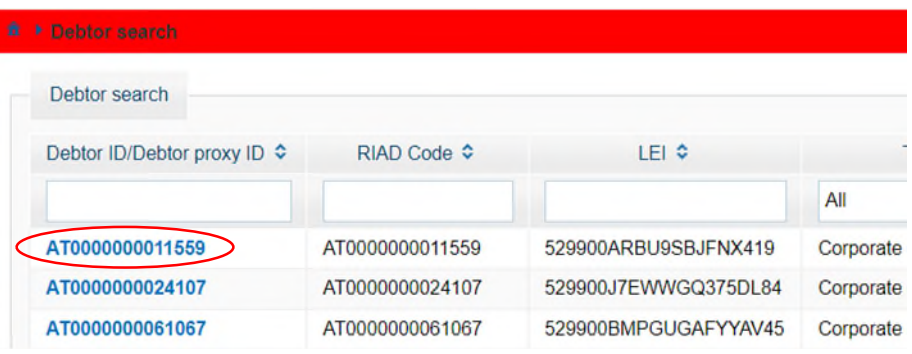

Figure 17: Evaluation - Debtor search

Evaluation list Under the menu item "Evaluation>Evaluation list", all evaluations that are not immediately available for download can be accessed as a kind of mailbox. Evaluations available can be downloaded as an Excel or PDF file using the download icon. The evaluations are available for repeated retrieval until they are deleted by the participant using the recycle bin icon. It is recommended that the evaluation that is no longer required be deleted in a timely manner.

**page 76** 

# **2.5** Troubleshooting

Basic features

All disruptions should be reported immediately to Deutsche Bundesbank's Support team credit claims.

Deutsche Bundesbank Directorate General Markets Credit Claims Management (Kreditforderungsmanagement) Taunusanlage 5 60329 Frankfurt am Main

Tel.: +49 (0)69 2388 1470 Fax: +49 (0)69 2388 1460 Email: [maccs@bundesbank.de](mailto:maccs@bundesbank.de)

In addition, the provisions contained in chapter 4 "Backup procedure – user instructions" of this documentation must be observed.

MACCs - Mobilisation and Administration of Credit Claims - Version 2.1 3 File transfer – user instructions 3.1 Basic principles

#### **page 77**

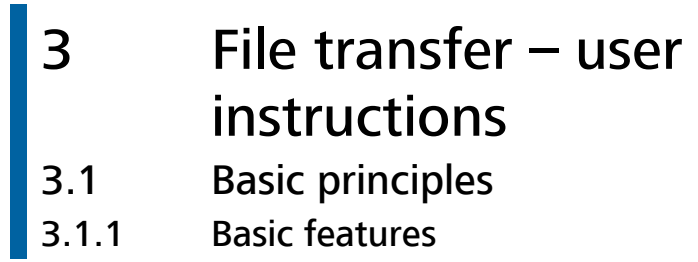

Basic features Participation in the MACCs file transfer procedure is based on the ExtraNet documentation, which presents the general rules for the file transfer procedure, as well as the MACCs-specific document "Explanatory notes on the files in the MACCs file transfer procedure", which defines the structure of XML files that can be used, including the XSD schemes (XML schema definition). Moreover, it is necessary to have active ExtraNet users with the relevant authorisations as well as the correct links for uploading and downloading files in ExtraNet.

> Important documents are made available to online participants via the file transfer service. For more information, see Chapter 3.3.3 "File transfer services for online and file transfer participants" of this documentation.

# **3.1.2** ExtraNet documentation

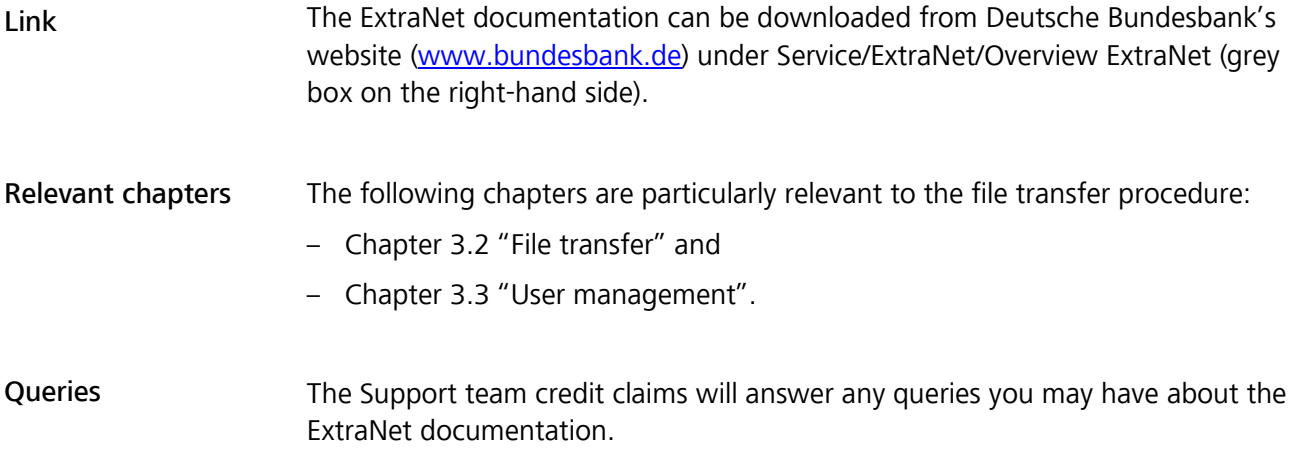

MACCs - Mobilisation and Administration of Credit Claims - Version 2.1 3 File transfer – user instructions 3.1 Basic principles

# **page 78**

# **3.1.3** ExtraNet user administration

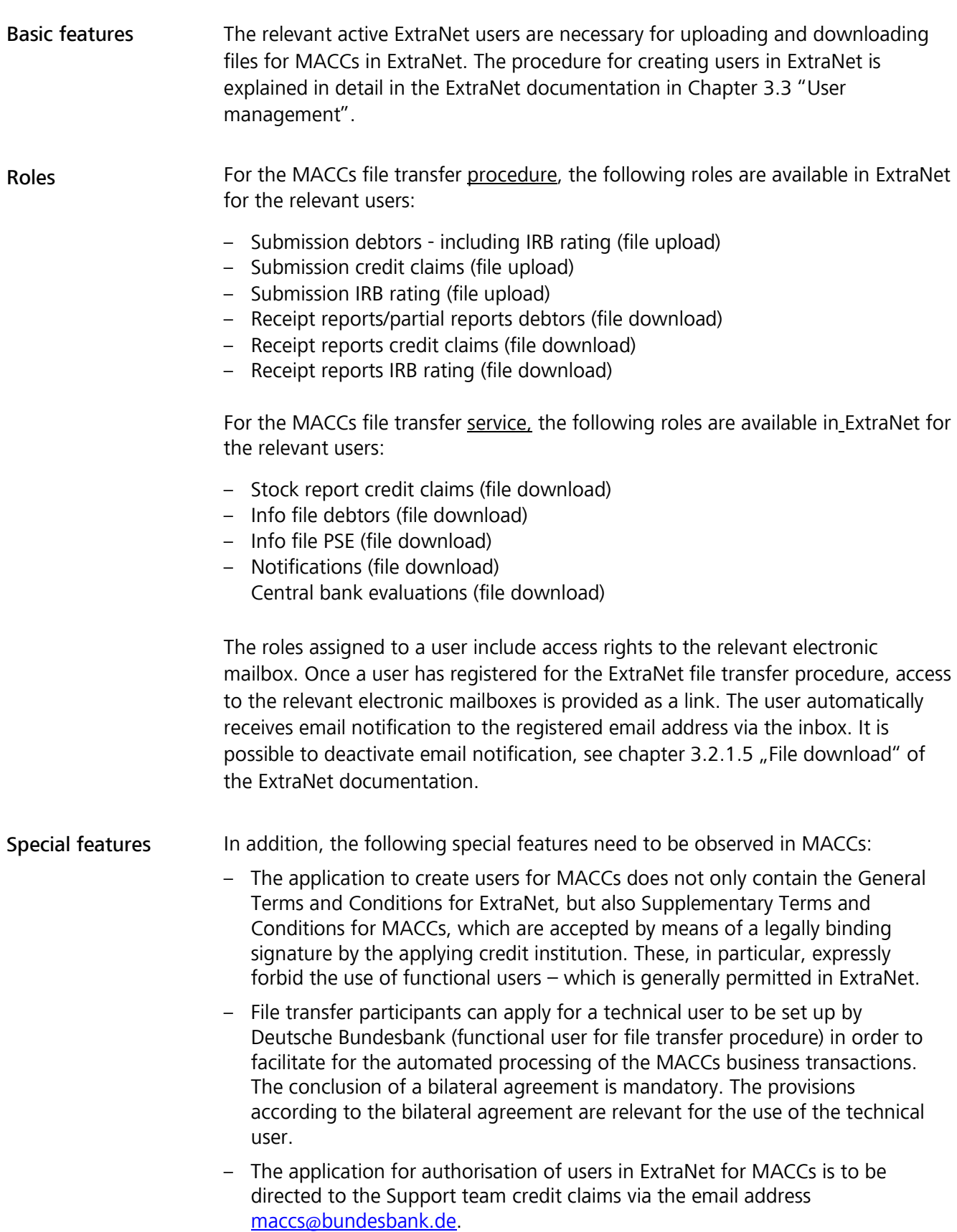

MACCs - Mobilisation and Administration of Credit Claims - Version 2.1 3 File transfer – user instructions 3.1 Basic principles

### **page 79**

# **3.1.4** XSD schema files

XSD The XSD schema of the XML files is the basis for creating the XML files; a detailed description may be found in the "Explanatory notes on the files in the MACCs file transfer procedure". The "Explanatory notes on the files in the MACCs file transfer procedure" can be downloaded from Deutsche Bundesbank's website [\(www.bundesbank.de\)](https://www.bundesbank.de/en) under Service/Banks and companies/MACCs/Customer information/submission channels (File-Transfer (General)).

Queries The Support team credit claims will answer any queries you may have about the XSD of the XML files.

MACCs - Mobilisation and Administration of Credit Claims - Version 2.1 3 File transfer – user instructions 3.2 Requirements for participation

### **page 80**

# <span id="page-83-1"></span>3.2 Requirements for participation 3.2.1 Application

Basic features The participant needs to apply for participation in the MACCs file transfer procedure. The application should be placed early and with a sufficient lead-time prior to the intended launch of the file transfer procedure. In addition to confirming that the *"Erläuterungen zu den Dateien im File-Transfer von MACCs["](#page-83-0)<sup>6</sup>* have been received, the application contains the data of the contact persons on the participant's side.

#### Procedure Upon receipt of the application, the Support team credit claims will contact the participant to coordinate the further procedure and the necessary customer tests in the test environment up until the launch. Planned dates for the mandatory customer test and the launching of the file transfer procedure must be defined.

<span id="page-83-0"></span><u>.</u>

*<sup>6</sup>  [O](#page-83-1)nly available in German.* 

MACCs - Mobilisation and Administration of Credit Claims - Version 2.1 3 File transfer – user instructions 3.2 Requirements for participation

### **page 81**

### 3.2.2 Tests

Basic features Mandatory testing is required prior to launching the MACCs file transfer procedure to ensure that the files submitted by the participant can be processed error-free in MACCs. This also ensures that, under ordinary circumstances, no file or record errors occur when submitting a file.

Test environment MACCs has a special, production-like test environment in which valid tests can be conducted in consultation with the Support team credit claims, irrespective of the production environment.

# 3.3 Procedure 3.3.1 Overview of procedure

### Procedure

The MACCs file transfer procedure can be broken down into the following steps:

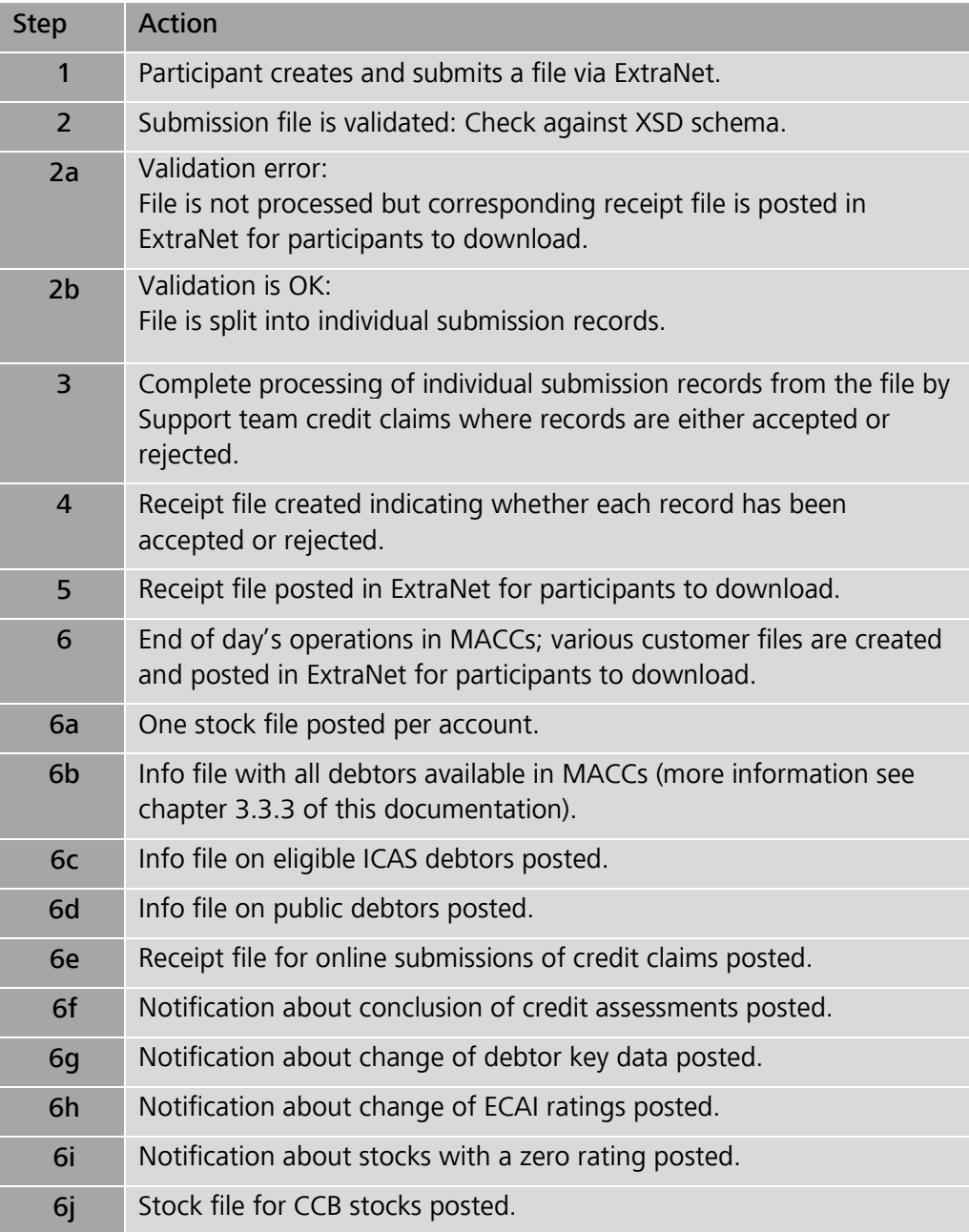

# 3.3.2 Explanation of the steps 3.3.2.1 Creation of the XML file by the participant

XSD The current versions of the XSD for creating an XML file to submit debtors, IRB ratings and credit claims can be downloaded from Deutsche Bundesbank's website [\(www.bundesbank.de\)](https://www.bundesbank.de/en) under Service/Banks and companies/MACCs/Customer information/Submission channels (File-Transfer (General)). The participant can use the XSD to create a syntactically correct file.

### **3.3.2.2** Posting a submission file in MACCs (upload)

Upload The submitting credit institution can post XML files into the upload directory for the MACCs procedure in Extranet either manually via the browser or via a direct connection. The transferred file is displayed in the directory to confirm that the upload was successful. The file with submission records uploaded by the credit institution is automatically made available to the MACCs specialised procedure in the intranet for further processing.

### **3.3.2.3** File check prior to acceptance (validation)

File check/ validation In the automated processing procedure for incoming messages in the intranet by Deutsche Bundesbank's MACCs specialised procedure, the data structure of a submitted file is initially cross-checked to ensure that it conforms with the valid XSD schema which defines the underlying structure of the data in the XML file (validation).

> If an error is detected during this check, the submitted file is rejected on the grounds of schema violation. A receipt file is generated showing the type of validation error. The receipt file is posted in ExtraNet for download by the participant.

### **3.3.2.4** Processing after acceptance

Record check If the submitted file complies with the schema, it is accepted for processing. The individual data records (submissions) are initially checked to ensure they are plausible in terms of content. If a plausibility violation is detected during this check, the record is deemed to contain an error and the submission record is rejected. In this case, the receipt file that is generated for all submission records indicates the type of record error.

MACCs - Mobilisation and Administration of Credit Claims - Version 2.1 3 File transfer – user instructions 3.3 Procedure

# **page 84**

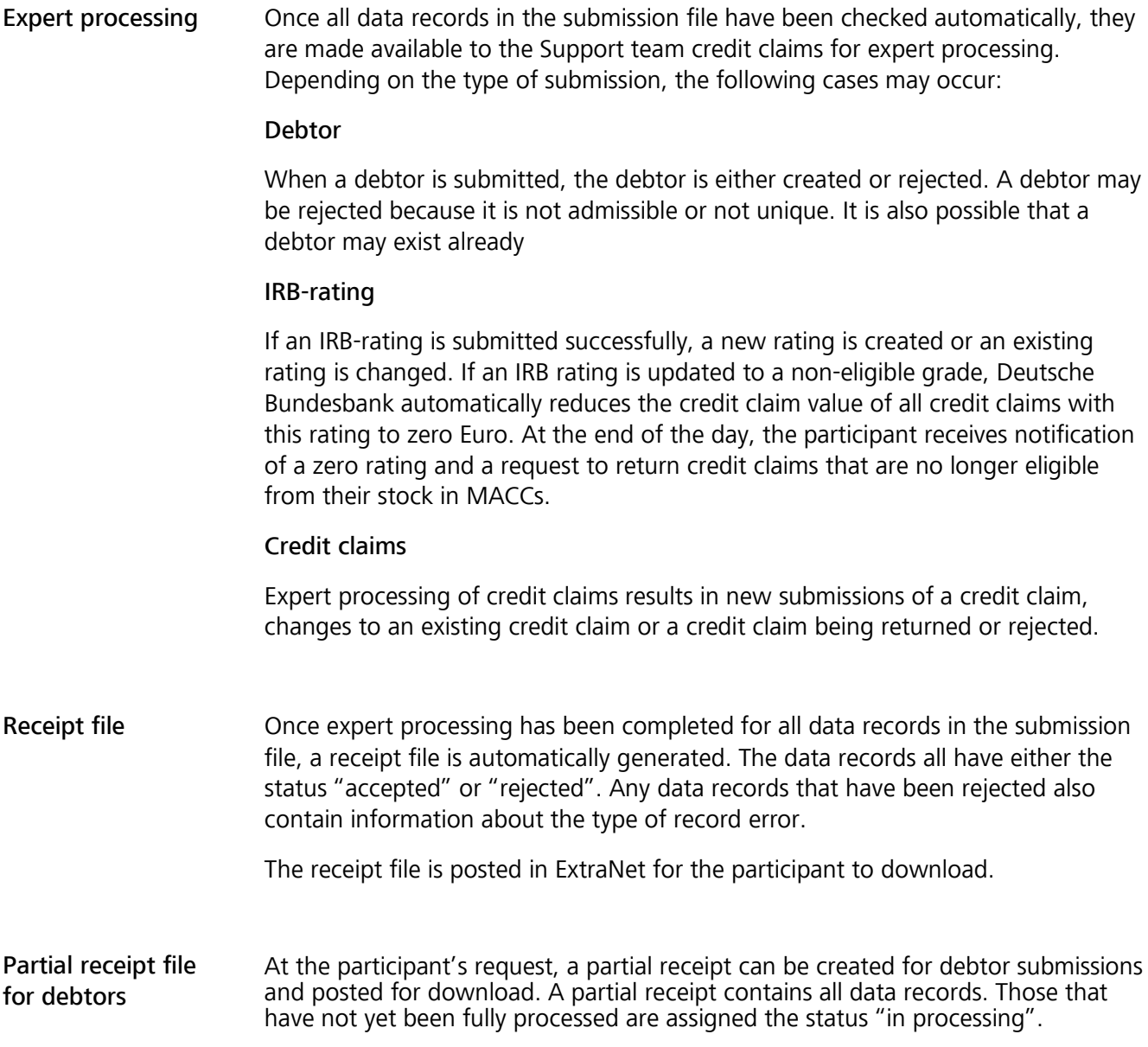

# 3.3.3 File transfer services for online and file transfer participants

Stock file If agreed to, every participant receives an XML file for every set up pool showing the current stock of credit claims individually and with their credit claim value. The file is posted in ExtraNet at the end of the day's operations (at around 6:00 p.m.) for download by the participant.

- Information about debtors All monetary policy participants that use the ICAS rating system receive two files each business day (an XML file and an Excel file) with all debtors available in MACCs (all participants with an ICAS rating assignment also receive information in the file about the debtors classified as eligible in ICAS Deutsche Bundesbank. IRB participants also receive information on their own IRB-ratings in the file). The files are posted in ExtraNet for the respective MACCs participants to download. Participants who do not have stock for more than one year may be withdrawn from the ICAS eligibility information..
- Information about public debtors All monetary policy participants receive in addition two files each business day (an XML file and an Excel file) with all eligible public debtors. The files are posted in ExtraNet for the MACCs participants to download.
- Provision of information After completion of processing of online submissions, after changes to debtor key data, after changes to ECAI ratings have been processed, after Deutsche Bundesbank has completed the eligibility check and as well as in case of zero ratings at the end of the day (maturing credit claims are disregarded) participants are notified by email that this information can be downloaded from their mailbox.

MACCs - Mobilisation and Administration of Credit Claims - Version 2.1 3 File transfer – user instructions 3.3 Procedure

# **page 86**

# **3.3.4** Change in credit line

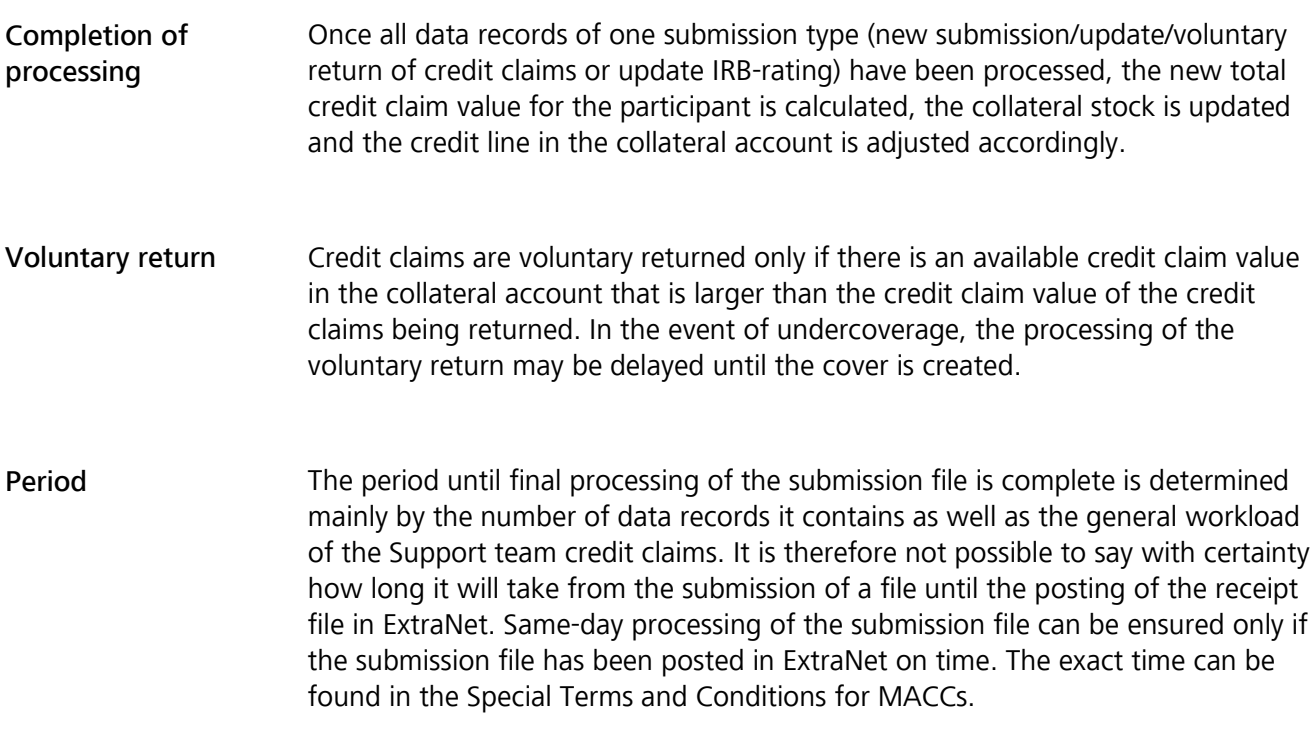

MACCs - Mobilisation and Administration of Credit Claims - Version 2.1 3 File transfer – user instructions 3.4 Framework specifications

#### **page 87**

# **3.4** Framework specifications

Framework specifications When creating and transmitting the submission files, the following framework specifications need to be taken into account:

- The maximum number of credit claims per file is 50,000.
- The maximum number of IRB-ratings per file is 5,000.
- The maximum number of debtors per file is 100.
- Several files can be transmitted to Deutsche Bundesbank on one business day. A condition for transmitting a file, however, is that the participant has received a receipt (file error, record error, acceptance/rejection) from Deutsche Bundesbank for the previously transmitted file of the same submission type. This rule is necessary because the files may likely be based on one another in logical succession, which means that strict sequencing is essential to ensure proper processing.

MACCs - Mobilisation and Administration of Credit Claims - Version 2.1 3 File transfer – user instructions 3.5 Deletion procedure for downloads **page 88**  Receipt files Stock files/ evaluations/info files **3.5** Deletion procedure for downloads The downloading of receipt files is to be confirmed in ExtraNet; the confirmation moves the receipt files to history. The receipt files are archived for 90 days and then automatically deleted. Receipt files whose download has not been confirmed are kept in ExtraNet for download indefinitely. It is not necessary to confirm the download of stock files, evaluations and info files with debtors classified by Deutsche Bundesbank as eligible. Stock files and evaluations are automatically deleted after 14 days and info files after 5 days

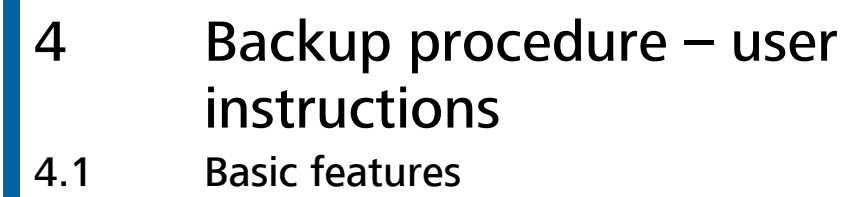

Backup procedure These user instructions describe the backup procedures available for MACCs, broken down into the online and the file transfer procedure. These backup procedures are to be used if one participant is experiencing problems with electronic access to MACCs.

> In the event of problems accessing MACCs via ExtraNet, inform the Support team credit claims immediately by telephone (+49 (0)69 2388 1470).

> Should it prove impossible to fix the problems immediately, the backup procedure is then to be used.

> If all participants are experiencing problems accessing MACCs via ExtraNet due to technical difficulties or failure, Deutsche Bundesbank will notify participants as to how to proceed.

> Backup transactions that have not been notified and transmitted by telephone within the MACCs support hours (08:00-16:00) are generally processed on the same day. If – without prejudice to the legally effective submission of the claim  $data - it$  is not possible to process the data on the same day, the processing takes place on the next business day. If, for good reason, processing is not carried out within the aforementioned period, Deutsche Bundesbank shall inform the participant separately. There is no further claim to be made against Deutsche Bundesbank.

Backup forms Backup forms for the individual transactions can be downloaded from Deutsche Bundesbank's website [\(www.bundesbank.de\)](https://www.bundesbank.de/en) under Service/Banks and companies/MACCs/Customer information/Submission channels.

MACCs - Mobilisation and Administration of Credit Claims - Version 2.1 4 Backup procedure – user instructions 4.2 Backup procedure for the MACCs online procedure

### **page 90**

# **4.2** Backup procedure for the MACCs online procedure

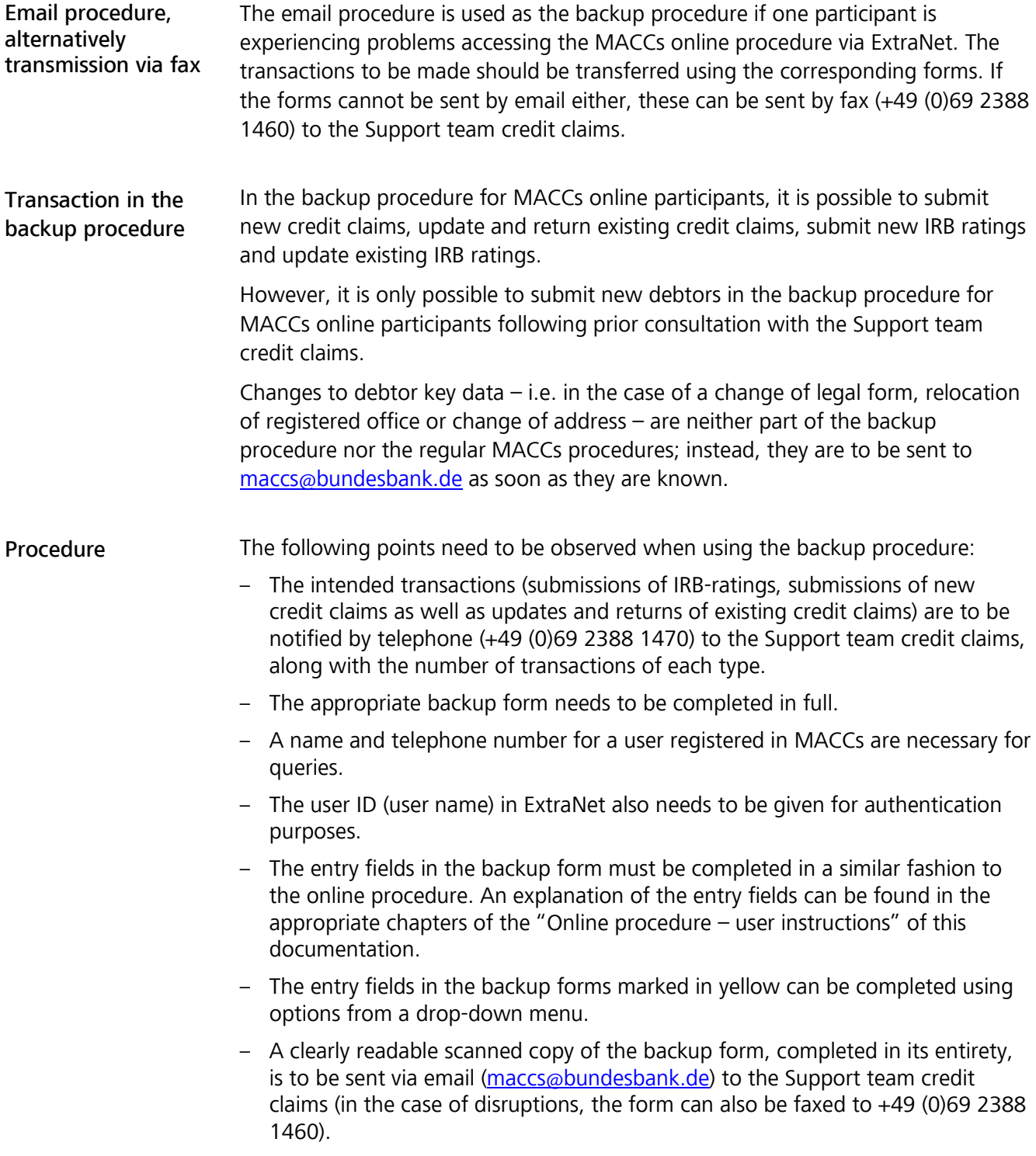

MACCs - Mobilisation and Administration of Credit Claims - Version 2.1 4 Backup procedure – user instructions 4.3 Backup procedure for the MACCs file transfer procedure

### **page 91**

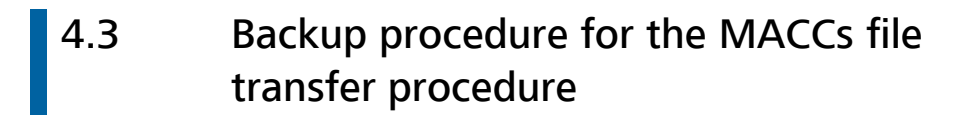

Backup procedure Email sending files Transactions in the backup procedure Transactions in the backup procedure Email sending forms There are three backup procedures for the file transfer procedure and these are to be used in the following order. 1. File transfer backup procedure The first backup procedure in cases where one participant has access problems when using the file transfer procedure is to send the XML file in question (prepared in line with the XSD schema for the submitted item) by email (maccs@bundesbank.de) to the Support team credit claims. Deutsche Bundesbank returns the corresponding receipt file by email as well. All items that can be submitted in the regular file transfer procedure (new submission of a credit claim, update an existing credit claim, return an existing credit claim, submit debtors and submit IRB ratings) can also be submitted in the file transfer backup procedure. For information regarding changing debtor key data, see chapter 2.3 "Captures, changes and releases" of this documentation. 2. MACCs online procedure as backup procedure If the file transfer backup procedure cannot be used, the MACCs online procedure is to be used (see Chapter 2  $n$ , Online procedure – user instructions" of this documentation). This can be used for submitting all items (relating to debtors, IRB-ratings and credit claims). For information regarding changing debtor master data, see chapter 2.3 "Captures, changes and releases" of this documentation. 3. Email procedure If the MACCs online procedure cannot be used either, the email procedure described under chapter 4.2 "Backup procedure for the MACCs online procedure" of this documentation to be used instead.

MACCs - Mobilisation and Administration of Credit Claims - Version 2.1 4 Backup procedure – user instructions 4.3 Backup procedure for the MACCs file transfer procedure

### **page 92**

Procedure The following points need to be observed when using the file transfer backup procedure:

- The backup procedure to be used should be coordinated with the Support team credit claims.
- The intended transactions are to be notified by telephone (+49 (0)69 2388 1470) to the Support team credit claims, along with the number of transactions of each type.
- When using the file transfer backup procedure, the XML files are to be sent via email [\(maccs@bundesbank.de\)](mailto:maccs@bundesbank.de) to the Support team credit claims.
- When using the MACCs online procedure, the "Online procedure user instructions" apply.
- When using the email procedure, the provisions under chapter 4.2 "Backup procedure for the MACCs online procedure" of this documentation.